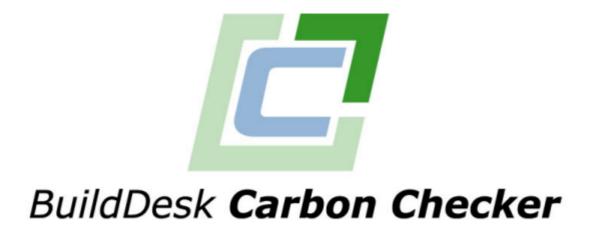

version 1.8.1

## **User manual**

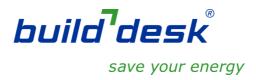

11 September 2014

© 2014 BuildDesk Ltd.

# **Table of contents**

| 1     | Introduction                                   | 6             |
|-------|------------------------------------------------|---------------|
| 1.1   | Legislative background                         | 6             |
| 1.2   | NCM and Part L2 Compliance                     | 7             |
| 1.3   | Differences between England and Wales Building | Regulations 9 |
| 1.4   | When to use Carbon Checker                     |               |
| 2     | Installation and Licensing                     | 11            |
| 2.1   | Running Carbon Checker as Ordinary User        | 12            |
| 2.2   | Using Help/Technical Support                   | 13            |
| 2.3   | Per-click payments for EPC calculations        | 14            |
| 3     | Tutorial                                       | 15            |
| 3.1   | Getting Started and Project Wizard             | 15            |
| 3.2   | Building Geometry                              | 20            |
| 3.3   | Windows and Doors                              | 23            |
| 3.4   | Zone Configuration                             |               |
| 3.5   | Getting Building to Pass                       | 25            |
| 4     | <b>Getting Started</b>                         | 29            |
| 4.1   | Opening New Projects                           | 29            |
| 4.2   | Files and File Menu                            | 30            |
| 4.3   | Project Wizard                                 | 31            |
| 4.3.1 |                                                |               |
| 4.3.2 | -3 5-                                          |               |
| 4.3.3 | Building Constructions and Services            | 33            |
| 4.3.4 | 3, ,                                           |               |
| 4.3.5 | 3                                              |               |
| 4.4   | Main Screen                                    | 36            |
| 5     | Project Settings, Construction Types ar        | nd            |
|       | Services                                       | 38            |
| 5.1   | Project Settings                               |               |
| 5.1.1 | 3                                              |               |
| 5.1.2 |                                                |               |
| F 1 2 |                                                |               |
| 5.1.3 | Certifier and insurance details                | 41            |

| Insurance                                                                                                    |                                                                                                    |
|----------------------------------------------------------------------------------------------------|----------------------------------------------------------------------------------------------------|
|                                                                                                    | 45                                                                                                    |
| Building settings                                                                                                    | 45                                                                                                    |
| District heating parameters                                                                                                    | 46                                                                                                    |
| Thermal Bridges - Metal Cladding                                                                                                    | 46                                                                                                    |
| Thermal Bridges - Non-Metal Cladding                                                                                                    | 47                                                                                                    |
| Wall Constructions                                                                                                    | 47                                                                                                    |
| Floor Constructions                                                                                                    | 50                                                                                                    |
| Door Constructions                                                                                                    | 52                                                                                                    |
| Roof Constructions                                                                                                    | 54                                                                                                    |
| Glass Types                                                                                                    | . 56                                                                                                    |
| HVAC Types                                                                                                    | . 58                                                                                                    |
| Heating and cooling systems                                                                                                    | 60                                                                                                    |
| Heating                                                                                                    | 63                                                                                                    |
| Cooling                                                                                                    | 65                                                                                                    |
| Ventilation                                                                                                    | 66                                                                                                    |
| System Adjustment                                                                                                    | 67                                                                                                    |
| Control Correction                                                                                                    | 68                                                                                                    |
| System Controls                                                                                                    | 69                                                                                                    |
| DHW Types                                                                                                    | 69                                                                                                    |
| CHP                                                                                                    | . 71                                                                                                    |
| Renewable Energy Systems                                                                                                    | . 73                                                                                                    |
| Solar Hot Water Systems                                                                                                    | . 74                                                                                                    |
| Photovoltaic Systems                                                                                                    | . 77                                                                                                    |
| Wind Turbines                                                                                                    | 79                                                                                                    |
|                                                                                                    |                                                                                                    |
|                                                                                                    |                                                                                                    |
|                                                                                                    | 04                                                                                                    |
| ilding Geometry                                                                                                    | 81                                                                                                    |
|                                                                                                    |                                                                                                    |
| 2D View Features                                                                                                    | 81                                                                                                    |
| <b>2D View Features</b> View Selection                                                                                                    | . 81<br>. 82                                                                                                    |
| 2D View Features                                                                                                    | 81<br>82<br>83                                                                                                    |
| 2D View Features  View Selection  Moving Around in 2D View  Zooming in 2D View                                                                                                    | 81<br>82<br>83<br>83                                                                                                    |
| 2D View Features  View Selection  Moving Around in 2D View  Zooming in 2D View  Panning in 2D View                                                                                                    | 81<br>82<br>83<br>83                                                                                                    |
| 2D View Features  View Selection  Moving Around in 2D View  Zooming in 2D View  Panning in 2D View  Grid in 2D View                                                                                                    | 81<br>82<br>83<br>83<br>84                                                                                                    |
| 2D View Features  View Selection  Moving Around in 2D View  Zooming in 2D View  Panning in 2D View  Grid in 2D View  Intelligent Snapping                                                                                                    | 81<br>82<br>83<br>83<br>84<br>84                                                                                                    |
| 2D View Features  View Selection  Moving Around in 2D View  Zooming in 2D View  Panning in 2D View  Grid in 2D View  Intelligent Snapping  Zones                                                                                                    | 81<br>82<br>83<br>83<br>84<br>84<br>84                                                                                                    |
| 2D View Features  View Selection  Moving Around in 2D View  Zooming in 2D View  Panning in 2D View  Grid in 2D View  Intelligent Snapping  Zones  Rectangular Zone Creation                                                                                                    | 81<br>82<br>83<br>84<br>84<br>84<br>85                                                                                                    |
| 2D View Features  View Selection  Moving Around in 2D View  Zooming in 2D View  Panning in 2D View  Grid in 2D View  Intelligent Snapping  Zones  Rectangular Zone Creation  Freehand Zone Creation                                                                                               | 81<br>82<br>83<br>84<br>84<br>84<br>85<br>86                                                                                                    |
| 2D View Features  View Selection  Moving Around in 2D View  Zooming in 2D View  Panning in 2D View  Grid in 2D View  Intelligent Snapping  Zones  Rectangular Zone Creation  Freehand Zone Creation  Roof Creation                                                                                | 81<br>82<br>83<br>83<br>84<br>84<br>85<br>86<br>87                                                                                                    |
| 2D View Features  View Selection  Moving Around in 2D View  Zooming in 2D View  Panning in 2D View  Grid in 2D View  Intelligent Snapping  Zones  Rectangular Zone Creation  Freehand Zone Creation  Roof Creation  Zone Selection Mode                                                           | 81<br>82<br>83<br>83<br>84<br>84<br>85<br>86<br>87<br>90                                                                                                    |
| 2D View Features  View Selection  Moving Around in 2D View  Zooming in 2D View  Panning in 2D View  Grid in 2D View  Intelligent Snapping  Zones  Rectangular Zone Creation  Freehand Zone Creation  Roof Creation  Zone Selection Mode  Move Zone Mode                                           | 81<br>82<br>83<br>84<br>84<br>85<br>86<br>87<br>90<br>93                                                                                                    |
| 2D View Features  View Selection  Moving Around in 2D View  Zooming in 2D View  Panning in 2D View  Grid in 2D View  Intelligent Snapping  Zones  Rectangular Zone Creation  Freehand Zone Creation  Roof Creation  Zone Selection Mode  Move Zone Mode  Move Zone(s) Precisely                   | 81<br>82<br>83<br>84<br>84<br>85<br>86<br>87<br>90<br>93                                                                                                    |
| 2D View Features  View Selection  Moving Around in 2D View  Zooming in 2D View  Panning in 2D View  Grid in 2D View  Intelligent Snapping  Zones  Rectangular Zone Creation  Freehand Zone Creation  Roof Creation  Zone Selection Mode  Move Zone Mode  Move Zone(s) Precisely  Edit Zones in 3D | 81<br>82<br>83<br>84<br>84<br>85<br>86<br>87<br>90<br>93<br>93                                                                                                    |
| 2D View Features  View Selection  Moving Around in 2D View  Zooming in 2D View  Panning in 2D View  Grid in 2D View  Intelligent Snapping  Zones  Rectangular Zone Creation  Freehand Zone Creation  Roof Creation  Zone Selection Mode  Move Zone Mode  Move Zone(s) Precisely                   | 81<br>82<br>83<br>84<br>84<br>85<br>86<br>87<br>93<br>93<br>94                                                                                                    |
|                                                                                                    | District heating parameters Thermal Bridges - Metal Cladding Thermal Bridges - Non-Metal Cladding Wall Constructions Floor Constructions  Roof Constructions  Glass Types HVAC Types Heating and cooling systems Heating Cooling Ventilation System Adjustment Control Correction System Controls  DHW Types CHP Renewable Energy Systems Photovoltaic Systems Wind Turbines  Wind Turbines |

|    |                  | .11              | Rotate Zone 1                                            |  |
|----|------------------|------------------|----------------------------------------------------------|--|
|    |                  | .12              | Merging Zones 1                                          |  |
| (  |                  | .13              | Zone Adjacencies                                         |  |
|    |                  | .2.13.1          | Calculate Adjacencies 1                                  |  |
| 6. |                  |                  | Surfaces 1                                               |  |
| (  | 5.3.             |                  | Edit Surfaces 1                                          |  |
|    |                  | .3.1.1           | Split Constructions 1                                    |  |
|    | 6                | .3.1.2           | Windows 1                                                |  |
|    |                  | 6.3.1.2.1        | 3                                                        |  |
|    |                  | 6.3.1.2.2        |                                                          |  |
|    |                  | 6.3.1.2.3        | , i                                                      |  |
|    |                  | 6.3.1.2.4        | 3                                                        |  |
|    |                  | 6.3.1.2.5        | 3 3                                                      |  |
|    |                  | 6.3.1.2.6        | . ,                                                      |  |
|    |                  | 6.3.1.2.7        |                                                          |  |
|    |                  | 6.3.1.2.8        |                                                          |  |
|    |                  | 6.3.1.2.9        | 5                                                        |  |
|    | _                | 6.3.1.2.1        |                                                          |  |
|    | 6                | .3.1.3           | Doors 1                                                  |  |
|    |                  | 6.3.1.3.1        | 3                                                        |  |
|    |                  | 6.3.1.3.2        |                                                          |  |
|    |                  | 6.3.1.3.3        | <b>/</b> 1                                               |  |
|    |                  | 6.3.1.3.4        | 3                                                        |  |
|    |                  | 6.3.1.3.5        | 3 3                                                      |  |
|    |                  | 6.3.1.3.6        | . ,                                                      |  |
|    |                  | 6.3.1.3.7        |                                                          |  |
|    | _                | 6.3.1.3.8        |                                                          |  |
|    |                  | .3.1.4           | Undo/Redo                                                |  |
|    |                  | .3.1.5           | Move or Resize Window/Door Mode                          |  |
|    |                  | .3.1.6           | Selection Mode                                           |  |
|    |                  | .3.1.7           | Edit Surface Thermal Bridge Settings                     |  |
|    | 6                | .3.1.8           | Moving Around the Surface                                |  |
|    |                  | 6.3.1.8.1        | 3                                                        |  |
|    | _                | 6.3.1.8.2        | 3                                                        |  |
|    |                  | .3.1.9           | Grid on Surface View                                     |  |
|    |                  | .3.1.10          | Surface Options                                          |  |
|    | 5.3.             |                  | Edit Surface Construction and Construction Department of |  |
|    | 5.3.             |                  | Edit Surface Construction and Construction Parameters    |  |
|    | 5.3.             |                  | Manually Define External Adjacency                       |  |
|    | 5.3.<br><b>4</b> | _                | Edit Floor Hole Area                                     |  |
| 6. |                  |                  | CAD import                                               |  |
| (  | 5.4.             |                  | CAD import                                               |  |
|    |                  | .4.1.1           | Attach CAD/image File for Tracing                        |  |
|    |                  | .4.1.2           | Detach CAD/image File                                    |  |
|    |                  | .4.1.3<br>.4.1.4 | View CAD/image File                                      |  |
|    |                  | .4.1.4<br>.4.1.5 | CAD/image Options                                        |  |
|    | $\Box$           | <b>→</b> 1 )     | \ ALZ   EXL\ /1/\ //                                     |  |

| 6.4.2 | PDF import 13                         | 6 |
|-------|---------------------------------------|---|
| 6.4.3 | Picture import 14                     |   |
| 6.5   | Layers 14                             |   |
| 6.5.1 | Shadow Layers                         | 3 |
| 7     | The Treeview 144                      | 4 |
| 7.1   | Project Nodes 14                      | 4 |
| 7.2   | Layer Nodes 14                        | 4 |
| 7.3   | Zone Nodes 14                         | 5 |
| 7.4   | Surface Nodes 14                      | 6 |
| 7.5   | Adjacency Nodes14                     | 7 |
| 7.5.1 | Edit Adjacency Dialog14               |   |
| 7.6   | Window Nodes 14                       |   |
| 7.7   | Door Nodes 14                         | 8 |
| 8     | Zone Settings and Configuration 150   | ) |
| 8.1   | Edit Zone Settings 15                 | 0 |
| 8.1.1 | Fabric Performance                    |   |
| 8.1.2 | Surfaces inside the zone 15           |   |
| 8.1.3 | HVAC Settings                         | 4 |
| 8.1.4 | DHW Settings 15                       | 5 |
| 8.1.5 | Ventilation Settings 15               | 6 |
| 8.1.6 | Exhaust Settings 15                   | 7 |
| 8.1.7 | Lighting Information 15               | 8 |
| 8.1.8 | Lighting Controls 15                  | 9 |
| 8.1.9 | Thermal Bridges - Metal 16            | 0 |
| 8.1.1 | Thermal Bridges - Non-Metal 16        | 1 |
| 8.2   | Copy Zone Attributes 16               |   |
| 8.3   | Paste Zone Attributes 16              |   |
| 8.4   | Zone Configuration Feature 16         | 2 |
| 9     | EPC recommendations 169               | 5 |
| 9.1   | EPC recommendations list 16           | 5 |
| 9.2   | Adding/editing EPC recommendations 16 |   |
| 10    | EPBD audit 169                        | 9 |
| 11    | Running the SBEM calculation 170      | ) |
| 11.1  | SBEM calculation overview 17          | 0 |

| 11.2 | Results Screen                                           | 171 |
|------|----------------------------------------------------------|-----|
| 11.2 | .1 Main SBEM results                                     | 172 |
| 11.2 | Building Regulations  Monthly Consumption by Energy Uses | 174 |
| 11.2 |                                                          | 176 |
| 11.2 | .4 Energy Consumption by End Uses                        | 177 |
| 11.2 | 5 Monthly Energy Consumption by Fuel Type                | 178 |
| 11.2 | 3                                                        |     |
| 11.3 | Quick Check                                              |     |
| 11.4 | Show Historic Results                                    |     |
| 11.5 | Where SBEM results are stored                            | 180 |
| 12   | Miscellaneous Features                                   | 181 |
| 12.1 | Undo/Redo                                                | 181 |
| 12.2 | 3D Viewer                                                | 181 |
| 12.3 | Compass                                                  | 186 |
| 12.4 | Tools Options                                            | 187 |
| 12.5 | Status Bar                                               | 189 |
| 13   | Glossary                                                 | 190 |
| 14   | Resources and Links                                      | 194 |
| 15   | Acknowledgements                                         |     |
| 16   | BuildDesk                                                | 196 |
|      | Index                                                    | 197 |

#### 1 Introduction

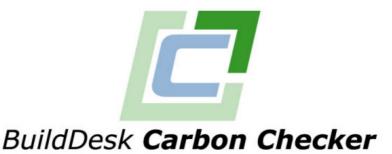

# Carbon Checker is a software application that provides a front end to DCLG's SBEM software tool.

This help system provides detailed information about the software. Its aim is to help you more easily use it to get your buildings through building control.

We have tried to design Carbon Checker so that it is easy to use. Please see the tutorial for an overview to get started; this manual allows you to make full use of the available features and to help if you get stuck on a particular section.

- Legislative background 6
- The NCM and Part L2 Compliance
- Deciding whether SBEM is appropriate 10

## 1.1 Legislative background

The main driver behind the latest revision to Building Regulations Part L was the Energy Performance of Buildings Directive (EPBD) 2002/91/EC. This Directive was released by the European Parliament on 16th December, 2002 and calls for member states to implement a number of initiatives that will reduce the environmental impact of buildings through the use of structured design and operational procedures. In response to this Directive, the UK Government Department for Communities and Local Government (DCLG) commissioned the development of a National Calculation Methodology (NCM) for energy performance of buildings.

The EPBD calls for the "certification of the energy performance of buildings when constructed, rented out or sold". This requirement for energy performance certificates (EPCs) is now in force for all buildings (with a few exceptions, such as places of worship and unheated agricultural buildings).

The initial use of the NCM was for compliance with the 2006 amendments to Part L of the Building Regulations in England and Wales. The NCM is required for compliance with Advisory Documents ADL1A and ADL2A, but not for

situations covered by ADL1B and ADL2B. Similar amendments will be made in Scotland and N Ireland. For dwellings (with a few exceptions), the NCM consists of a new version of the existing Standard Assessment Procedure (SAP). It should be noted that Carbon Checker, SBEM and associated databases and files are an implementation of the non domestic building section of the NCM.

At the centre of the NCM are calculation engines which have been accredited by DCLG. The BRE were commissioned (under a contract managed by Faber Maunsell) to develop the Simple Building Energy Model (SBEM) along with a basic user interface (iSBEM). The aim of this model is to produce consistent and reliable evaluations of energy use in non-domestic buildings and some domestic buildings for building regulations compliance purposes (and eventually for building performance certification purposes).

Carbon Checker has been developed as a stand alone interface to SBEM and, following accreditation tests, has been approved by DCLG as an official interface. SBEM (as a calculation engine) has been developed with the hope that the majority of non domestic buildings will be able to show compliance through its use. For more complicated buildings (in building geometry and / or buildings services) accredited dynamic simulation packages may be more suitable to show compliance.

SBEM consists of a calculation methodology (described in the following section), which runs together with a compliance checking module (BRUKL) which utilises some of the same data during the calculation. Carbon Checker combines these components together and interacts with a series of databases to provide consistent data to the calculation while simplifying the user's need to obtain raw building construction data.

Note: SBEM is issued by DCLG as a Building Regulations compliance and EPC production tool, not as a design tool. If the performance of a particular feature is critical to the design, even if it can be represented in SBEM, it is prudent to use the most appropriate modelling tool for design purposes. In any case, SBEM should not be used for sizing HVAC systems.

## 1.2 NCM and Part L2 Compliance

Under the National Calculation Methodology (NCM), the Building Regulations compliance calculation compares the total energy consumption of the buildings and its services, expressed as carbon dioxide emissions of the building being evaluated (its "Building Emissions Rate" or BER) with a target value (TER) derived from similar calculations for a "notional building".

The following diagram shows the overall concept:

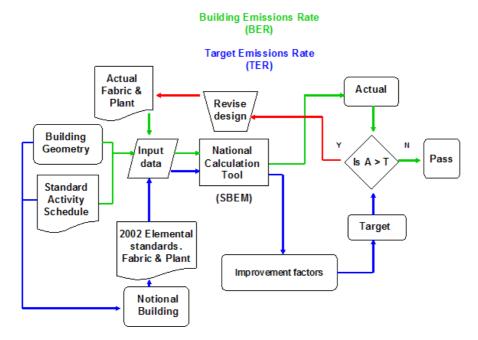

The first exercise is to create a model that describes the building geometry, state a standard activity schedule for each zone, apply building fabric and specify the building services.

From this information the notional building is created using the following setup criteria:

- The same geometry, orientation and operational usage as the building being evaluated.
- The glazing area is not the same as the building being evaluated. Glazing area for the notional building is based on standard percentages of each external wall and roof.
- The same weather conditions are used as the building being evaluated.
- Standard operating patterns (to allow consistent comparisons between buildings in the same sector).
- Standardised assumptions for building fabric, glazing and HVAC plant efficiencies.
- Any services not covered by Part L will be ignored in both the actual and notional building.

# 1.3 Differences between England and Wales Building Regulations

The differences between the England (2013) and Wales (2014) Building Regulations are outlined below.

#### **BER & TER**

#### **England**

- The BER is the CO2 emission rate of the actual building.
- The TER is the CO2 emission rate of the 2013 notional building.

#### Wales

- The BER is the CO2 emission rate of the actual building including an allowance for energy generated by low and zero carbon systems.
- The TER is the CO2 emission rate of the 2014 notional building including an allowance for energy generated by the notional building's PV system.

#### **TPEC & BPEC**

The Welsh regulations have introduced a primary energy target and an associated calculation methodology in which the 2014 target primary energy consumption (TPEC) is the primary energy consumption of the 2014 notional building. Meeting this primary energy target is an additional requirement for Building Regulations compliance in Wales; the CO2 emissions limit must still be met (by comparing the BER with the TER).

#### Wales only

- The TPEC is the primary energy consumption of the 2014 notional Building. All electrical demand is assumed to be supplied from the grid, i. e. energy generated by the notional building's PV system is disregarded.
- The BPEC is the primary energy consumption of the actual building. In calculating the BPEC, electrical energy generated by low and zero carbon systems is generally disregarded, however electrical energy generated by combined heat and power or trigeneration schemes (either within the building or on district heating systems) is credited at a primary energy factor equal to the grid average.

#### Size of target reductions

#### **England**

The energy performance standards of the notional building are based on a specification designed to deliver a 9% reduction in CO2 emissions relative to the 2010 standard.

#### Wales

The energy performance standards of the notional building are based on a specification designed to deliver a 10% reduction in primary energy and a 20% reduction in CO2 emissions relative to the 2010 standard.

#### **Notional building definitions**

The following aspects of the notional building are defined differently in the English and Welsh versions of Building Regulations:

- window U-values and transmittance factors
- air permeability where the building HVAC includes cooling
- HVAC fuel types and coefficients of performance
- CO2 emission factors for district heating
- lighting power density
- there is an allowance in the Welsh notional building for assumed onsite electricity generation

#### Weather data

A standard weather set for Cardiff must be used for calculations in Wales.

For more details, see the source documents listed on the <u>Resources and Links</u> page.

#### 1.4 When to use Carbon Checker

Most calculation processes involve some approximations and compromises, and SBEM is no exception. SBEM uses CEN monthly heat balance methods. This means that processes that vary non-linearly over short periods have to be approximated or represented by monthly parameters eg HVAC system efficiencies. On the other hand, SBEM does include processes such as duct leakage, thermal bridge calculations, and infiltration allowances which may not be represented in other more complex packages.

Because Carbon Checker links to the SBEM calcalation engine, the results are limited by the inputs and procedures used by SBEM. This means that some buildings might not be adequately modelled by Carbon Checker if the building and its services cannot be described within the software or if some properties are included that vary non-linearly over periods of the order of an hour.

Nevertheless, the Carbon Checker/SBEM approach is likely to be suitable for the vast majority of non-domestic buildings.

## 2 Installation and Licensing

**IMPORTANT: Only Administrators can install and License Carbon Checker.** If you are not an administrator on your machine then please seek assistance from your IT department. Once it is installed, it is recommended that you always run Carbon Checker as an administrator user. If you are unable to do this then you should see <a href="Running Carbon Checker">Running Carbon Checker as an Ordinary User.</a>

If you have obtained Carbon Checker on CD, then in order to install the software, you should simply need to insert the CD into your CD drive and the installation will progress. You may need Administrator rights to do so, see important note above. If the automatic start does not happen (this feature is turned off on some systems), please navigate to your CD drive using windows explorer and run CarbonCheckerInstaller.exe.

If you have downloaded or been sent the software electronically then please run CarbonCheckerInstaller.exe from wherever the file has been placed on your system.

The .NET framework (a pre-requisite for Carbon Checker) is the latest development system from Microsoft and if you do not already have version 1.1 or later on your system, the installer will install it for you.

MDAC 2.8 (a pre-requisite for Carbon Checker) is Microsoft Data Access Components version 2.8. if you do not already have version 2.6 or later on your system, the installer will install it for you.

Here are the installation steps after having launched the installer:

- 1. Select "Next"
- 2. Check "I Accept the terms of the license agreement" and select "Next"
- 3. At this point you may be prompted to install the .NET framework if your system does not already have it. If so the steps are:
  - Select "Yes". This will take a few seconds.
  - Select "Yes"
  - Check "I agree" and Select "Install". This will take a few minutes
  - Select "OK" on completion of the .NET installation
- 4. At this point you may be prompted to install MDAC. If so, select "Yes". Please note that this step can take a while, maybe a minute or so.
- 5. Now the main installation continues. Select "Next"
- 6. Select "Next"
- 7. Select "Install". This will take a few seconds
- 8. You may be prompted to reboot your system. If so you should select the "Yes" option.
- 9. Select "Finish". If your system is not rebooting then Carbon Checker will launch. Otherwise you will need to run Carbon Checker from windows upon rebooting.

After launching, the first thing that Carbon Checker tries to do is check over the internet to see if there are any later versions or patches to download and install. If you have internet access and you are prompted that updates are available then please follow the instructions to download and install them. The installation step to follow after it has downloaded will be similar to or the same

as above.

After launching, you will be presented with a screen similar to this:

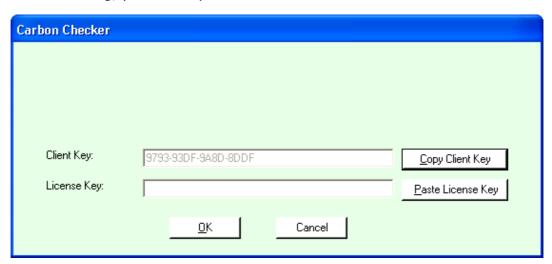

The first thing you will need to do after running for the first time is register the software. To do this, simply copy the Client Key on the screen that is presented and e-mail it to <a href="mailto:carbonchecker@builddesk.co.uk">carbonchecker@builddesk.co.uk</a> stating your name and company. We will send you a license back as quickly as possible, probably within a few minutes. You can also call BuildDesk using the contact details at the start of this document if you have problems at this point. Full licenses usually run for a full year. Academic licenses have restricted features and both these and Trial versions cannot be used for submission of projects to building control.

Once you have performed the above steps, Carbon Checker is installed and you are ready to start designing buildings.

## 2.1 Running Carbon Checker as Ordinary User

Once it is installed, it is recommended that you always run Carbon Checker as an administrator user. If you are unable to do this then you should follow these steps.

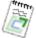

**Note:** These steps require some specialist knowledge and you may need your IT department to assist you with this.

- 1) Install, run and register Carbon Checker using and Administrator login as described in Installing and Licensing 11.
- 2) Run **regedit** if you are running Windows XP or **regedt32** if you are running Windows 2000.
- 3) Ensure that the registry key HKLM\SOFTWARE\BuildDesk has permission for all Users to have full control over this registry key.
- 4) Using Windows Explorer, ensure that all Users have full control over the

folder "C:\Program Files\Carbon Checker Version 1.1" or wherever Carbon Checker was installed if this was overridden during the installation process.

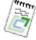

Note: If a new license key for Carbon Checker is issued (e.g. when renewing an annual license) it will be necessary for an Administrator to log in and enter the license key in Carbon Checker.

#### 2.2 Using Help/Technical Support

A **full help system** is available for Carbon Checker. It can be accessed in the following ways:

- By selecting **Carbon Checker Help** from the **Carbon Checker Menu** in the **Start Menu** in Windows. Carbon Checker does not even need to be running to access it in this way.
- By selecting **Help/Display Help** menu item from the main menu.
- By **pressing F1** on any screen at any time. The help provided in this way is "Context Sensitive". In other words it will jump to the relevant section in the help system for wherever you happen to currently be within Carbon Checker.

Within the Help System, you can use the Table of Contents to browse down to topic you require, or search in the Index by clicking on the Index tab.

We hope this help system (which is also reflected in the manual, installed with Carbon Checker, accessible from the Windows Start menu) provides the answers that you need. However, on the hopefully rare occasions when you need more help, please contact us...

- Via our web page (www.builddesk.co.uk)
- By email: info@builddesk.co.uk
- By phone: 01656 869 940 (this goes to an answer machine from which calls are assessed).

However you contact us, please tell us the following:

- Your name
- You company
- The software product and version that you are using
- The nature of the problem that you are having
- If contacting us by email, be sure to include the Carbon Checker project file (the .ccz file) for the project.

Most users have no problems with EPC lodgement but when problems do arise they can sometimes take time to resolve. This is because EPC lodgement issues are rarely due to our software; they are more likely to be associated with accreditation, insurance or internet issues. We recognise the importance of smooth lodgement processes and will do our best to rectify them as quickly as possible but many lodgement issues are due to errors in the assessor's details and are not strictly the responsibility of BuildDesk Ltd.

Our direct support does not include guidance on how to use the software. We provide a range of videos, written instructions and training courses to help users. However, we will accept queries on how to use the software through our support lines and will help where appropriate. We will also use queries on how to use the software to help determine what further guidance would help our users.

**Training**: For the latest news on training and EPC accreditation, visit our website at <a href="https://www.builddesk.co.uk">www.builddesk.co.uk</a>.

#### 2.3 Per-click payments for EPC calculations

There is a charge for the production of official **EPC files** using Carbon Checker.

For clarity, "EPC files" here means the set of SBEM output files required for the energy certification of a building. The names and details of these files differ, depending on the region in which the building being certified is located. For instance, in the Republic of Ireland, the main output file is called the Building Energy Rating rather than the Energy Performance Certificate. The procedures surrounding the files can differ too. In England and Wales, for instance, the EPC has to be officially lodged on the EPC Register; something that isn't currently required in all the regions that have adopted SBEM.

The payment can be made my credit/debit card on our web site here: <a href="http://secure.builddesk.co.uk">http://secure.builddesk.co.uk</a>. On this site, you can see a record of the EPCs you've generated, top-up your payments and administer your account.

To log in, you will need a username and a password. If you have an Assessor Number issued by your Accreditation Scheme, this will be your username. Your password will be initially allocated by us, but can be changed by you.

Your account details screen will show your "Carbon Checker Code". This is for use by assessors accredited to generate EPCs (or regional equivalent). If you don't produce EPCs, then this code can be left blank. If you are an accredited assessor using Carbon Checker to generate EPCs, you need to copy-and-paste this code into the relevant field Tools Options dialog in Carbon Checker. The code only needs to be entered once and provides an extra level of security to our per-click EPC payment system.

There is always the ability to produce unofficial EPC files (with a watermark, for instance, or excluding the file needed for lodgement with Landmark) without using a credit.

© 2014 BuildDesk Ltd.

#### 3 Tutorial

In this tutorial we will input a simple primary school building based in Manchester. The school has two classrooms, each has one external door and two windows. There is one HVAC system. We will use the inputting of this building to illustrate a number of features; this is in no way exhaustive, for a full list see the Help System/Manual.

You can find this model saved in the Carbon Checker installation folder (typically C:\Program Files\Carbon Checker Version 1.3.2) called `Tutorial – Two Classrooms v1.1.ccz' or you may like to start from scratch. If you would like to use the existing saved file we have already filled in up to step 39.

### 3.1 Getting Started and Project Wizard

- 1) Run Carbon Checker and choose 'New Project' from the first dialog box.
- 2) Enter the Project name, in this example we have named it 'Tutorial 1 New Classroom'

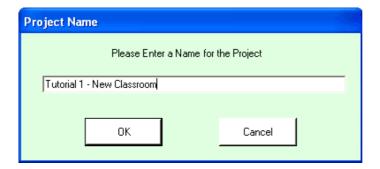

- 3) Begin the Project Wizard.
- 4) Enter the Project Settings, minimally the Building Type, Weather Zone, Electric Power Factor and fill in the tabs: Building Details, Owner Details and Certifier Details. In this example our Building Type is 'Primary School'. Weather Zone is 'Manchester' and Electric Power Factor is '0.9 0.95'.

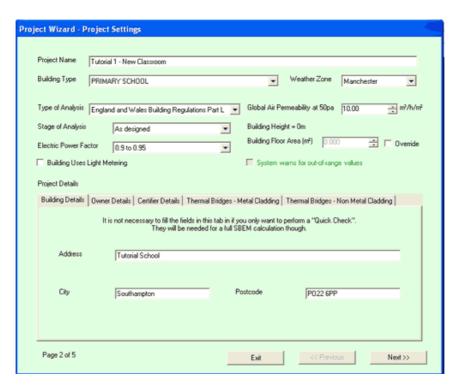

- 5) Click 'Next' on the Project Wizard
- 6) The next screen shows the default building constructions and services needed, at least one of each (internal and external where appropriate) needs to be entered. The buttons will turn green when enough information has been entered for each construction type to allow a calculation to be run. Hint: You can select from the Library or Inference Procedure and then select the Manual radio button to alter the U Values and Thermal Capacity.

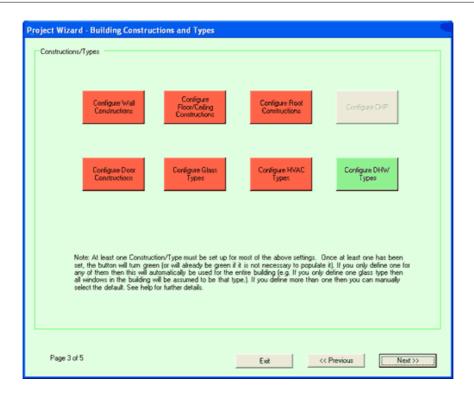

7) In this example we have added one External Wall Type, calling it simply External Wall, using the library, 'Cavity Wall (full fill)' and Cavity Wall, 2006+ (E & W):

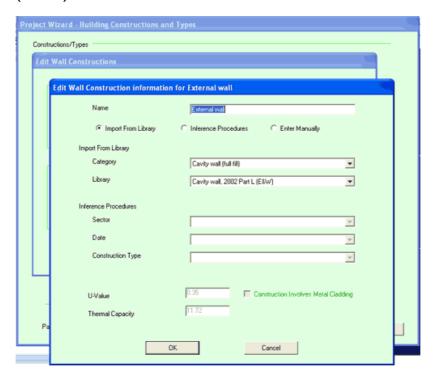

8) Similarly we have added one Internal Wall Type, calling it Internal Wall, using the library, 'Solid (masonry wall)' and Cast concrete wall, internal

insulation'.

9) We have added an External Floor Type of 'Solid Ground Floor' and 'Solid Ground Floor, 2006+' from the library, return to the Add/Edit/Delete Floor dialog, and add one Internal Floor Type of 'Suspended Floor' and 'Suspended Floor 2006' from the library.

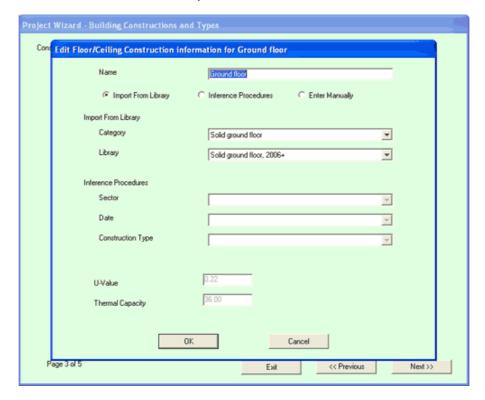

- 10) We have added a standard roof type using the library of 'Pitched Roof' and 'Pitched Roof 2006+'
- 11) We have added one Door Type of 'Personnel' and 'Insulated Type'
- 12) In this example, under Glass Types we have added one double glazed, coated, argon filled hardwood framed glass type with insulated (warm edge) spacer.

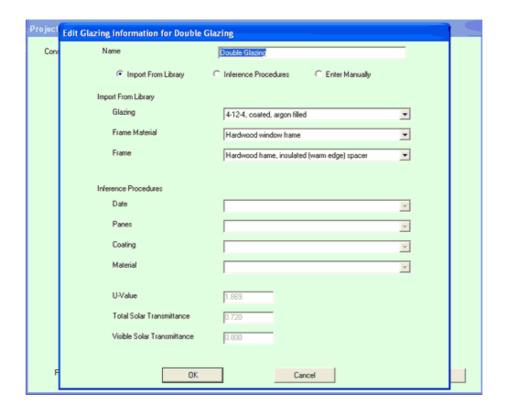

13) Next we need to enter a very simple HVAC strategy, actually just heating with radiators, so in the Project Wizard we click on the HVAC button and 'add' a new type. In the resulting dialog box we enter the name 'Classroom HVAC' and select from the HVAC Type drop down, 'Central Heating using water, radiators ---Heating'. Then in the Heating tab below, we select 'LTHW Boiler' and 'Natural Gas' as the fuel. It does appear on the ECA list, so we select this, and then click GET to download the default seasonal efficiency. We don't need to worry about any of the other tabs for this HVAC Type.

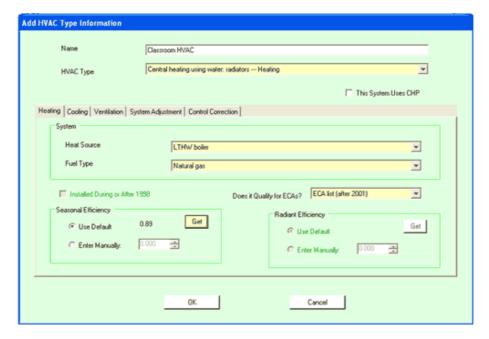

- 14) We will leave the DHW setting as the Default DHW Generator..
- 15) On clicking next, the section gives the opportunity to enter Renewable Energy Systems for the building. We will skip this for now since it is not essential for compliance.
- 16) Clicking next comes to the end of the initial Project Wizard. Click finish to return to the main screen and the buttons down the left of the screen will turn green up to DHW.

#### 3.2 Building Geometry

- 17) Now its time to enter the Building Geometry via the 2D interface.
- 18) In the 2D view screen use the zoom button on the toolbar to zoom out until the guides show 0 to 10m each side of the origin.
- 19) First a bit of preparation to make it easier to draw your building. Make sure the grid is on (it may not be visible at this zoom distance) by selecting the grid button from the toolbar. Go to Tools>Options from the menu at the top and ensure the X axis and y axis spacing is 0.5m.

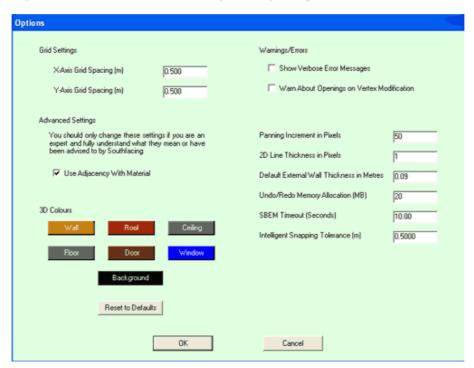

20) Next we are going to draw one of the classrooms. First select the Create Rectangular Zone Mode  $\Box$  .

- 21) Click on the 2D view where you wish to begin the top left of your zone, drag the mouse and watch the indicator at the bottom right of the screen to give a zone length and width. Draw a zone to be 8m (horizontal) x 7m (vertical).
- 22) On releasing the mouse, a dialog box comes up which asks you to define the start plane and height of the zone (since so far you have been designing in 2D). In this example we have left the start plane at 0 and entered 3.5m for the zone height:

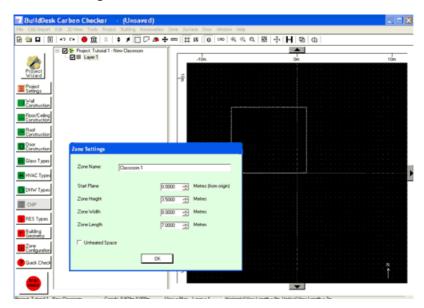

- 23) To make the last two steps even easier you may like to upload a CAD file from the menu bar at the top. Select CAD Import>Select Files for Tracing.
- 24) If any amendments are needed, right mouse click on the zone in the treeview and select Edit Zone in 3D. You can then move any vertex in an X (side to side), Y (front to back) or Z (up and down) axis. This takes a bit of practice to get used to but the trick is to compare figures which are nearly the same. These are likely to be the ones that should be the same and should be adjusted accordingly. For more information visit the Help System/Manual under Editing in 3D.
- 25) For this example, there is an integral roof the classrooms with a slope facing south (possibly for Solar PV panels in the future). This roof rises to 5m at the northern end. In order to amend the zone we need to look at it in the 3D view editor. Right mouse click on the zone in the treeview and select Edit Zone in 3D.
- 26) In the coordinates table, first highlight the first two vertices at 3.5m in the Z coordinates. In the 3D view above you should be able to see two red dots marking the right vertices. In the box above the 'Adjust Selected' enter 1.5 and click the Adjust Selected button. This moves the two highlighted vertices up by 1.5m.

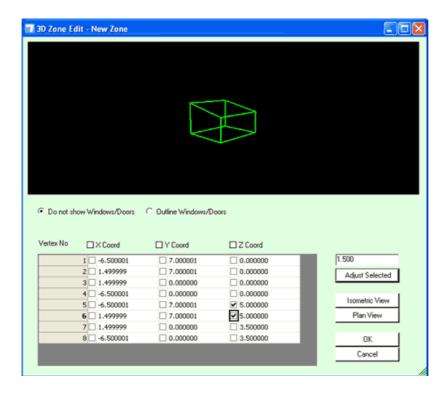

- 27) Now we have created one zone, and the other is the same we can simply right mouse click on the first zone using Selection Mode with the cursor and copy and paste.
- 28) It is likely that this second zone will be currently clashing with the first zone, and both will show in the 2D view as red.
- 29) From the Treeview, click the zone you wish to move and select the Move button from the toolbar. Drag the zone until it neatly abuts the first zone. You may wish to zoom in so you can see the grid to facilitate this. Once in place both zones should no longer be red.
- 30) OK, that's the hard part done! As a treat, click on the 3D Viewer button in the toolbar to view your model in 3D.

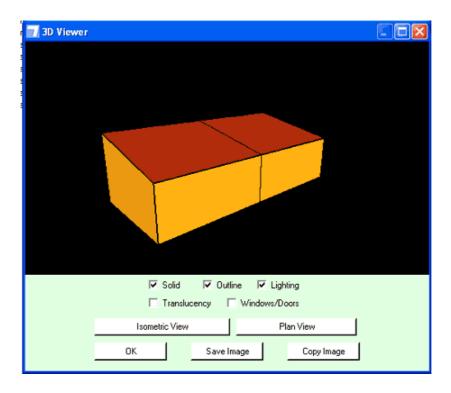

#### 3.3 Windows and Doors

- 31) Next, we need to add windows and doors. Go to Surface 5 of the first zone, right mouse click and select 'Edit Surface' from the menu.
- 32) In the following screen select the % button and enter 40% glazing. This will add glazing to 40% of this surface. Do the same to Surface 5 of the second zone.

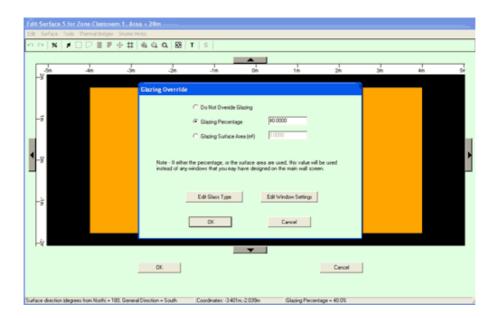

- 33) On the back of the two classrooms we need to add exactly 14sqm of glazing, so select Edit Surface again by right mouse clicking Surface 3 of the first zone. Click the % button again, but this time enter a glazing surface area of 14. Click OK, close and do the same to Surface 3 of the second zone.
- 34) Finally we need to add doors. In a similar way, select Surface 6 of the first zone but this time manually draw a door by selecting the Rectangular Door

button . You may like to switch the grid on as a guide and keep an eye on the co-ordinates in the bottom right of the screen until you get an area of 4.5m. Once you release the mouse after drawing you are given the opportunity to put in the exact coordinates manually. Repeat on Surface 4 of the second zone.

## 3.4 Zone Configuration

35) The last thing before running the compliance check is to set the zone configuration. Select the Zone Configuration button from the bottom left of the main screen. Click the first box next the name of the zone and in the resulting dialog box, select an Activity Type of 'Classroom'. In the first 'Fabric Performance' tab ensure Global Psi values is ticked and 1 corner is added. For more information on corners, see Fabric Performance 152.

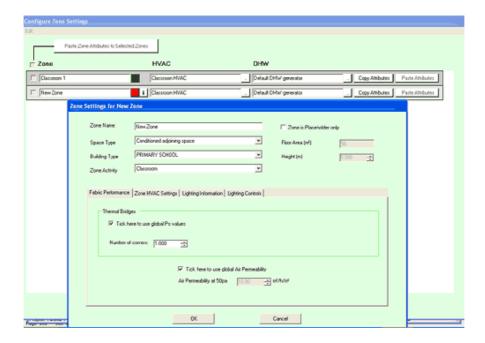

- 36) The only other thing to add is, under the lighting information tab, click the 'Lighting Design Carried Out in Full' radio button and enter 500W. Click ok to return to the Zone Configuration dialog box, and repeat the above settings in the second zone.
- 37) Ensure in the Zone Configuration dialog that the standard HVAC and DHW Type is selected in each case
- 38) Click close to return to the main screen and all buttons down the left hand side should now he green, except for Renewable Energy Systems, and the 'Run SBEM' button has turned green.

## 3.5 Getting Building to Pass

- 39) Click 'Run SBEM'
- 40) Dismiss the first warning dialog box about no Renewables and in the subsequent dialog box, type in a sensible name for the run, eg 'First Run'.
- 41) You should see Results that look something like these below, the building has currently failed.

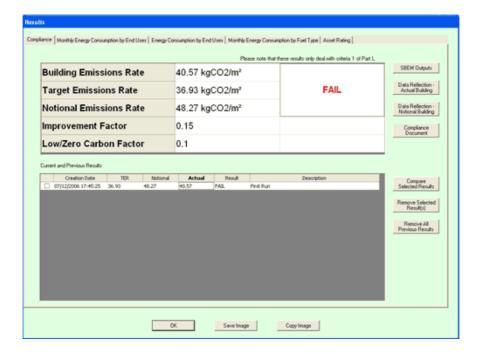

- 42) From here you can view other graphs to see where the weaknesses are, or even go to the SBEM output report files. In this case it looks like we need to improve the building fabric performance.
- 43) Click ok and return to the main screen. Click on the Wall Constructions button on the left hand side and edit the existing wall type. Click the 'manual' radio button and improve the u-value to 0.2.
- 44) Run SBEM again, calling the run something sensible like 'Wall U-Value Improvement. The building still fails but the values have improved:

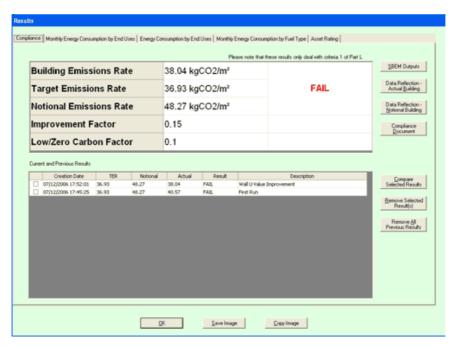

45) Click OK. This time we will add 20sqm of Solar Hot Water Collectors. Click on the Renewable Energy button on the left hand side of the screen. Click on the Hot Water Systems button and enter a name of the system, choose the 'default DHW generator' to associate it with, South, 30 degrees and 10m and a multiplier of 2 (since we will add one to both classroom roofs). Click ok.

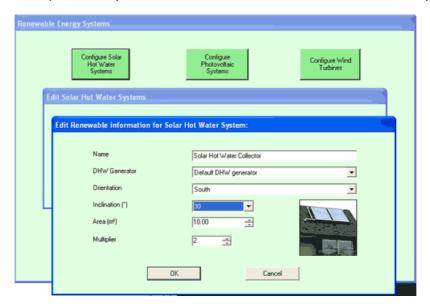

46) Click OK and Run SBEM again, calling it 'PV System Added' It should now pass!

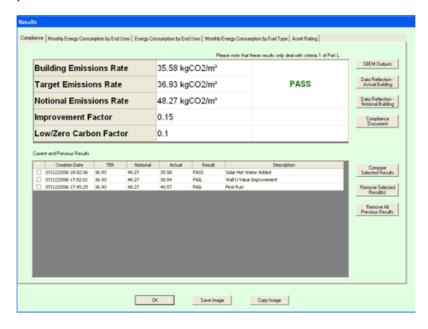

Good luck on your future projects.

## 4 Getting Started

This section takes you through the process of <u>opening a project [29]</u>, <u>file management [30]</u>, using the <u>project wizard [31]</u> to input initial settings and and introduction to the main screen [36].

IMPORTANT: Only Administrators can install and License Carbon Checker. If you are not an administrator on your machine then please seek assistance from your IT department. Once it is installed, it is recommended that you always run Carbon Checker as an administrator user. If you are unable to do this then you should see Running Carbon Checker as an Ordinary User.

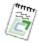

**Note:** Context Sensitive Help can be accessed at any time within Carbon Checker, on any screen by pressing F1.

#### 4.1 Opening New Projects

When you run Carbon Checker, you are presented with the 'Select a Way to Start' dialog.

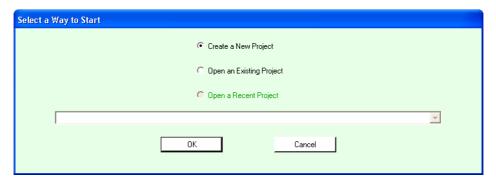

The options available are:

- Create a New Project This creates a blank project
- **Open an Existing Project** This brings up a standard "File Open" dialog and allows you to navigate to any folder on any drive to open an existing project.
- **Open an Recent Project** This provides a list of (up to) the 8 most recently opened projects in order of most recent first. This can be easily selected from the drop down list. If you have not yet created any projects, there will not be any recent projects available and this option will be disabled.

If you selected **Create a New Project** then you will be prompted for a project

name, otherwise the selected project will load and you will be at the <u>main</u> <u>Carbon Checker screen [36]</u>. This can also be invoked by selecting File/New from the menu, pressing **CTRL-N** or selecting the **Create a New Project** icon from the toolbar.

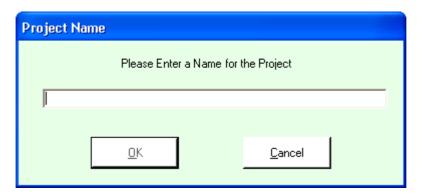

Once you have selected  $\mathbf{OK}$  to this, you will be prompted to start the project wizard:

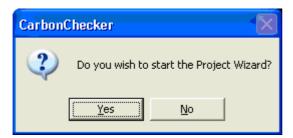

If you decide to say **Yes** to this then the <u>project wizard</u> 31 will launch.

#### 4.2 Files and File Menu

The project you are working on can be saved by selecting **File/Save (CTRL-S)** or **File/Save As**. This can also be achieved by selecting the **Save Current** 

**Project** toolbar button.

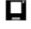

You will be presented with a standard Windows File Save dialog.

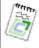

**Note:** From version 1.3.2, Carbon Checker files have the extension .ccz. These files are compressed, so are much smaller than the .ccp project files created with previous versions of Carbon Checker.

An existing project can be opened by selecting **File/Open (CTRL-O)**. This can also be achieved by selecting the **Open Existing Project** toolbar button . You will be presented with a standard Windows File Open dialog. There is also a **Recent Files List** option under the **File** menu which allows you to select up to the 8 most recently opened files.

Selecting **File/Close** from the menu will close the current project.

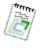

**Note:** If you perform an operation that would cause you to close an existing file that has not been saved, you will be prompted and given the opportunity to save the current file first.

#### 4.3 Project Wizard

The Project Wizard can be launched by creating a new project, selecting **Project/Project Wizard** from the menu (or pressing **CTRL-W**) or pressing the **Project Wizard** button at the top left of the screen that looks like this:

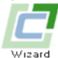

The Project Wizard takes you through the following steps:

Project Wizard Introduction 31

Project Settings 32

Building Constructions and Services 33

Renewable Energy Systems 34

Wizard End 35

## 4.3.1 Introduction Page

If you have not run the wizard before then the first page that will appear is the introduction that describes a little about what you need to do with Carbon Checker.

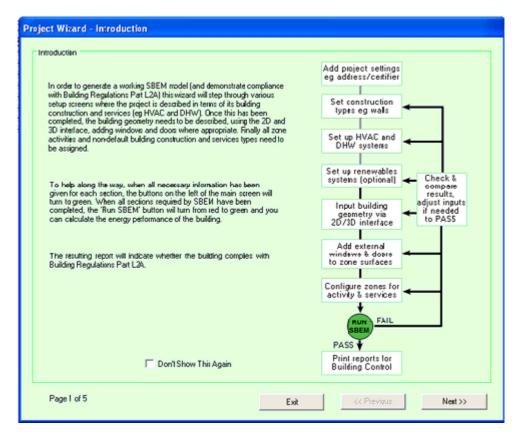

There is a **Don't Show This Again** checkbox on this screen. Select **Next** to move to the next page or **Exit** to quite the wizard. If you quit you will be prompted to make sure you wish to quit.

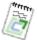

**Note:** This wizard page will not be shown if the Don't Show This Again checkbox has previously been checked in the wizard.

## 4.3.2 Project Settings

This wizard page gives you the opportunity to set the general **Project Settings** values. It contains exactly the same controls as if you had selected the **Project Settings** option from the menu. See <u>Project Settings</u> for a description of these controls.

Select **Next** to move to the next page of the wizard, or **Previous** to move to the previous page. If you try to leave the page without having filled in all required fields for at least a test run of the calculation, you will be prompted.

© 2014 BuildDesk Ltd.

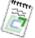

**Note:** The **Previous** button will not be available if **Don't Show This Again** has been checked on the previous page.

#### 4.3.3 Building Constructions and Services

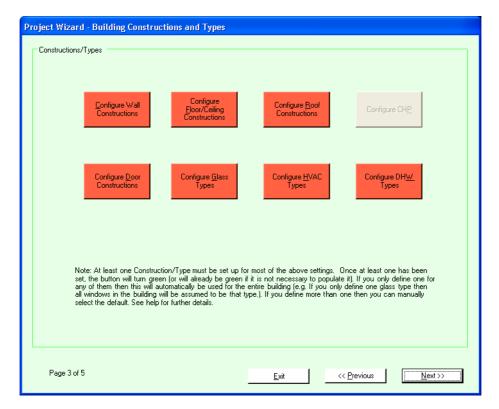

This wizard page gives you the opportunity to configure the construction types (for all surface types), glass types, HVAC, DHW and CHP settings.

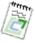

**Note: Configure CHP** will only be available if at least one HVAC type includes a CHP system.

The buttons will all be red when you first start a new project. They will become green as the necessary minimum constructions and types are defined. To set up the constructions/types click on the button you wish to configure. A dialog will appear allowing you to add, edit or delete the constructions or types for the selected area.

All buttons on this screen represent settings that can be reached from the main Carbon Checker screen. See these sections for more information:

- Wall Constructions 47
- Floor/Ceiling Constructions 50
- Door Constructions 52

- Roof Constructions 54
- Glass Types 56
- HVAC Types 58
- DHW Types 69
- CHP 71

Select **Next** to move to the next page of the wizard, or **Previous** to move to the previous page. If you try to leave the page without having filled in all required fields for at least a test run of the calculation, you will be prompted.

#### 4.3.4 Renewable Energy Systems

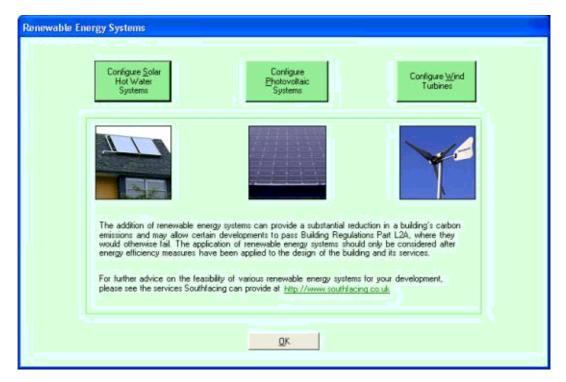

This wizard page gives you the opportunity to configure renewable energy systems for the building.

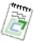

**Note:** As none of the available renewable energy systems are mandatory for a building, they will always be green, i.e. valid.

All buttons on this screen represent settings that can be reached from the main Carbon Checker screen via the **RES Types** button. See these sections for more information:

- Solar Hot Water Systems 74
- Photovoltaic Systems 77

• Wind Turbines 79

Select **Next** to move to the next page of the wizard, or **Previous** to move to the previous page.

#### 4.3.5 Wizard End Page

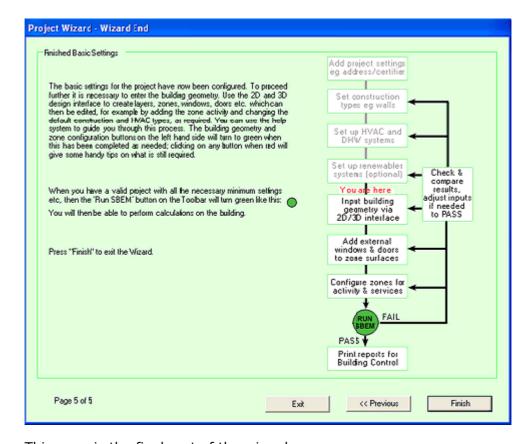

This page is the final part of the wizard.

Provided you have filled in all the necessary information through the Project Wizard, the flow diagram shows where you are in relation to the end point of running a completed building through SBEM to check Part L compliance.

The next step is to input <u>Building Geometry</u> 81 via the 2D/3D design interface, before adding any external <u>windows</u> 109 and <u>doors</u> 120 and, finally, <u>configuring</u> the zones 162.

Press Finish to exit the wizard.

#### 4.4 Main Screen

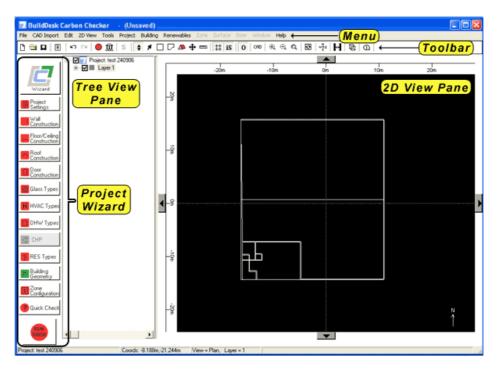

The main screen is where building models can be drawn and all the input screens can be accessed in order to check Part L2 compliance.

The main **Menu** bar at the top of the screen gives access to the many of the features necessary to set up your building. Most of these features can also be accessed in other ways for ease of use.

The **Toolbar** below the main Menu bar allows you to quickly select the most common features. Hold the mouse over each button (without clicking) to show a brief description of what function each one performs.

The **Project Wizard** buttons on the left hand side either initiate the step by step Project Wizard which takes you systematically through the Project Settings which takes you systematically through the Project Settings which takes you systematically through the Project Settings which inputs can be button, or using the red/green indicator buttons, individual inputs can be accessed as required. If you are unsure what data still needs to be entered you can click on one of the buttons for more information. Ultimately when all the necessary data has been entered, the buttons turn from red to green and the 'Run SBEM' turns green to allow a compliance check.

The <u>Tree View 144</u> Pane shows information on <u>layers 143</u>, <u>zones 85</u>, <u>roofs 90</u>, <u>floors 50</u>, <u>surfaces 108</u>, <u>windows 109</u> and <u>doors 120</u>. This allows easy selection of the required part of the building. Right mouse clicking over the selection brings up a menu where you can select functions to be carried out.

The **2D View Pane** allows a building to be drawn and modified in 2D. A number of views 2 can be used.

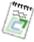

**Note:** Context Sensitive Help can be accessed at any time within

Carbon Checker, on any screen by pressing F1.

# 5 Project Settings, Construction Types and Services

This section details how to set up the basic minimum settings for a project ideally before inputting the <u>Building Geometry</u> [81].

- Building Details 40
- Owner Details 41
- <u>Certifier Details</u> 41
- Thermal Bridges Metal Cladding 46
- Thermal Bridges Non-Metal Cladding 47
- Wall Constructions 47
- Floor/Ceiling Constructions 50
- Door Constructions 52
- Roof Constructions 54
- Glass Types 56
- HVAC Types 58
- DHW Types 69
- CHP 71
- Renewable Energy Systems 73

# **5.1** Project Settings

The Project Settings can be edited by selecting **Project/Project Settings** from the menu, selecting the **Project Settings button** from the toolbar (or pressing **CTRL-P**) or pressing the **Project Settings** button at the left of the screen that looks like one of these:

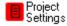

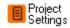

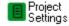

In addition the Project Settings are available on <u>page 2 32</u> of the **Project Wizard**.

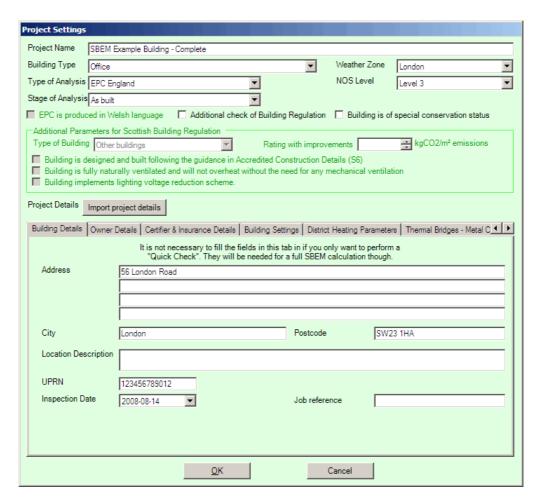

The table below lists the main **Project Setting** fields and their meanings:

#### **Project Name**

This is the name of the project as you entered it when first created. There is no limit to the length of this but it should be kept to something sensible and meaningful. Note: This is not related to the name of the project file which is named separately.

#### **Building Type**

Please select a building type from the list provided. Depending on which building type selected, different zone activity profiles will become available.

#### Weather Zone

Please select a regional weather zone from the list provided. If your actual location is not presented, please select the closest available.. The Weather Zones available are dependent upon the "Type of Analysis" selected (see below)

#### Type of Analysis

This can be either a Building Regulations check, or an EPC calculation. (Each can be done for England, Wales, Scotlan, Northern ioreland or the Republic of Ireland.

#### Stage of Analysis

This is either "As designed" or "As built" and relates to the stage you are at

when running the model. In the case of EPCs, the only relevant option is "As built".

There "Import project details" button...

Import project details

...lets you import project details that have been created for you. The details here refer to such general items as project name, address, UPRN and other items found on the project settings screens; it does not cover any technical details of the building.) The import files might be created by your accreditation scheme, or by some other organisation preparing projects to be distributed for assessment. (For technical readers, the definitions of the import specification currently supported are given in the \XmlSchemas\ProjectSettings folder under the main Carbon Checker program folder.)

There are 5 tabs on the main project settings page. See these sections for more information:

- Building Details 40
- Owner Details 41
- Certifier Details 41
- Building settings 45
- District heating parameters 46
- Thermal Bridges Metal Cladding 46
- Thermal Bridges Non-Metal Cladding 47

# 5.1.1 Building Details

This section requires the location of the development. If an EPC is being generated, the user also needs to enter the inspection date and the building's UPRN (Unique Property Reference Number).

The UPRN is a 12-digit number and authorised EPC assessors will be given procedures by their accreditation schemes to help them find or generate the required UPRN.

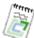

**Note:** These fields are needed to perform an official calculation, but they can be left blank if you just want to perform a <u>Test Calculation</u> (Quick Check).

#### 5.1.2 Owner Details

This section requires the contact details of the owner of the development.

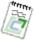

Note: These fields are needed to perform an official calculation, but they can be left blank if you just want to perform a Test Calculation 179 (Quick Check).

#### 5.1.3 Certifier and insurance details

This section requires the details of the certifier (i.e. the assessor) doing the SBEM calculation.

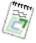

Note: These fields are needed to perform an official calculation, but they can be left blank if you just want to perform a Test Calculation 179 (Quick Check).

The certifier details in this part of the software can be saved and retrieved using the relevant buttons:

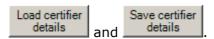

This is useful because the certifier details are quite involved, need to be correct for EPC production and lodgement, and are unlikely to change from one project to the next.

#### 5.1.3.1 Certifier details

This screen contains the contact details of the certifier (i.e. the assessor).

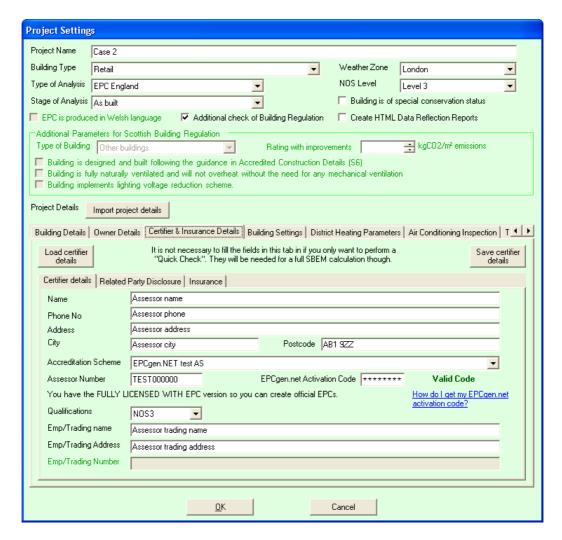

If an EPC is being produced, the screen also provides fields where the following have to be specified:

#### Accreditation scheme

The recognised schemes are available in the pull-down menu.

#### Assessor number

This is a unique identifier for each authorised assessor and is allocated by the accreditation scheme. It usually consists of four A-Z letters and six numerals (e.g. ABCD123456).

© 2014 BuildDesk Ltd.

#### **EPCgen.NET Activation Code**

This is a code generated automatically by EPCgen (a module supplied as part of the SBEM installation included with Carbon Checker). Without this Activation Key, the PDF version of the EPC output document will be watermarked and the XML file required for lodgement will not be generated. There is a link on the screen which points to a webpage where the process of obtaining an Activation Code is described in detail. (This web page refers to iSBEM, but the principles are exactly the same when the code is being used in Carbon Checker.)

#### **Qualifications**

These are the qualifications of the assessor, and are expressed in the relevant level of the NOS (National Occupational Standard). NOS 3 relates to simple existing buildings, NOS 4 relates to complex existing buildings and new buildings. NOS 5 relates to buildings where dynamic simulation is appropriate (i.e. SBEM is not suitable).

These details should match exactly those held on the assessor by the accreditation scheme. If there are differences, this might lead to the failure of an attempt the lodge the EPC.

## **5.1.3.2** Related party disclosure / transaction type

In this section, a declaration has to be made of any potential conflicts of interest, such as a family member being the building owner. The type of transaction also has to be specified.

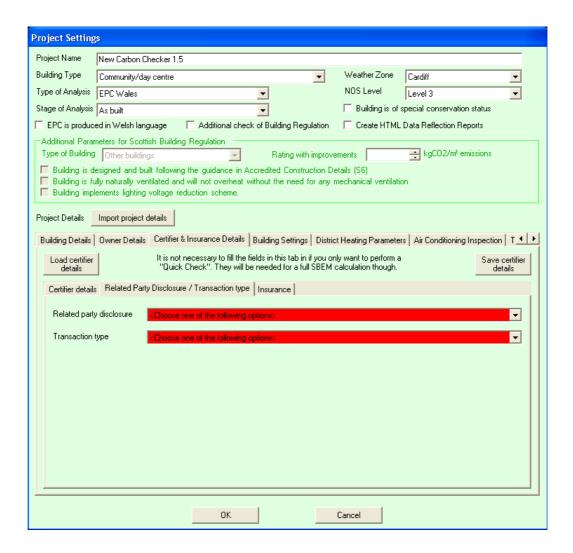

The options available for the related party disclosure are:

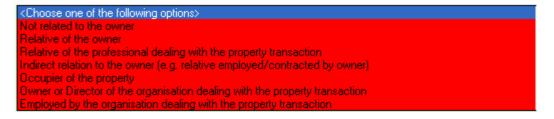

If there is no relationship with the building gowned that could be considered to pose a potential conflict of interest, choose the options marked "Not related to the owner".

The options available for the transaction type are:

KChoose one of the following options>

Mandatory issue (Marketed sale)

Mandatory issue (Non-marketed sale)

Mandatory issue (Property on construction)

Mandatory issue (Property to let)

Voluntary re-issue (A valid EPC is already lodged)

Voluntary (No legal requirement for an EPC)

#### **5.1.3.3** Insurance

The professional indemnity details of the assessor needs to be entered in this section.

These details should match exactly those held on the assessor by the accreditation scheme. If there are differences, this might lead to the failure of an attempt the lodge the EPC.

## 5.1.4 Building settings

#### **Building Height**

This is the height of the building from the bottom of the lowest zone, to the top of the highest zone.

#### Building Floor Area (m<sup>2</sup>)

This is the total floor area of the building in m<sup>2</sup>. The "Override" checkbox can be used to override this value and manually enter your own value.

#### **Electric Power Factor**

The Electrical Power Factor is a measure of the actual power consumption to that usually measured by the meter (though large installations may have reactive power meters that take account of it). It results from the voltage and current variations being out of phase.

The different electrical devices used in the building will add inductive and capacity loads which will lower the power factor value. In practical terms, the lower the power factor, the more current will be demanded by the building to deliver a given amount of power. Power factor correction therefore reduces the current for a given power demand.

#### Default Air Permeability at 50pa

The Default Air Permeability used in zones. See <u>Edit Zone Settings</u> for more details on this setting as it applies to zones.

#### **Building Uses Light Metering**

This question relates to the benefits that can be claimed for Automatic Metering and Control Features in Approved Document ADL2A. This refers to either: energy metering of plant, and/or metering of plant hours run.

#### System warns for out-of-range values

If your planned or installed system does have provision for metering and the system provides out of range alarms (eg through a BEMS) then check this box. This activity will increase the overall energy performance via a correction factor being applied.

#### Global Air Permeability (at 50pa)

The Global Air Permeability used in zones (if not overridden for an individual zone). See <u>Edit Zone Settings [150]</u> for more details on this setting as it applies to zones.

## 5.1.5 District heating parameters

If there is a district heating scheme used in the building, the CO2 conversion factor of the DH network can be specified here. Otherwise, the parameter is not used so can be left unchanged.

## 5.1.6 Thermal Bridges - Metal Cladding

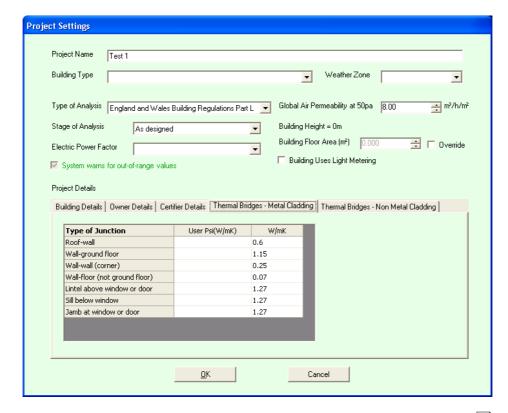

In this section, **Global** thermal bridging settings are stated for <u>wall</u> and <u>roof constructions</u> which use metal cladding. As default, a range of Psi (W/mK) are provided. If information is available for your specific building then these can be defined here.

These global thermal bridge settings can be overridden on a zone by zone basis. Additional thermal bridges can also be specified for particular surfaces windows 114 and doors 123.

#### Project Settings Project Name ▼ Weather Zone [ Building Type • Type of Analysis England and Wales Building Regulations Part L 🗾 Global Air Permeability at 50pa 8.00 ≕ m³/h/m² Building Height = 0m Stage of Analysis As designed Building Floor Area (m²) 0.000 📑 🗔 Override Electric Power Factor Building Uses Light Metering System warns for out-of-range values Project Details Building Details | Owner Details | Certifier Details | Thermal Bridges - Metal Cladding | Thermal Bridges - Non Metal Cladding | Type of Junction User Psi(W/mK) Accredited Detail? W/mK Roof-wall 0.12 Wall-ground floor 0.28 Wall-wall (corner) 0.09 Wall-floor (not ground floor) 0.18 Lintel above window or door 0.53 Sill below window 0.21 Jamb at window or door 0.2 Cancel 0K

## 5.1.7 Thermal Bridges - Non-Metal Cladding

In this section, **Global** thermal bridging settings are stated for wall and roof constructions which do not use metal cladding. As default, as range of Linear Thermal Transmission Psi (W/mK) values are provided. If information is available for your specific building then these can be defined here.

These global thermal bridge settings can be overridden on a zone by zone basis. Additional thermal bridges can also be specified for particular surfaces windows 114 and doors 123.

### 5.2 Wall Constructions

Wall Constructions are used in the project to define what types of walls exist in the building. When the <u>geometry and of the building is defined</u>, these constructions are applied to the surfaces that are walls. The default Wall Construction will automatically be applied for Internal and External walls. These can be modified individually by editing the <u>Surface Construction and Construction Parameters and Construction Parameters and Construction </u>

The **Wall Constructions** can be edited by selecting **Building/Configure Wall Constructions** from the menu or pressing the Wall Construction button at the left of the screen that looks like one of these:

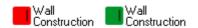

In addition the **Wall Constructions** are available through the button on <u>page</u> 3 of the Project Wizard.

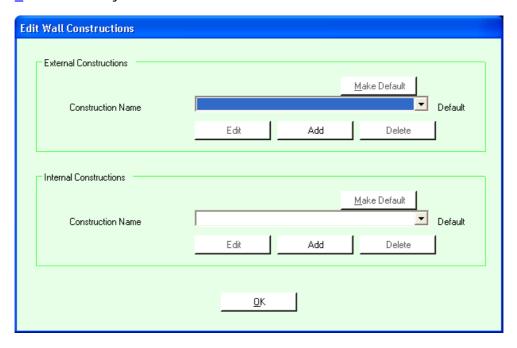

There are two sets of controls on this screen, one for **External Constructions** at the top and another for **Internal Constructions** at the bottom.

The controls on this screen work as follows:

- The **Make Default** button makes the currently selected **Construction Name** the default for the Wall type (External or Internal).
- The **Construction Name** combo box contains a list of all the existing constructions that have been set up for this building.
- The Edit button allows you to edit the currently selected Construction
   Name. This is not available if there are no existing Construction Names.
- The Add button allows you to add a Construction Name.
- The **Delete** button allows you to delete the currently selected Construction Name. This is not available if there are no existing Construction Names.

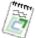

Note: At least one of each type (
External and Internal
Construction Name) has to be
defined in order for the Wall
Constructions to be considered to
have the minimum necessary for the
button on the main screen to turn
green.

When either **Edit** or **Add** is selected, the following screen appears:

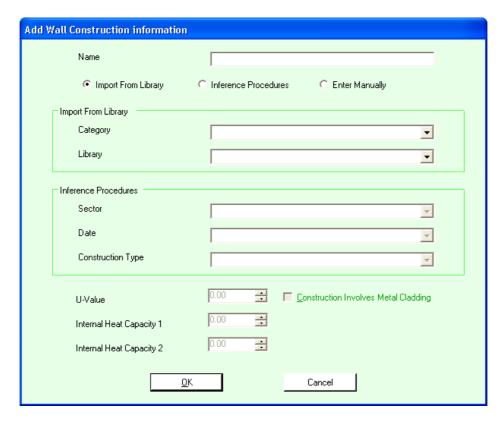

You select the **Name** for the Construction. This can be anything you like but should ideally be something sensible, e.g. "External Concrete Wall Type 1".

The other fields on this screen have the following meanings:

#### **Import From Library**

If this radio button is selected then you select the Category and the Library. This then automatically determines the U-Value and the Thermal Capacity.

#### Inference Procedures

If this radio button is selected then you select the Sector, Date and Construction Type. This then automatically determines the U-Value and the Thermal Capacity. This is used to infer the settings for construction types in an existing building.

#### **Enter Manually**

You manually enter the U-Value, both Thermal Capacity values and whether or not the Construction Involves Metal Cladding.

To accept the changes you have made select **OK**. To abandon them select **Cancel**.

## 5.3 Floor Constructions

Floor/Ceiling Constructions are used in the project to define what types of floors/ceilings exist in the building. When the geometry [81] of the building is defined, these constructions are applied to the surfaces that are floors/ceilings. The default Floor/Ceiling Construction will automatically be applied for Internal and External Floors/Ceilings. These can be modified individually by editing the Surface Construction and Construction Parameters [13].

The **Floor/Ceiling Constructions** can be edited by selecting **Building/Configure Floor/Ceiling Constructions** from the menu or pressing the Floor/Ceiling Construction button at the left of the screen that looks like one of these:

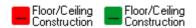

In addition the **Floor/Ceiling Constructions** are available through the button on page 3 3 of the Project Wizard.

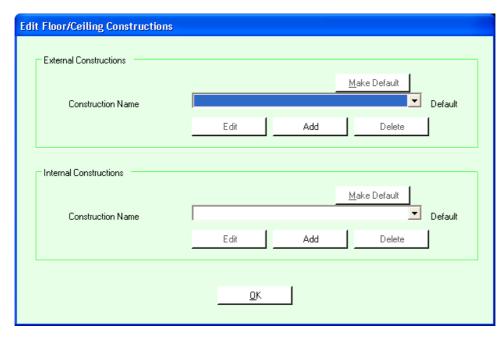

There are two sets of controls on this screen, one for **External Constructions** at the top and another for **Internal Constructions** at the bottom.

The controls on this screen work as follows:

- The Make Default button makes the currently selected Construction Name the default for the Floor/Ceiling type (External or Internal).
- The **Construction Name** combo box contains a list of all the existing constructions that have been set up for this building.
- The Edit button allows you to edit the currently selected Construction
   Name. This is not available if there are no existing Construction Names.
- The **Add** button allows you to add a **Construction Name**.
- The **Delete** button allows you to delete the currently selected **Construction Name**. This is not available if there are no existing Construction Names.

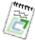

Note: At least one of each type (
External and Internal
Construction Name) has to be
defined in order for the Floor/Ceiling
Constructions to be considered to
have the minimum necessary for the
button on the main screen to turn
green.

When either **Edit** or **Add** is selected, the following screen appears:

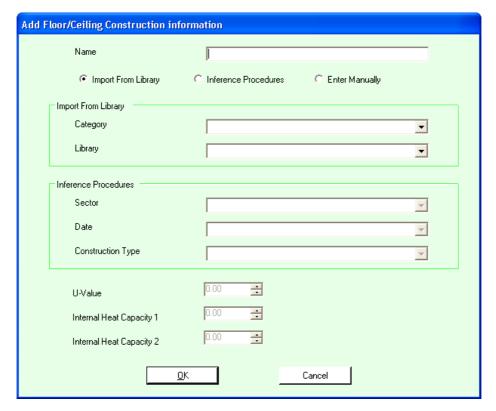

You select the **Name** for the Construction. This can be anything you like but should ideally be something sensible, e.g. "External Concrete Floor".

The other fields on this screen have the following meanings:

### Import From Library

If this radio button is selected then you select the Category and the Library. This then automatically determines the U-Value and the Thermal Capacity.

#### Inference Procedures

If this radio button is selected then you select the Sector, Date and Construction Type. This then automatically determines the U-Value and the Thermal Capacity. This is used to infer the settings for construction types in an existing building.

#### **Enter Manually**

You manually enter the U-Value and both Thermal Capacity values.

To accept the changes you have made select **OK**. To abandon them select

Cancel.

#### 5.4 Door Constructions

**Door Constructions** are used in the project to define what types of doors exist in the building. When the <u>geometry standard of the building is defined, these constructions are applied to the surfaces that are doors. The default **Door Construction** will automatically be applied for all doors. These can be modified individually by editing the <u>Surface Construction and Construction Parameters (131)</u>.</u>

The **Door Constructions** can be edited by selecting **Building/Configure Door Constructions** from the menu or pressing the Door Construction button at the left of the screen that looks like one of these:

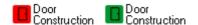

In addition the **Door Constructions** are available through the button on <u>page</u>  $3^{3}$  of the Project Wizard.

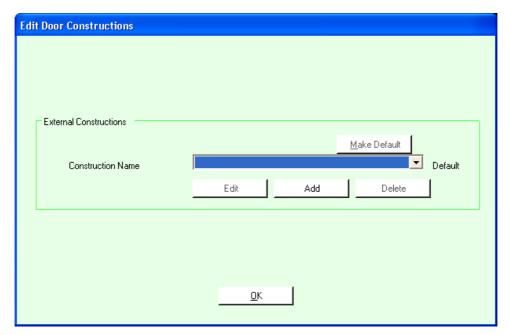

There is only one set of controls on this screen for **External Constructions**, since only External Doors are considered as part of an SBEM Building Control Submission.

The controls on this screen work as follows:

- The Make Default button makes the currently selected Construction Name the default for the Door type.
- The **Construction Name** combo box contains a list of all the existing constructions that have been set up for this building.

- The **Edit** button allows you to edit the currently selected **Construction**Name. This is not available if there are no existing Construction Names.
- The Add button allows you to add a Construction Name.
- The **Delete** button allows you to delete the currently selected Construction Name. This is not available if there are no existing Construction Names.

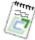

**Note:** At least one external door has to be defined in order for the **Door Constructions** to be considered to have the minimum necessary for the button on the main screen to turn green.

When either **Edit** or **Add** is selected, the following screen appears:

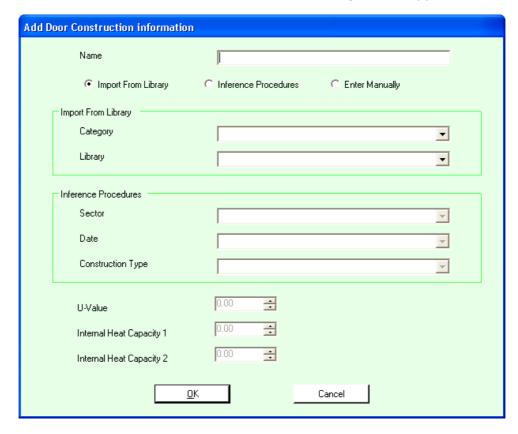

You select the **Name** for the Construction. This can be anything you like but should ideally be something sensible, e.g. "External Door Type 1".

The other fields on this screen have the following meanings:

#### Import From Library

If this radio button is selected then you select the Category and the Library. This then automatically determines the U-Value and the Thermal Capacity.

#### Inference Procedures

If this radio button is selected then you select the Sector, Date and Construction Type. This then automatically determines the U-Value and the Thermal Capacity. This is used to infer the settings for construction types in an existing building.

#### **Enter Manually**

You manually enter the U-Value and both Thermal Capacity values.

To accept the changes you have made select **OK**. To abandon them select **Cancel**.

### 5.5 Roof Constructions

Roof Constructions are used in the project to define what types of roofs exist in the building. When the <u>geometry and</u> of the building is defined, these constructions are applied to the surfaces that are roofs. The default **Roof** Construction will automatically be applied for all roofs. These can be modified individually by editing the <u>Surface Construction and Construction Parameters</u> and the construction is the construction of the surface construction and Construction Parameters and Construction Parameters are constructed in the project to define what types of roofs exist in the building is defined, these constructions are applied to the surface surface construction and Construction Parameters are constructed in the project to define what types of roofs exist in the building is defined, these constructions are applied to the surface surface construction and Construction Parameters are constructed in the construction and Construction Parameters are constructed in the construction and Construction Parameters are constructed in the construction and Construction Parameters are constructed in the construction and Construction Parameters are constructed in the construction are constructed in the construction are constructed in the construction and Construction Parameters are constructed in the construction and Construction are constructed in the construction are constructed in the construction are constructed in the construction are constructed in the construction are constructed in the construction and construction are constructed in the construction are constructed in the construction are constructed in the construction are constructed in the construction are constructed in the construction are constructed in the construction are constructed in the construction are constructed in the construction are constructed in the construction are constructed in the construction are constructed in the construction are constructed in the construction are constructed in the construction are constructed in the construction are

The **Roof Constructions** can be edited by selecting **Building/Configure Roof Constructions** from the menu or pressing the Roof Construction button at the left of the screen that looks like one of these:

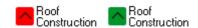

In addition the **Roof Constructions** are available through the button on <u>page</u> 3 of the Project Wizard.

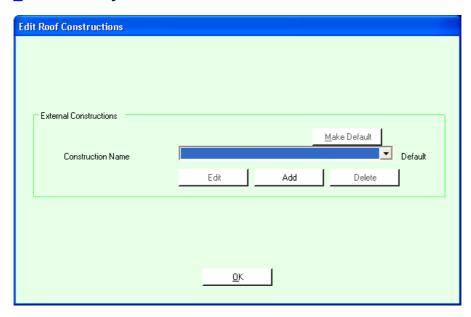

There is only one set of controls on this screen for **External Constructions**.

The controls on this screen work as follows:

- The **Make Default** button makes the currently selected **Construction Name** the default for the Roof type.
- The **Construction Name** combo box contains a list of all the existing constructions that have been set up for this building.

- The **Edit** button allows you to edit the currently selected **Construction**Name. This is not available if there are no existing Construction Names.
- The Add button allows you to add a Construction Name.
- The **Delete** button allows you to delete the currently selected Construction Name. This is not available if there are no existing Construction Names.

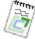

**Note:** At least one external Roof has to be defined in order for the **Roof Constructions** to be considered to have the minimum necessary for the button on the main screen to turn green.

When either **Edit** or **Add** is selected, the following screen appears:

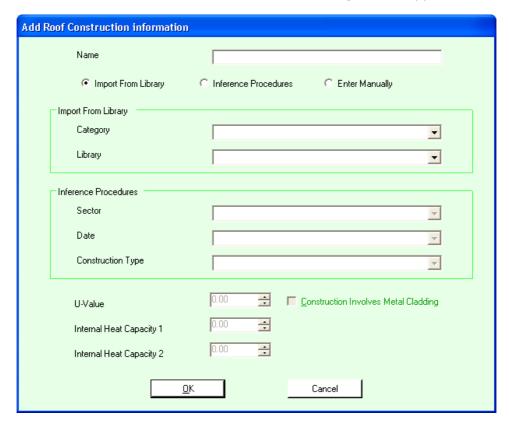

You select the **Name** for the Construction. This can be anything you like but should ideally be something sensible, e.g. "Roof Type 1".

The other fields on this screen have the following meanings:

#### Import From Library

If this radio button is selected then you select the Category and the Library. This then automatically determines the U-Value and the Thermal Capacity.

#### Inference Procedures

If this radio button is selected then you select the Sector, Date and Construction Type. This then automatically determines the U-Value and the Thermal Capacity. This is used to infer the settings for construction types in an existing building.

#### **Enter Manually**

You manually enter the U-Value and both Thermal Capacity values.

To accept the changes you have made select **OK**. To abandon them select **Cancel**.

## 5.6 Glass Types

Glass Types are used in the project to define what types of glazing exist in the building. When the <u>geometry at a second of the building is defined</u>, these Glass Types are applied to the surfaces that are windows. The default Glass Type will automatically be applied for all windows. These can be modified individually by editing the Glass Types for each window [11].

The **Glass Types** can be edited by selecting **Building/Configure Glass Types** from the menu or pressing the Glass Types button at the left of the screen that looks like one of these:

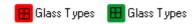

In addition the **Glass Types** are available through the button on <u>page 3</u> of the Project Wizard.

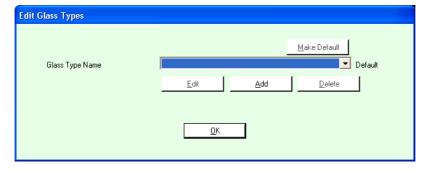

The controls on this screen work as follows:

- The Make Default button makes the currently selected Glass Type
   Name the default for the glass type/windows.
- The **Glass Type Name** combo box contains a list of all the existing Glass Types that have been set up for this building.
- The Edit button allows you to edit the currently selected Glass Type Name. This is not available if there are no existing Names.
- The Add button allows you to add a Glass Type Name.
- The **Delete** button allows you to delete the currently selected **Glass Type Name**. This is not available if there are no existing Names.

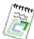

Note: At least one Glass Type has to be defined in order for the Glass Types to be considered to have the minimum necessary for the button on the main screen to turn green.

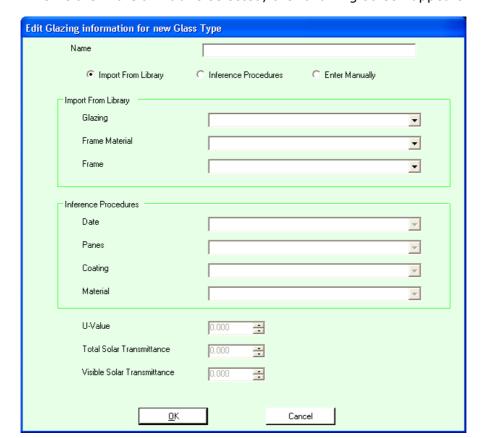

When either **Edit** or **Add** is selected, the following screen appears:

You select the **Name** for the Glass Type. This can be anything you like but should ideally be something sensible, e.g. "Glass Type 1".

The other fields on this screen have the following meanings:

#### **Import From Library**

If this radio button is selected then you select the Glazing, Frame Material and the Frame. This then automatically determines the U-Value, the Total Solar Transmittance and the Visible Solar Transmittance.

#### **Inference Procedures**

If this radio button is selected then you select the Date, Panes, Coating and the Material. This then automatically determines the U-Value, the Total Solar Transmittance and the Visible Solar Transmittance. This is used to infer the settings for glass types in an existing building.

#### **Enter Manually**

You manually enter the U-Value, the Total Solar Transmittance (T Solar) and the Visible Solar Transmittance (L Solar).

To accept the changes you have made select **OK**. To abandon them select **Cancel**.

## 5.7 HVAC Types

HVAC Types (Heating Ventilation and Air Conditioning) are used in the project to define what types of HVACs exist in the building. When the <u>geometry</u> of the building is defined, these settings are applied to each of the zones. The default HVAC Type will automatically be applied to all zones. These can be modified individually by editing the <u>HVAC for the zone</u>.

The **HVAC Types** can be edited by selecting **Building/Configure HVAC Types** from the menu or pressing the **HVAC Types** button at the left of the screen that looks like one of these:

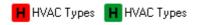

In addition the **HVAC Types** are available through the button on <u>page 3</u> 3 of the Project Wizard.

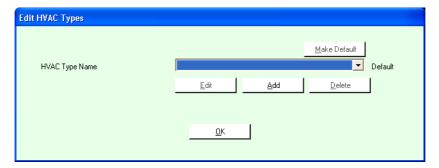

The controls on this screen work as follows:

- The **Make Default** button makes the currently selected **HVAC Type** the default for all zones.
- The **HVAC Types** combo box contains a list of all the existing HVAC settings that have been set up for this building.
- The **Edit** button allows you to edit the currently selected **HVAC Type**. This is not available if there are no existing HVAC Types.
- The **Add** button allows you to add a **HVAC Type**.
- The **Delete** button allows you to delete the currently selected **HVAC Type**. This is not available if there are no existing HVAC Types.

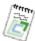

**Note:** At least one HVAC type has to be defined in order for the **HVAC Types** to be considered to have the minimum necessary for the button on the main screen to turn green.

When either **Edit** or **Add** is selected, the following screen appears:

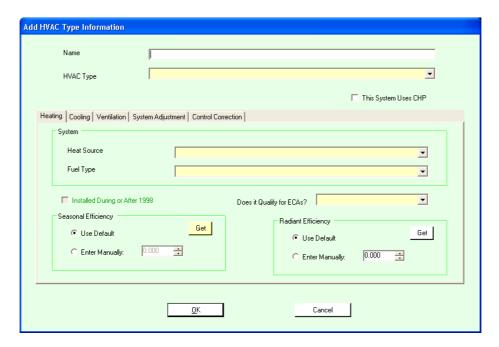

You select the **Name** for the HVAC Type. This can be anything you like but should ideally be something sensible, e.g. "HVAC Type 1".

The other fields on this screen have the following meanings:

### **HVAC Type**

This is where you specify the necessary HVAC type (see <u>Heating and cooling systems</u> 60).

#### This System Uses CHP

If the system includes CHP (Combined Heat & Power) please check this box.

#### Enter Manually

You manually enter the U-Value and both Thermal Capacity values.

To accept the changes you have made select **OK**. To abandon them select **Cancel**.

There are 5 tabs below these settings. See these sections for more information:

- Heating 63
- Cooling 65
- Ventilation 66
- System Adjustment 67
- Control Correction 68

## 5.7.1 Heating and cooling systems

Choose the overall system type that is to be specified (or considered) for each **HVAC Type**. A number of templates may need to be set up to cover all of the different building services provision across the different zones. Depending on which system type is selected, further details will be requested. The following system types are available for selection:

**Central heating using water: radiators (Heating only):** Central heat generator(s) with water distribution

**Central heating using water: convectors (Heating only):** Central heat generator(s) with water distribution

**Central heating using water: floor heating (Heating only):** Central heat generator(s) with water distribution

**Central heating with air distribution (Heating only):** Central heat generator(s) with air distribution

**Other local room heater (Heating only):** Includes gas fires, gas convectors, direct electric heaters, electric storage heaters.

**Unflued radiant heater (Heating only):** Luminous or non-luminous overhead radiant heater without flue. Includes electric overhead radiant heaters

Flued radiant heater (Heating only): Luminous or non-luminous overhead radiant heater with flue

**Multiburner radiant heaters (Heating only):** Overhead multi-burner radiant heater

Flued forced-convection air heaters (Heating only): May have fan to assist transportation of combustion air and/or combustion products

**Unflued forced-convection air heaters (Heating only):** Includes "direct" gas heaters and electric heaters.

**Single-duct VAV (Heating & Cooling):** An all-air system in which the volume of supply air is modulated to match the cooling demand. May have reheat capability. Assumed to also provide heating, possibly also with separate perimeter heating system

**Dual-duct VAV (Heating & Cooling):** A VAV (Variable Air Volume) system with separate supply of hot and cold air. Assumed to also provide heating, possibly also with separate perimeter heating system

Indoor packaged cabinet VAV (Heating & Cooling): Local cooling/heating unit. May supply air directly into room, into under floor void, or into ceiling void. May have terminal units with variable local recirculation rate. May have electrical trim heater. Volume of air handled is sufficient to handle all the cooling load. Assumed to also provide heating, possibly also with separate perimeter heating system

Fan coil systems (Heating & Cooling): Local fanned terminal units in ceiling, on wall or on floor, with a central chilled water supply. May include

fresh air supply. Systems may be 2-pipe, 3-pipe or 4-pipe, changeover or non-changeover - no distinction is made here. Assumed to also provide heating.

**Induction system (Heating & Cooling):** Air is supplied from a central unit, commonly at high pressure. This induces a secondary airflow within the terminal unit to achieve an acceptable delivery temperature. Final heating or cooling is provided by heat exchangers within the terminal. Systems may be 2-pipe, 3-pipe or 4-pipe, changeover or non-changeover - no distinction is made here. Assumed to also provide heating.

Constant volume system (fixed fresh air rate) (Heating & Cooling): An all-air system in which the volume of supply air is fixed, though the proportion of fresh and recirculated air may vary. modulated to match the cooling demand. Assumed to also provide heating, possibly also with separate perimeter heating system if provided with local reheat capability use "Terminal reheat" option. This category includes packaged rooftop units.

Constant volume system (variable fresh air rate) (Heating & Cooling): Constant volume system in which the proportion of fresh air can be varied to limit chiller operation ("free cooling economiser").

**Multizone (hot deck/cold deck) (Heating & Cooling):** A central air handling unit has separate hot and cold decks. Mixing takes place at the Air handling unit and air is supplied to each zone through a single duct per zone. Assumed to also provide heating, possibly also with separate perimeter heating system.

**Terminal reheat (constant volume) (Heating & Cooling):** Cooled air is supplied centrally and reheated locally to the desired supply temperature for each zone. Assumed to also provide heating, possibly also with separate perimeter heating system.

**Dual duct (constant volume) (Heating & Cooling):** Hot and old air are distributed separately - commonly at high pressure - and locally mixed to provide the desired supply temperature for each zone. Assumed to also provide heating, possibly also with separate perimeter heating system.

Chilled ceilings or passive chilled beams and displacement ventilation (Heating & Cooling): The combination of a chilled ceiling (or passive chilled beam) system with a separate low-level, low volume supply of cooled ventilation air. Heating assumed to be by separate LTHW system.

**Active chilled beams (Heating & Cooling):** Chilled beams which include the provision of cooled air from a central source, typically operating as an induction system. May include local fans. Heating assumed to be by separate LTHW system.

**Water loop heat pump (Heating & Cooling):** Local heat pumps are served by a common water circuit to or from which they can reject or extract heat. Central cooling and heating plant provides the net heat or cooling input to this circuit. Assumed to also provide heating.

**Split or multi-split system (Heating & Cooling):** Combination of outdoor and indoor units connected by refrigerant pipe work. Use this category also for ducted split systems and window/wall units.

-----

The system type selected brings with it some assumptions. For example, whether mechanical ventilation is an integral part of the system and the degree of local time and temperature control that is (or can be ) provided. The majority of system types used in UK buildings can be found in the system type drop down box. However, there are a few systems which require further quidance:

- VRF with air cooling mechanical ventilation -select 'VRF' it is implicitly assumed that 20% of the cooling load is provided by a (separate) air cooling mechanical ventilation system.
- VRF with natural ventilation select 'split system with natural ventilation'
   then adjust the efficiencies in the Heating and Cooling sub-tabs to that suitable for VRF.
- If Chilled ceiling is selected, the default assumption is that there is displacement ventilation.
- Chilled ceiling with no mechanical ventilation select 'Chilled ceilings or passive chilled beams and displacement ventilation' and then set the specific fan power to zero.
- Chilled ceiling with mixing ventilation select 'Chilled ceilings or passive chilled beams and displacement ventilation' and then use twice the actual specific fan power in order to capture the effect of the higher ventilation rate.

The system type along with the further details entered in the remaining four HVAC sub-tabs, allows SBEM to calculate the seasonal system coefficient of performance for the heat generator (SCoP), the seasonal energy efficiency ratio for the cold generator (SEER) and the auxiliary energy. For further details on these parameters and how they are calculated, see the Non-Domestic HVAC Compliance Guide .

**SCoP** - This coefficient takes account of the efficiency of the heat generator, thermal losses and gains to and from pipework and ductwork, and duct leakage. It does not include energy used by fans and pumps. The SCoP multiplied by the combined heating demand of all rooms served by a particular system gives the energy consumption the heat generator (usually a boiler or boilers).

**SEER** - This ratio takes account of the efficiency of the cold generator, thermal losses and gains to and from pipework and ductwork, and duct leakage. It does not include energy used by fans and pumps. The SEER multiplied by the combined cooling demand of all the rooms served by a particular system gives the energy consumption of the cold generator (For example a chiller).

**Auxiliary energy** - Applied to the total floor area conditioned by a particular system. Depends on duration of occupation. Covers the energy used by fans pumps and controls and depends on the duration of operation of the spaces served.

## 5.7.2 Heating

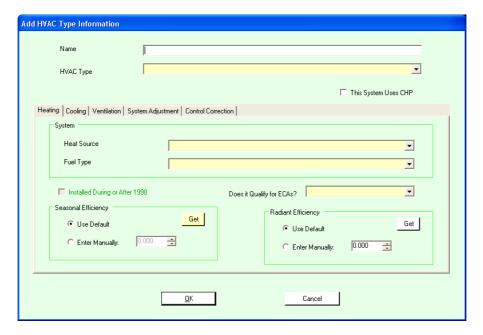

The fields on this screen have the following meanings:

#### Heat Source

Please specify the type of heating system from the list provided. If you are not familiar with the listed systems, please consult your M&E consultant or contractor. The most common system specified is the LTHW (Low Temperature Hot Water) boiler.

#### Fuel Type

Please specify the fuel to be supplied. The fuel type selected has a major impact on the building's CO2 performance due to the different carbon intensities associated with the fuels. The CO2 emissions factors for each of the fuel types are listed in Building Regulations Approved Document Part L2A, Table 2. In general, the use of electricity as a fuel will result in highest carbon emissions.

#### Does it Qualify for ECAs

If the product appears on the Energy Technology List (ETL) of the Enhanced Capital Allowance scheme, the default efficiency is taken to be the minimum required by the ETL at that date.

For more information on Enhanced Capital Allowances please visit: <a href="http://www.eca.gov.uk/">http://www.eca.gov.uk/</a>

#### Installed During or After 1998

Whether the system was installed during or after 1998 or not.

#### Seasonal Efficiency

Please define the heating system's seasonal efficiency. This is defined as heating demand / heating energy for the heat generator (not the whole system).

If you know the generator efficiency, it can be introduced manually into the interface, otherwise a default value will be used. Guidance on the calculation of seasonal heat generator efficiency can be found in the Non-Domestic HVAC Guide (available on the Department for Communities & Local Government's website).

The default value is based on whether or not the boiler is in the Enhanced Capital Allowance (ECA) list. If not, you then need to select whether it was installed after 1998.

Once all the required selections have been made, press the '**Get**' button and the default seasonal efficiency will be generated.

#### Radiant Efficiency

Please define the heating system's radiant efficiency.

If you know the radiant efficiency, it can be introduced manually into the interface, otherwise a default value will be used. Guidance on the calculation of seasonal heat generator efficiency can be found in the Non-Domestic HVAC Guide (available on the Department for Communities & Local Government's website at <a href="https://www.planningportal.gov.uk">www.planningportal.gov.uk</a>).

The default value is based on whether or not the generator is in the Enhanced Capital Allowance (ECA) list.

Once all the required selections have been made, press the 'Get' button and the default seasonal efficiency will be generated.

© 2014 BuildDesk Ltd.

# 5.7.3 Cooling

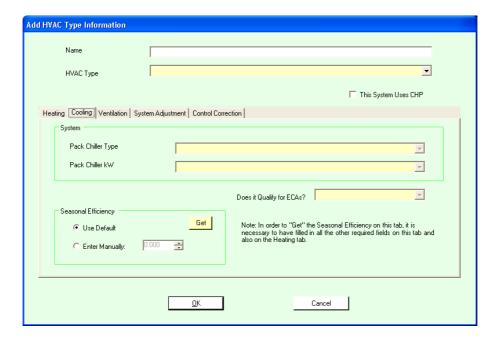

The fields on this screen have the following meanings:

#### Pack Chiller Type

Please select whether your chiller is either air cooled, water cooled or provided by a remote condenser.

#### Pack Chiller Kw

Please specify the nominal electric power of the chiller from the ranges available.

#### Does it Qualify for ECAs

Does it Qualify for ECAs If the product appears on the Energy Technology List (ETL) of the Enhanced Capital Allowance scheme, the default efficiency is taken to be the minimum required by the ETL at that date.

For more information on Enhanced Capital Allowances please visit: <a href="http://www.eca.gov.uk/">http://www.eca.gov.uk/</a>

#### Seasonal Efficiency

Seasonal Efficiency Please define the cooling system's seasonal efficiency. This is defined as cooling demand / cooling energy for the generator (not the whole system).

If you know the cooling system seasonal efficiency, it can be introduced manually into the interface, otherwise a default value for will be used. Guidance on the calculation of seasonal cold generator efficiency (SEER) can be found in the Non-Domestic HVAC Guide (available on the Department for Communities & Local Government's website).

The default value is based on whether or not the chiller of air-conditioner is in the Enhanced Capital Allowance (ECA)

Once all the required selections have been made, press the '**Get**' button and the default seasonal efficiency will be generated.

## 5.7.4 Ventilation

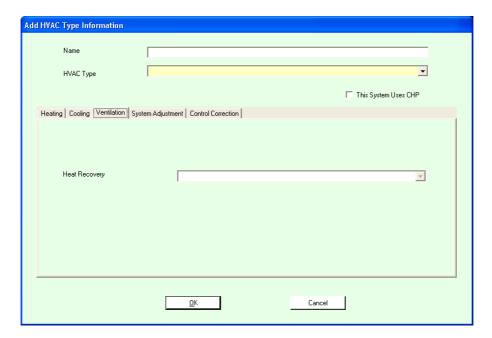

The fields on this screen have the following meanings:

#### **Heat Recovery**

If a heat recovery system is to be provided please choose from the list provided. If you are not familiar with the listed systems, please consult your M&E consultant or contractor. The most common system specified is the 'heat exchange plates or pipes'.

## 5.7.5 System Adjustment

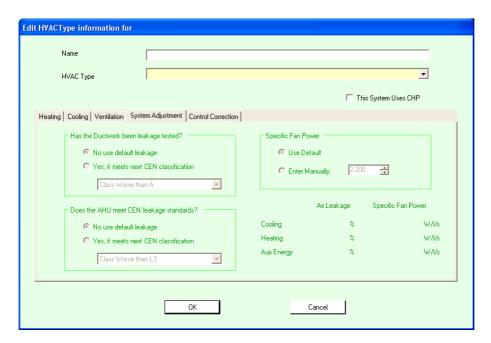

The fields on this screen have the following meanings:

#### Has the Ductwork been leakage tested?

If the ductwork has been tested or design targets set for the building, the appropriate CEN classification for air leakage can be entered by clicking the radio button 'Yes, it meets the CEN leakage classification below' and choosing from the drop-down list (Class A, Class B, worse than Class A).

Different classes refer to the maximum air leakage obtained for the HVAC ductwork at different test conditions according to the CEN standard EN 13779. HVCA DW144 [1] recommendations are equivalent to:

- Class B Medium Pressure (500 to 1000 Pa)
- Class A Low Pressure (up to 500 Pa)
- Worse than Class A (less than 500 Pa)

Note: Where the pressure values indicate inside to outside test pressures.

#### Specific Fan Power

Please define the Specific Fan Power in watts / litre / second.

The default value is set up to be 3 W/l/s, this is a default value for systems in existing buildings for which there is no specific information.

This default value is not compliant with ADL2A so the planned or installed value should be used.

### Does the AHU meet CEN leakage standards?

The leakage classes references the previous EN 1886 AHU classes A (L3), B (L2) and C (L1), tested at 400 Pa negative.

The CEN classes L1, L2, L3 for air handling units correspond to the Eurovent [1] classes C, B, A respectively.

For more information on the CEN classes please visit: <a href="www.eurovent-certification.com/">www.eurovent-certification.com/</a>

## 5.7.6 Control Correction

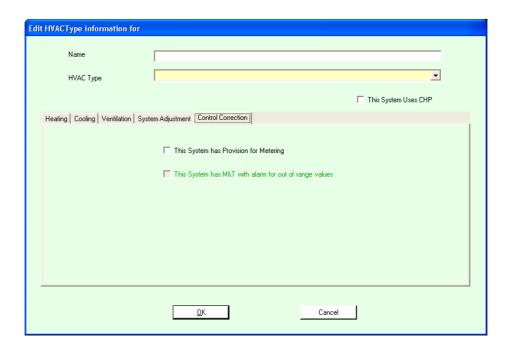

The fields on this screen have the following meanings:

#### This System has Provision for Metering

This question relates to the benefits that can be claimed for Automatic Metering and Control Features in Approved Document ADL2A. This refers to either: energy metering of plant, and/or metering of plant hours run, and/or monitoring of internal temperatures in zones.

If your planned or installed system does have provision for metering and the system provides out of range alarms then a 5% control correction will be provided (and thereby benefit energy performance).

#### This System has M&T with alarm for out of range values

If your planned or installed system does have provision for metering (Monitoring and Targeting) and the system provides out of range alarms then a 5% control correction will be provided (and thereby benefit energy performance).

© 2014 BuildDesk Ltd.

## 5.7.7 System Controls

This is where the HVAC system's controls can be specified. Note that these do not affect the Part L calculation results, but do affect the EPC outputs. This part of the software is nevertheless always made available because it makes sense in a new building to consider the controls at the same time as the rest of the HVAC system when doing the Part L calculation, rather than having to revisit these details when an EPC is required.

## 5.8 DHW Types

**DHW Types** (Domestic Hot Water) are used in the project to define what types of **DHW Systems** exist in the building. When the <u>geometry</u> of the building is defined, these settings are applied to each of the zones.

By default there will be a **DHW Type** called "Default DHW generator" which cannot be deleted. This will have standard default settings in it. It is recommended that this is the **DHW Type** you use if there is only one DHW in the building or if more than one then this should be the most common. The "Default DHW generator" will automatically be applied for each newly created Zone. This can be modified individually by editing the <u>DHW Type for the zone 1555</u>].

The **DHW Types** can be edited by selecting **Building/Configure DHW Types** from the menu or pressing the **DHW Types button** at the left of the screen that looks like one of these:

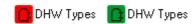

In addition the **DHW Types** are available through the button on <u>page 3</u> 3 of the Project Wizard.

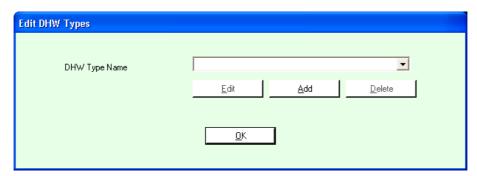

The controls on this screen work as follows:

- The **DHW Types** combo box contains a list of all the existing DHW Types that have been set up for this building.
- The Edit button allows you to edit the currently selected DHW Type.
   This is not available if there are no existing DHW Types.
- The Add button allows you to add a DHW Type.
- The **Delete** button allows you to delete the currently selected **DHW Type**

. This is not available if there are no existing DHW Types.

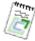

**Note:** At least one **DHW Type** has to be defined in order for the **DHW Types** to be considered to have the minimum necessary for the button on the main form to turn green.

When either **Edit** or **Add** is selected, the following screen appears:

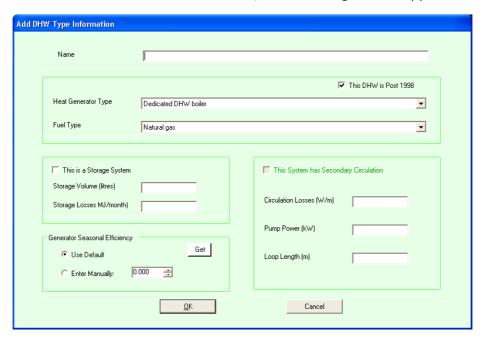

You select the **Name** for the DHW Type. This can be anything you like but should ideally be something sensible, e.g. "DHW Type 1".

The other fields on this screen have the following meanings:

#### This DHW is Post 1998

If an existing system is being described, please state whether it was installed after 1998.

Heat Generator Type Please select the type of heat generator from the list provided. These include:

- **Dedicated DHW boiler:** A heat generator serving a separate hot water storage unit. It does not provide a space heating service.
- **Stand-alone water heater:** A unit that combines hot water storage and a heat generator in a single unit. It does not provide a space heating service.
- **Instantaneous DHW only:** A water heater with no (or limited) storage capability.
- **Instantaneous combi:** A space heating boiler that also provides domestic water heater with very small or no storage capability.
- **Heat pump:** A heat pump providing only domestic water heating service.
- Same as an existing HVAC System: Chose this option if the DHW is provided by an existing HVAC system.

#### Fuel Type

Please select a fuel type for the DHW from the list provided.

#### This is a Storage System

Please check this box if a storage system is provided.

#### Storage Volume (litres)

Where the DHW system has a storage system, please state the storage volume in litres.

#### Storage Losses (MJ/month)

Where the DHW system has a storage system, please state the storage losses in MJ/month. The same value is used for all months. If you are unsure of an appropriate value to input please consult a mechanical engineer.

#### Generator Seasonal Efficiency

Please define the heating system's seasonal efficiency.

If you know the generator efficiency, it can be introduced manually into the interface, otherwise a default value will be used. Once all the required selections have been made, press the 'Get' button and the default seasonal efficiency will be generated.

#### This System has Secondary Circulation

Please state whether the system is provided with secondary circulation.

#### Circulation Losses (W/m)

Where the DHW system has secondary circulation, please state the secondary circulation loss per unit length of secondary circulation pipe work, in W/m. If you are unsure of an appropriate value to input please consult a mechanical engineer.

#### Pump Power (kW)

Where the DHW system has secondary circulation, please state the secondary pump power in kW. If you are unsure of an appropriate value to input please consult a mechanical engineer.

#### Loop Length (m)

Where the DHW system has secondary circulation, please specify the secondary loop length in metres. If you are unsure of an appropriate value to input please consult a mechanical engineer.

To accept the changes you have made select **OK**. To abandon them select **Cancel**.

## 5.9 CHP

CHP (Combined Heat and Power) is used in the project to define what types of CHP System (if any) exists in the building. The CHP is associated with one or more HVAC Types [58].

The CHP can be edited by selecting **Building/Configure CHP** from the menu or pressing the **CHP button** at the left of the screen that looks like one of these:

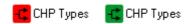

In addition the **CHP Types** are available through the button on <u>page 3 33</u> of the Project Wizard, provided CHP has been activated via the HVAC Types settings.

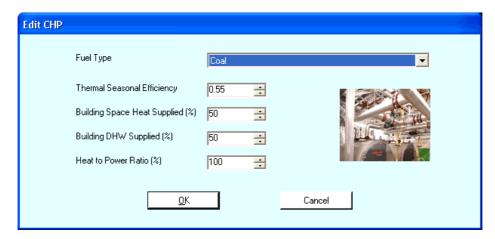

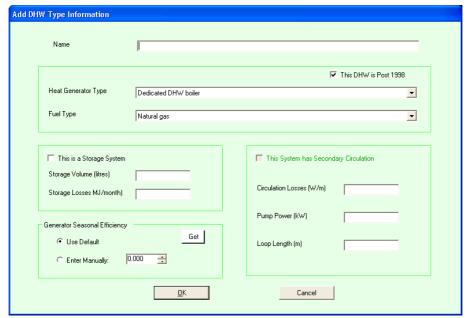

You select the **Name** for the CHP Type. This can be anything you like but should ideally be something sensible, e.g. "CHP Type 1".

The other fields on this screen have the following meanings:

### Fuel Type

Please select a fuel type for the CHP from the list provided.

#### Thermal Seasonal Efficiency

Please state the seasonal efficiency of the CHP system. For more information on how to calculate this seasonal efficiency please refer to the Non Domestic HVAC Guide (published as a second tier document with ADL2A).

#### **Building Space Heat Supplied (%)**

Please specify the percentage of the building space heating demand supplied by the CHP generator.

#### **Building DHW Supplied (%)**

Please specify the percentage of the building DHW demand supplied by the CHP generator.

#### **Heat to Power Ratio (%)**

Please specify the heat to power ratio of the CHP generator.

To accept the changes you have made select **OK**. To abandon them select **Cancel**.

## 5.10 Renewable Energy Systems

**RES Types** (Renewable Energy Systems) are project-wide settings that allow **Solar Hot Water Systems**, **Photovoltaic Systems** and **Wind Turbines** to be added to the project.

Individual **RES Types** can be edited through the **Renewables** menu or pressing the **RES Types button** at the left of the screen that looks like one of these:

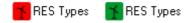

In addition the **Renewable Energy Systems** are available through the button on page 4 34 of the Project Wizard.

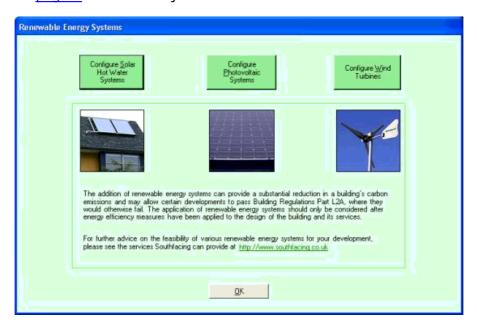

There are currently three choices of Renewable Energy Systems available for adding to your building:

- Solar Hot Water Systems 74
- Photovoltaic Systems 77
- Wind Turbines 79

## 5.10.1 Solar Hot Water Systems

**Solar Hot Water (SHW) systems** can provide a significant proportion of a building's hot water demand throughout the year.

The SHW calculator provided in this section gives an indication of the possible contribution to the hot water load of the building and reduction of the building's overall CO2 emissions.

In order to ensure that a SHW system is technically appropriate for a particular building a feasibility study is recommended. This will identify the potential contribution from a particular SHW system and give a more detailed assessment of system cost and payback. There is also potential part funding under the DTI Low Carbon Buildings Programme.

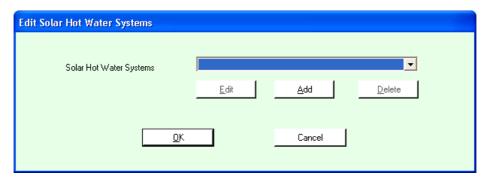

The controls on this screen work as follows:

- The **Solar Hot Water Systems** combo box contains a list of all the existing SHW Systems that have been set up for this building.
- The **Edit** button allows you to edit the currently selected Solar Hot Water System. This is not available if there are no existing Solar Hot Water Systems.
- The **Add** button allows you to add a Solar Hot Water System.
- The **Delete** button allows you to delete the currently selected Solar Hot Water System. This is not available if there are no existing Solar Hot Water Systems.

When either **Edit** or **Add** is selected, the following screen appears:

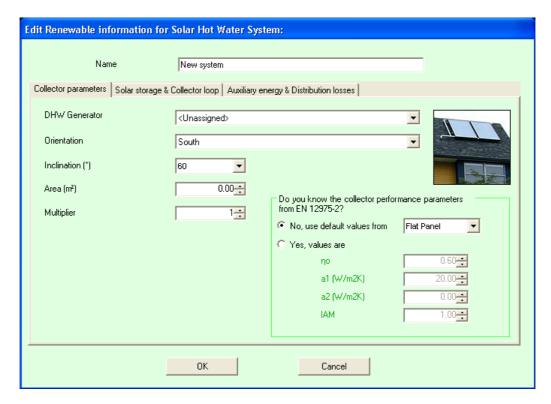

Enter the name for the **Solar Hot Water System**. This can be anything you like but should ideally be something sensible, e.g. "SHW System Type 1".

The dialog is split into three tabs. The first tab is...

## Collector parameters (as illustrated above)

#### **DHW Generator**

The DHW system that this Solar Hot Water System relates to.

#### Orientation

Please state the orientation of the solar collectors from the list provided.

#### Inclination (°)

Please specify the inclination of the solar collectors in degrees from the horizontal. 0 degrees represents a horizontal surface and 90 degrees a vertical surface.

#### Area (m<sup>2</sup>)

Please state the area of SHW collectors to be installed or an area for calculation.

#### Multiplier

If more than one SHW system is to be provided on the building, please state the number of systems.

You also need to specify on this screen the performance parameter for the solar collector.

The second and third tabs are ...

## Solar storage and collector loop

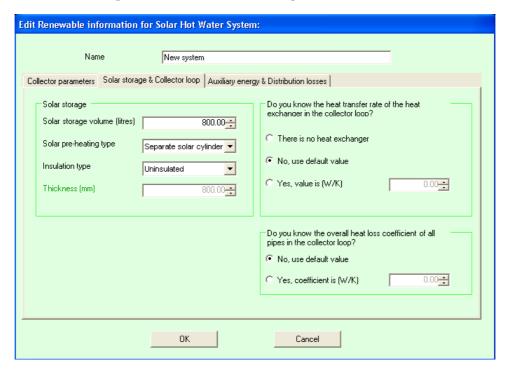

...and...

## **Auxiliary energy & distribution losses**

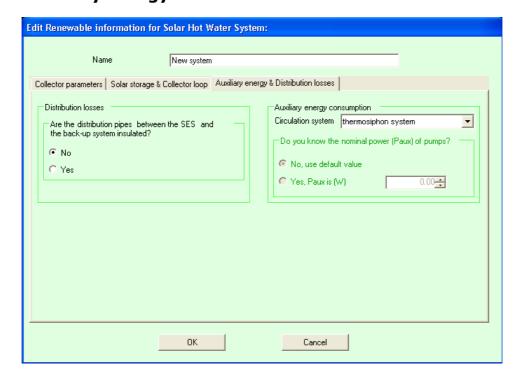

... where more detailed information on the solar hot water system has to be entered.

To accept the changes you have made select **OK**. To abandon them select **Cancel**.

# 5.10.2 Photovoltaic Systems

A photovoltaic (solar electricity generation) solar collector system can be described in this section.

The energy generated from this system will offset grid electricity and reduce the CO2 impact of the building.

A typical installed photovoltaic (PV) system will cost approximately £800 / m2 installed.

A detailed feasibility study is recommended before such a system is specified. This will identify the potential electricity generation for a specific roof and give a more detailed assessment of system cost and pay back. There is also potential for part funding under the DTI Low Carbon Buildings Programme.

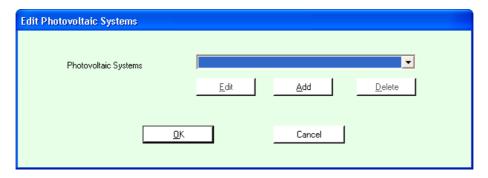

The controls on this screen work as follows:

- The **Photovoltaic Systems** combo box contains a list of all the existing Photovoltaic Systems that have been set up for this building.
- The **Edit** button allows you to edit the currently selected Photovoltaic System. This is not available if there are no existing Photovoltaic Systems.
- The **Add** button allows you to add a Photovoltaic System.
- The **Delete** button allows you to delete the currently selected Photovoltaic System. This is not available if there are no existing Photovoltaic Systems.

When either **Edit** or **Add** is selected, the following screen appears:

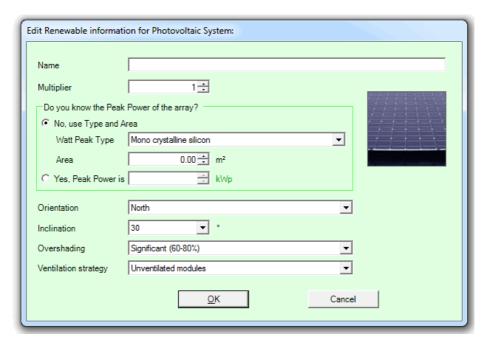

You select the name for the **Photovoltaic System**. This can be anything you like but should ideally be something sensible, e.g. "PV System Type 1".

The other fields on this screen have the following meanings:

#### Watt Peak Type

Please choose a type of PV collector from the list provided. The most common types specified are monocrystalline and polycrystalline.

#### Orientation

Please state the orientation of the PV collectors from the list provided.

#### Inclination (°)

Please specify the inclination of the PV collectors in degrees from the horizontal. 0 degrees represents a horizontal surface and 90 degrees a vertical surface.

#### Area (m²)

Please state the area of PV modules to be installed or an area for calculation.

#### Multiplier

If more than one PV system is to be provided on the building, please state the number of collector arrays.

To accept the changes you have made select **OK**. To abandon them select **Cancel**.

## 5.10.3 Wind Turbines

On-site **wind turbines** can make a significant contribution to a building's energy demand and CO2 impact.

Many different types and sizes of wind turbine are now available which can be selected based on the energy demand, site, and wind availability.

The amount of electricity generated from a particular wind turbine is strongly depended on site conditions.

For this reason it is essential that a feasibility study is carried out before such a system is specified. This will identify the potential electricity generation for a wind turbine (or turbines) and give a more detailed assessment of system cost and pay back. There is also potential for part funding under the DTI Low Carbon Buildings Programme.

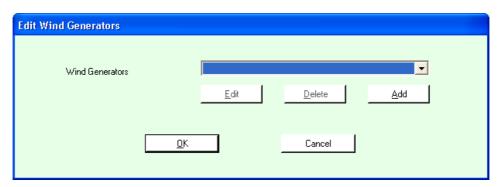

The controls on this screen work as follows:

- The **Wind Generators** combo box contains a list of all the existing Wind Systems that have been set up for this building.
- The **Edit** button allows you to edit the currently selected Wind System. This is not available if there are no existing Wind Systems.
- The **Add** button allows you to add a Wind System.
- The **Delete** button allows you to delete the currently selected Wind System. This is not available if there are no existing Wind Systems.

When either **Edit** or **Add** is selected, the following screen appears:

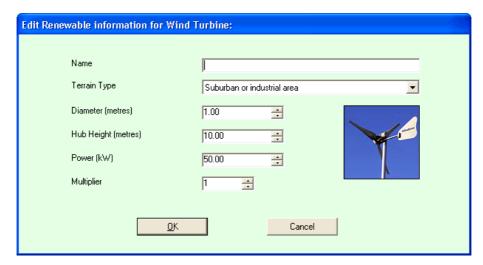

You select the name for the **Wind Generator**. This can be anything you like but should ideally be something sensible, e.g. "Wind System Type 1".

The other fields on this screen have the following meanings:

## Terrain Type

Please select a terrain type (for the location of the wind turbine) from the list provided.

### Diameter (metres)

Please state the swept diameter of the wind turbine blades (m). This information should be taken from manufacturer's literature.

#### **Hub Height (metres)**

Please state the hub height of the wind turbine (m). This information should be taken from manufacturer's literature.

#### Power (kW)

Please state the rated power output of the wind turbine (kW). If there is more than one turbine to be included please state the rated power output of an individual wind turbine and use the multiplier input to state the number of turbines for a specific building.

#### Multiplier

If more than one turbine is to be provided, please state the number.

To accept the changes you have made select **OK**. To abandon them select **Cancel**.

#### 6 **Building Geometry**

This section details how to create the geometry for your building.

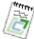

Note: The Building Geometry button at the bottom left of the screen will be red unless the geometry has been configured correctly. If it is red, you can click on it to see what the remaining problems are.

Building Geometry covers the following features:

- 2D View features 81
- Zone 85 creation and editing
- Surface Editing 1001, including creation of Windows 1001 and Doors 1201
- CAD Import 133
- Layers 143

#### 6.1 **2D View Features**

The **2D View** is the part of Carbon Checker where the building is initially designed. It is the large black area in this screen shot:

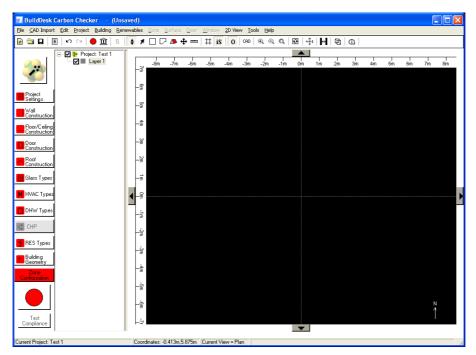

It is where you will initially create the zones sthat make up the building. You can also use it to move 33, copy 101 and delete 102 zones, attach a CAD file 133 to trace over, measure distances and zoom 837 and pan 847 around the area. There are also a number of different views 1827 that you can use.

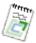

**Note:** Context Sensitive Help can be accessed at any time within Carbon Checker, on any screen by pressing F1.

## 6.1.1 View Selection

There are 5 different **2D Views**. They all allow zone creation, movement, deletion etc. from all angles. They provide a different view of the building which can be useful.

| View  | Description                      | Activated by  |
|-------|----------------------------------|---------------|
| Plan  | The view that is likely to be    | 2D View/Plan  |
|       | used most commonly. It is an     | View (CTRL-1) |
|       | "overview" of the building as if |               |
|       | looked at from above.            |               |
| Right | The view of building as looked   | 2D View/Right |
|       | at from the right hand side.     | View (CTRL-2) |
| Front | The view of building as looked   | 2D View/Front |
|       | at from the front.               | View (CTRL-3) |
| Left  | The view of building as looked   | 2D View/Left  |
|       | at from the left hand side.      | View (CTRL-4) |
| Back  | The view of building as looked   | 2D View/Back  |
|       | at from the back                 | View (CTRL-5) |

The **Origin** be turned on and off by selecting **2D View/Display Origin** from the menu or select the **Display Origin** button from the Toolbar  $^{0}$  .

When turned on, the origin will be visible in the 2D view at as a crosshair meeting at the (0,0) point of the current view. It will only be visible if the centre point is visible in the current view.

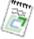

Note: In all 2D views, there is no perspective applied to the zones so if e.g. zones are directly on top of each other, this will not necessarily be instantly obvious. Other views and or the 3D Viewer and 3D Editor and be used to get a fuller idea of the dimensions of a building.

#### 6.1.2 Moving Around in 2D View

In the 2D view there are two main ways of moving about:

- Zooming 83
- Panning 84

There are also ways to select [93], rotate [102] and move zones [93], covered in the zones section.

## 6.1.2.1 Zooming in 2D View

**Zooming** is the ability to be able to increase or decrease the scale of the current view.

Zooming can be performed in a number of ways. The easiest way to do this is to select 2D View/Zoom/Pan Mode from the menu or select the Zoom/Pan **Mode** button from the toolbar ♦. Once you are in this mode, you can use the right mouse button held down and then move the mouse up and down in the 2D View 81 to zoom in and out. You can also use the scroll-wheel on your mouse if it has one to zoom in and out. The direction the scroll wheel/mouse moves the zoom can be reversed using the Reverse Scroll Direction tool in Tool/Options 187.

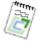

Note: The scroll-wheel method for zooming can be used even if you are not in Zoom/Pan Mode.

Zooming in and out can also be performed by using the 2D View/Zoom In and 2D View/Zoom Out options from the menu. These options are also available via the **Zoom In** and Zoom Out Q buttons on the toolbar.

You can also use the **2D View/Zoom Extents** option from the menu or the **Zoom Extents** button and on the toolbar which will pan and zoom the current view so that the entire model just fits into the current 2D View window.

## 6.1.2.2 Panning in 2D View

**Panning** is the ability to move around the current view to see parts of the building that perhaps are not visible in the current scale.

Panning can be performed in a number of ways. The easiest way to do this is to select 2D View/Zoom/Pan Mode from the menu or select the Zoom/Pan Mode button → from the toolbar. Once you are in this mode, you can use the left mouse button held down and then move the mouse around in the 2D View to pan around.

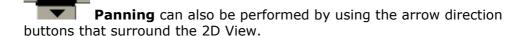

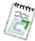

**Note:** The number of pixels that the arrow direction buttons move can be set under the <u>Tools/Options</u> (187) screen.

You can also use the **2D View/Pan Origin** option from the menu or the **Pan Origin** button on the toolbar which will pan the current view so that the origin (0,0 coordinate) for the current view is in the centre.

## 6.1.3 Grid in 2D View

The grid is used in the <u>2D view standard</u> to ensure that <u>zones standard</u>, when created and moved, are aligned in a particular way. This is known as "snapping". When you click the mouse on the 2D View to create a zone point, the position that is selected "snaps" or jumps to the nearest grid point. The points are visible on the screen as dots by default (this can be changed to lines or dotted lines through options in the **2D View menu**).

The grid can be turned on and off by selecting **2D View/Use Grid (CTRL-G)** or selecting the **Use Grid** button from the Toolbar ‡.

# 6.1.4 Intelligent Snapping

Intelligent Snapping is used in the <u>2D view and to ensure that freehand zones</u> when created, allow vertices to be aligned both horizontally and vertically with the previous vertex, i.e. it is easier to draw a straight line. This is

especially useful when tracing over <u>CAD drawings</u> as it allows you to more easily keep to the edges of a defined zone.

The "tolerance" used for determining if the **Intelligent Snapping** will occur can be set under the <u>Tools/Options</u> screen.

**Intelligent Snapping** and  $\underline{\mathbf{Grid}}$  and  $\underline{\mathbf{Grid}}$  can be turned on or off mid-freehand zone creation by clicking the **iS** or  $\underline{\mathbf{Grid}}$  buttons in the toolbar.

Intelligent Snapping can be turned on and off by selecting 2D View/Use Intelligent Snapping (CTRL-I) or selecting the Intelligent Snapping button from the Toolbar  ${}^{iS}$ .

### 6.2 Zones

**Zones** are the basic building block of a building for Part L compliance.

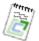

**Note:** The zoning of a building is a **very important activity** and will have significant impact on the end results. Once zones have been identified, a basic rule of thumb is to simplify zone input as much as reasonable. There is no need to trace every nuance of each surface, and contiguous areas which are served by the same HVAC and Lighting system and activity, can be merged.

A zone is unique in its <u>activity 162</u>, <u>HVAC system 154</u>, <u>lighting system 162</u> and access to daylight i.e. through <u>windows 109</u>.

Using ideally a plan view of an <u>imported CAD file sad</u> use the physical boundary of each area eg structural walls, and then subdivide these areas into zones based on activity, HVAC and lighting as above. Any contiguous areas which are served by the same HVAC and Lighting system and activity, can be merged. Finally divide these areas into zones receiving significantly different amounts of daylight. Small areas such as cupboards and zones less than 3m wide can be included into adjacent spaces.

# 6.2.1 Rectangular Zone Creation

In order to enter Rectangular Zone Creation Mode, select 2D View/Rectangular Zone Creation Mode from the menu or select the Rectangular Zone Creation Mode button from the Toolbar  $\Box$ .

The mouse cursor will turn into a cross-hair when the mouse is moved over the 2D View 81 part of the screen.

In order to create a rectangular zone, press the left mouse button where you wish the zone to start. Hold down the left mouse button and move to where you want the zone to finish. You will see an outline of the zone appear as a dotted rectangle as you move. If you wish to abandon the operation, keep the mouse button held down and press the Escape key. Alternatively, when you are happy with the zone, release the left mouse button. You will be presented with a dialog similar to this:

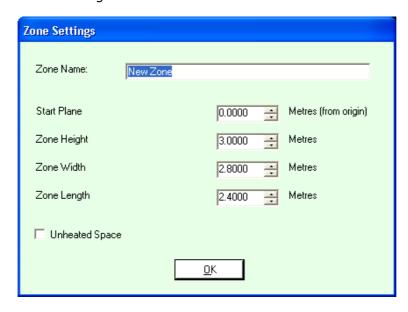

The fields on this screen have the following meanings:

### Zone Name

Allows you to define the name of the zone. This can also be modified after the zone has been created (see **Zone Settings** 150)

#### Start Plane (Metres from origin)

This is the starting plane for the current view. For example, if you are in plan view then this is the number of metres from the ground. If you are in one of the other views then it is the number of metres from the 0 point or origin of the relevant plane.

#### Zone Height (metres)

The height of the zone. Note: The position of this field will change depending on what view you are in.

#### Zone Width (metres)

The width of the zone. Note: The position of this field will change depending on what view you are in.

© 2014 BuildDesk Ltd.

#### Zone Length (metres)

The length of the zone Note: The position of this field will change depending on what view you are in.

#### **Unheated Space**

This determines whether or not the zone that you are creating is an unheated space. By default, standard zones are not unheated spaces.

When created, the zone should look something like this in the 2D View:

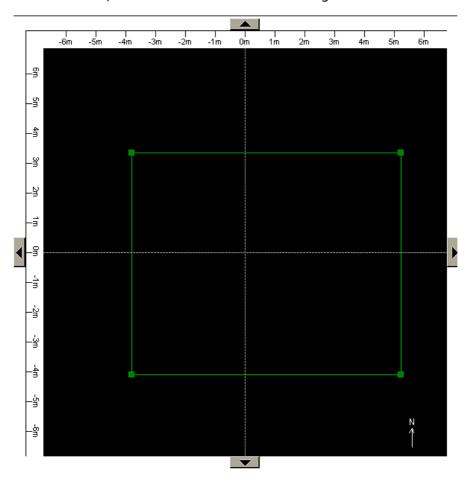

Once you have drawn your rectangular zone, you can <u>move 33</u> it, <u>rotate 102</u> it, <u>copy 101</u> and <u>paste 101</u> it, <u>merge 102</u> it with another adjacent zone, <u>delete 102</u> it, edit it in 3D 94, and amend settings 150.

## 6.2.2 Freehand Zone Creation

In order to enter **Freehand Zone Creation Mode**, select **2D View/Freehand Zone Creation Mode** from the menu or select the **Freehand Zone Creation Mode** button from the Toolbar

The mouse cursor will turn into a cross-hair when the mouse is moved over the 2D View and part of the screen.

In order to create a freehand zone, click and release the left mouse button where you wish the first vertex of the zone to be. You will now find that you have a dotted line moving between the point you clicked and the mouse. Keep left clicking at each point where you wish to create a new vertex. If you are in <a href="Intelligent Snapping">Intelligent Snapping</a> mode then the point clicked may snap to a point horizontally or vertically the same as the previous point. If at any point you make a mistake, click the right mouse button and this will remove the most recently added vertex. If you wish to abandon the zone creation, press the <a href="Escape">Escape</a> key at any point.

As you draw the shape, the starting point is indicated by a red dot. This can be useful in cases where the starting point might not otherwise be obvious (such as when drawing a freehand zone when the starting point is adjacent to an existing zone).

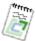

**Note:** A Freehand Zone must have **at least 3 vertices** in the current view, otherwise it cannot physically exist.

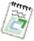

Note: A Freehand Zone cannot have 2 surfaces that are a parallel continuation of each other. If you wish to design a zone like this, you will need to merge 1021 2 or more zones together.

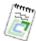

Note: Intelligent Snapping 84 can be turned on or off using the toolbar button during freehand zone creation. Also you can pan 84 around the model using the arrow direction buttons that surround the 2D View during freehand zone creation.

When you wish to finish the freehand zone, you do not need to link the first and last vertices manually, this will be done when you "close" the zone by pressing **C** or **Enter** on the keyboard.

© 2014 BuildDesk Ltd.

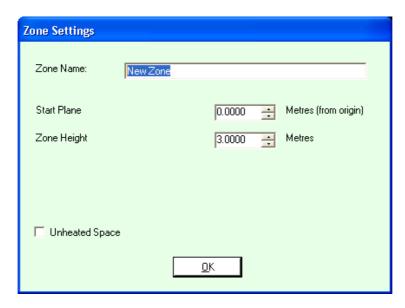

The fields on this screen have the following meanings:

#### Zone Name

Allows you to define the name of the zone. This can also be modified after the zone has been created (see **Zone Settings** [150])

#### Start Plane (Metres from origin)

This is the starting plane for the current view. For example, if you are in plan view then this is the number of metres from the ground. If you are in one of the other views then it is the number of metres from the 0 point or origin of the relevant plane.

#### **Zone Height/Depth (metres)**

Depending on the current view this field will be either the Height of the zone, or the depth of the zone into the current view. If it is "Depth" then whether it is "Width" or "Length" will be displayed in the dialog.

#### **Unheated Space**

This determines whether or not the zone that you are creating is an unheated space. By default, standard zones are not unheated spaces.

When created, the zone should look something like this in the 2D View:

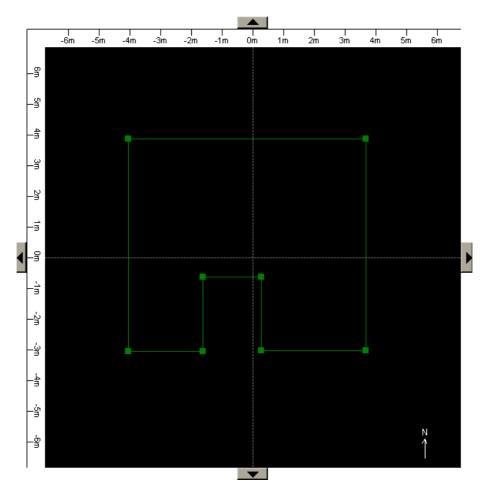

Once you have drawn your freehand zone, you can move 3 it, rotate 10 it, copy 10th and paste 10th it, merge 10th it with another adjacent zone, delete 10th it, edit it in 3D 94, and amend settings 150.

#### 6.2.3 **Roof Creation**

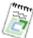

Note: Roof Zones can only be created in Plan View 82. If you wish to create a roof type zone in one of the other views, you should create them as a freehand zone and describe e.g. a triangle that has depth.

In order to enter Roof Zone Creation Mode, select 2D View/Roof Zone **Creation Mode** from the menu or select the **Roof Zone Creation Mode** button from the Toolbar ^ .

The mouse cursor will turn into a cross-hair when the mouse is moved over the 2D View 181 part of the screen.

In order to create a roof zone, press the left mouse button where you wish the zone to start. Hold down the left mouse button and move to where you want the zone to finish. You will see an outline of the zone appear as a dotted rectangle as you move. If you wish to abandon the operation, keep the mouse button held down and press the Escape key. Alternatively, when you are happy with the zone, release the left mouse button. You will be presented with a dialog similar to this:

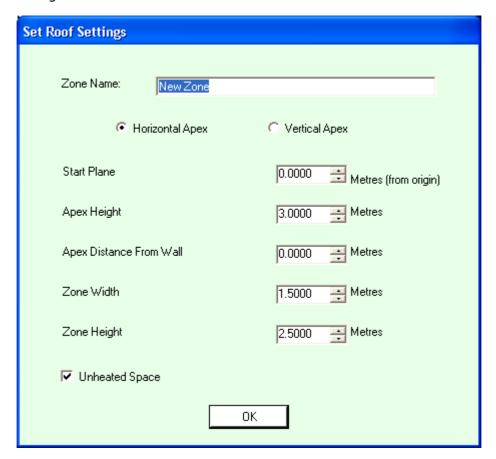

The fields on this screen have the following meanings:

#### Zone Name

Allows you to define the name of the zone. This can also be modified after the zone has been created (see **Zone Settings** [150])

#### Horizontal or Vertical Apex

Determines if the Apex runs horizontally across the roof or vertically down the roof in the plan view.

#### Start Plane (Metres from origin)

This is the starting plane for the current view. For example, if you are in plan view then this is the number of metres from the ground. If you are in one of the other views then it is the number of metres from the 0 point or origin of the relevant plane.

#### Apex Height (metres)

The depth of the roof in the current view. This is effectively the height of the roof zone..

#### Apex Distance From Wall (metres)

If this is set to 0, then the ends of the roof are vertical, otherwise they slope from the bottom to the apex at the point defined.

### Zone Width (metres)

This gives you the opportunity to change the width of the rectangle that you just created. This is useful if you want to set the precise dimensions of a zone.

## Zone Height (metres)

This gives you the opportunity to change the height of the rectangle that you just created. This is useful if you want to set the precise dimensions of a zone.

#### **Unheated Space**

This determines whether or not the zone that you are creating is an unheated space. By default, roof zones are unheated spaces.

When created, the zone should look something like this in the 2D View:

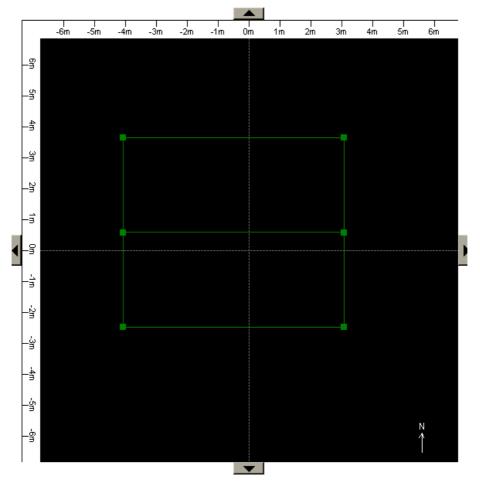

Once you have drawn your roof zone, you can <u>move satisfy</u> it, <u>rotate 102</u> it, <u>copy 104</u> and paste 100 it, <u>delete 102</u> it, <u>edit it in 3D 94</u>, and amend settings 150.

## 6.2.4 Zone Selection Mode

In this mode, you can select (highlight) or deselect zones in the 2D View 81.

In order to enter **Selection Mode**, select **2D View/Selection Mode** from the menu or select the **Selection Mode** button from the Toolbar .

The mouse cursor will be an arrow when the mouse is moved over the 2D View part of the screen.

In order to select a single zone, simply click on it. As you move over a zone (that is not selected) it will turn blue. When a zone is selected it turns green with its vertices highlighted.

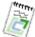

Note: if you have a number of zones that obscure each other, e.g. zones stacked on top of each other in plan view, then it will select all of them underneath the mouse when it is clicked. For this reason, it may be necessary to click on the zone in the <a href="TreeView">TreeView</a> 144 to select it to ensure it is definitely the only zone selected.

In order to select multiple zones, you can left click on the 2D View, hold the mouse down and drag a dotted rectangle over the view. Any zones contained within this, including zones obscuring each other will be selected.

If zones clash they turn red.

## 6.2.5 Move Zone Mode

In this mode, you can **move zones** around the 2D View 81.

In order to enter **Move Zone Mode**, select **2D View/Move Zone Mode** from the menu or select the **Move Zone(s)** button from the Toolbar .

The mouse cursor will be a 4-way thick arrow when the mouse is moved over the 2D View part of the screen.

Now, if you hold down the left mouse button and move when you are over any selected zones(s) they will move.

It is also possible to Move a Zone/s Precisely 94.

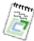

Note: You will need to <u>Select as</u> a zone before you use the move tool.

## 6.2.6 Move Zone(s) Precisely

#### Move Zone(s) Precisely

This feature allows you to move a <u>selected zone</u> (or a group of selected zones) very precisely. This can be useful for example if you have a number of zones that make up a floor of a building and you wish to e.g. move them all vertically by 3 metres.

In order to move the zone(s) in this way, <u>select the zone</u> (s) and then select **Move Zone(s) Precisely** from the menu or select the same option after right-clicking on the zone(s) in the 2D View (145).

A screen similar to the following will be displayed:

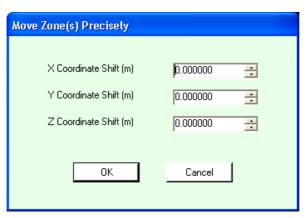

Simply select the number of metres in each direction you wish to move the zone(s) by and select **OK**. If you have changed your mind and do not wish to move, select **Cancel**.

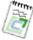

**Note:** Moving zones in this way is a "relative" shift. In other words if you move a zone 1m in the Z coordinate then it will move to its current Z coordinate + 1m.

### 6.2.7 Fdit Zones in 3D

This feature allows you to **Edit a zone in 3D**. This is necessary to do things like make a wall sloping or turn a ceiling into a sloping roof. In this mode you can move the vertices of the zone to change its shape, or move surfaces or zones so that they are more precisely positioned in the 3D space. The **Zone in 3D** editor is always a wire-frame rendering.

You can select the **3D Zone Editor** by selecting **Zone/Edit Zone in 3D** (**CTRL-SHIFT-3**) from the menu or selecting the same option from the right-click context menu on the zone in the 2D View (81) or the TreeView (144). You will

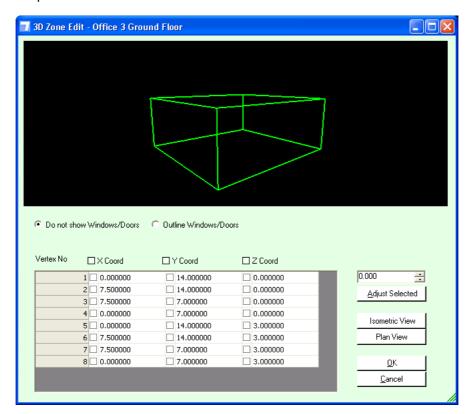

be presented with a screen similar to this:

To rotate the view around the zone in 3D space, hold down the left mouse button and move it on the 3D viewer.

To zoom in and out either use the scroll wheel when over the 3D viewer or hold the right mouse button down and move up or down. The direction the scroll wheel/mouse moves the zoom can be reversed using the Reverse Scroll Direction tool in <u>Tool/Options</u> [187].

The centre point of the view will always be the centre of the zone, so if for example you move the entire zone, this will not be evident in the 3D view on this screen.

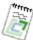

**Note:** A useful general rule of thumb to know which co-ordinates to use is as follows:

- Changing the X Co-ordinates moves the vertex/vertices from side to side
- Changing the Y Co-ordinates moves the vertex/vertices front to back
- Changing the Z Co-ordinates moves the vertex/vertices up and down.

The controls on this screen are used as follows:

Do not show Windows/Doors ensures that any windows and doors for the

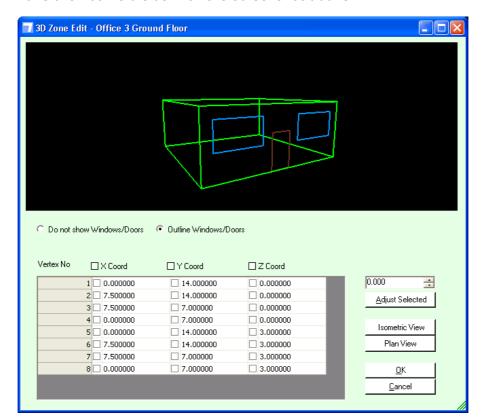

zone are not visible as with the screenshot above.

Outline Windows/Doors ensures any windows and doors for the zone are visible in wire-frame as above.

The Vertex Grid is used in conjunction with the Adjust Selected button. You select the vertices and the axis you wish to change and then adjust them by the number of metres.

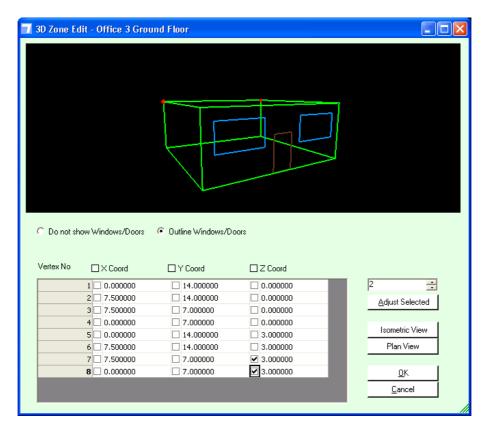

In the example above, we have checked the z-axis component of two of the ceiling vertices. The selected vertices are highlighted with small red dots in the 3D view. We are going to attempt to move them up 2 metres thus creating a sloping roof by pressing the Adjust Selected button with 2 set as the adjustment value.

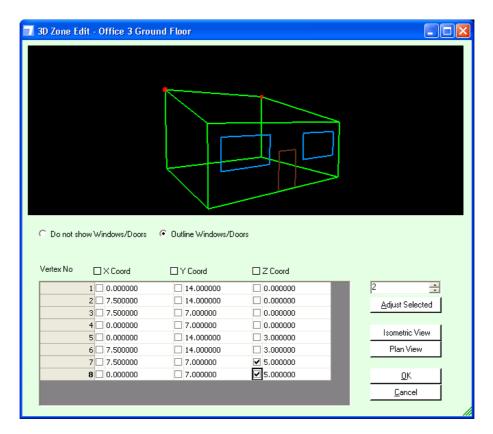

In this case it works fine and you can see the effect above.

Now we are going to attempt something similar but with the front two vertices of the roof.

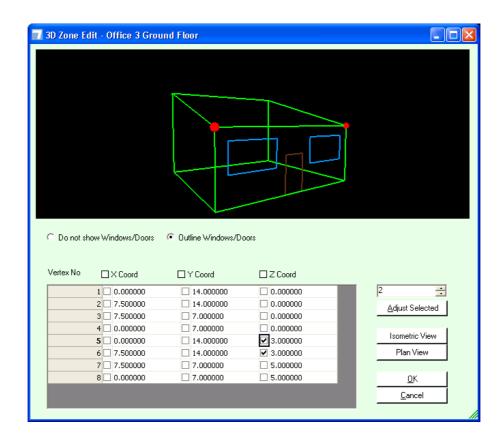

In this case we get this warning message. This is because if we change any vertices on surfaces that have windows/doors they are removed. In this case we say Yes.

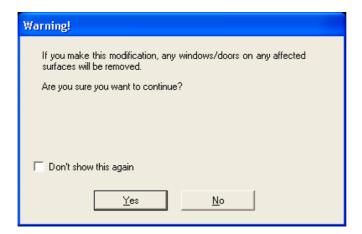

The adjustment has worked. Of course now we have lost the windows and doors.

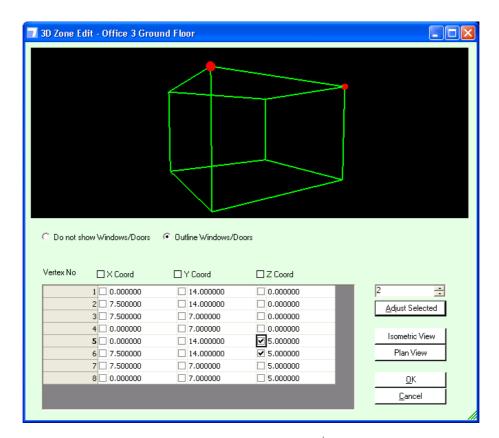

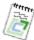

**Note:** You are not allowed to modify vertices in such a way as it would cause the zone to be unable to exist in reality.

For example if we were to take just one of the ceiling vertices in the above example and try to move it up 2 metres, a ceiling with vertices like that could not exist so this will be prevented. You can modify it like this but you will not be allowed to press OK until the problem has been rectified.

**Isometric View** sets the view from a side-on and above perspective like above.

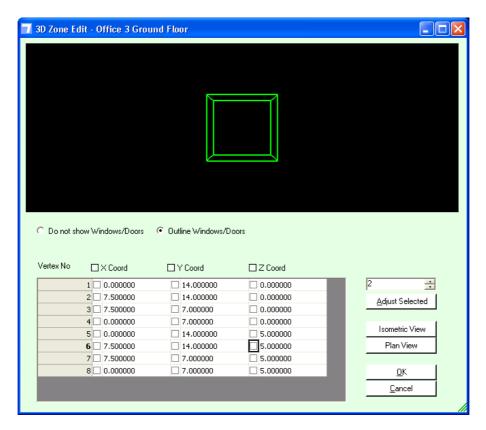

**Plan View** sets the view from an on-top perspective like above.

To accept the changes you have made select **OK**. To abandon them select **Cancel**.

# 6.2.8 Copy Zone(s)

In order to **copy** a zone or zones, select the <u>zone(s)</u> and then select **Zone/Copy Zone(s)** (CTRL-C) from the menu or select the same option after right-clicking on the zone(s) in the <u>2D View</u> or <u>TreeView</u> 144).

The zone(s) will now be copied into the copy buffer ready for pasting.

# 6.2.9 Paste Zone(s)

In order to **paste** a <u>zone</u> so r zones after they have been copied, select **Zone/Paste Zone(s) (CTRL-V)** from the menu or select the same option after right-clicking on the zone(s) in the <u>2D View</u> st or <u>TreeView</u> 144.

A copy of the zone(s) will now be pasted and will appear in the <u>2D View</u> and <u>TreeView</u> 144.

## 6.2.10 Delete Zone(s)

In order to delete a <u>zone</u> so r zones, select the zone(s) and then select **Zone/Delete Zone(s) (DEL)** from the menu or select the same option after right-clicking on the zone(s) in the <u>2D View</u> st or <u>TreeView</u> 144.

The zone(s) will now be deleted.

## 6.2.11 Rotate Zone

In order to **rotate** a zone, <u>select 93</u> the <u>zone 85</u> and then select **Zone/Rotate Zone(s)** from the menu or select the same option after right-clicking on the zone(s) in the <u>2D View 81</u> or <u>TreeView 144</u>.

A screen similar to the following will be displayed:

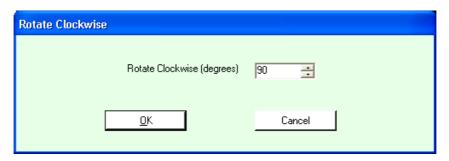

Simply select the number of degrees you wish to rotate it by and select **OK**. If you have changed your mind and do not wish to rotate, select **Cancel**.

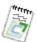

**Note:** Rotate Zone feature is only available in Plan View.

# 6.2.12 Merging Zones

WARNING: This is an advanced feature. You should make sure you are fully aware of how it functions before using it in your project.

**Zone Merging** is a feature that allows you to build up more complex zones from simpler ones.

By way of an example, consider the following 2 zones:

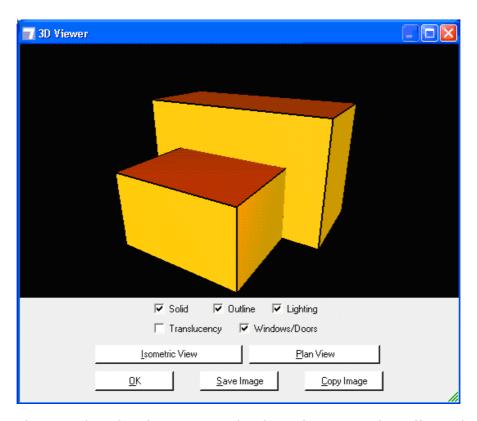

They are directly adjacent to each other. If we wanted to effectively "make these the same zone", in other words ensure that any adjacency between the zones is ignored then we do the following:

Select **Zone/Merge Zone (CTRL-M)** from the menu or select the same menu option from right clicking on a zone in the 2D View 81 (in this case the small zone). After a few moments, where Carbon Checker works out which zones are close enough for merging, you will then be presented with a dialog like this:

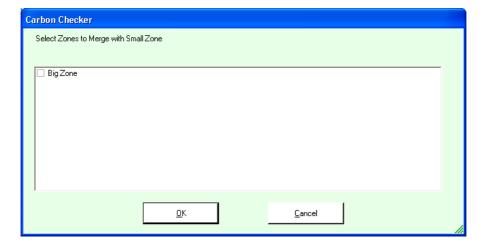

There is only one other zone to merge with, so this can now be selected and we can press **OK.** If we wanted to cancel this operation we can press **Cancel**.

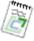

Note: You can only merge with other zones if there is a very close adjacency (of 1 cm or less) between

them. In other words the zones have to be as good as touching.

Once we select **OK**, the zones are now merged. Although they will remain separate zones in the <u>TreeView 144</u> and <u>2D</u> 81 and <u>3D viewer 181</u>s, when the <u>Part L calculation 170</u> is performed, the adjacency between the zones is ignored and they are now effectively one zone.

Once merged, in the  $\underline{\text{TreeView}}$  and the  $\underline{\text{2D View}}$  81, the zones change colour to yellow.

To **remove** a merge, select a set of merged zones and select **Zone/Remove Merge (CTRL-R)** from the menu or select the same menu option from right clicking on a zone.

## 6.2.13 Zone Adjacencies

**Adjacencies** are the calculated adjacencies between <u>surfaces</u> within a building. For example, the building depicted here has two <u>zones</u> next to each other.

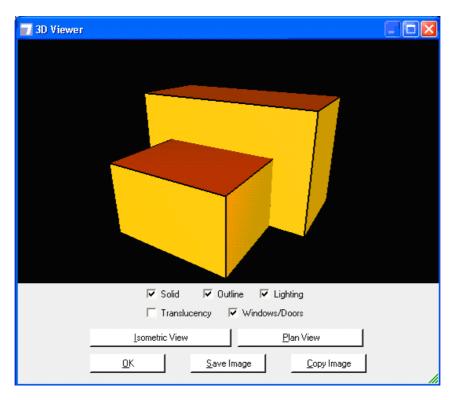

The height of the higher zone is 5 metres and its width is 8 metres. The smaller zone's height is 3 metres and its width is 5 metres. Therefore the adjacency between these 2 zones is 15 square metres.

The far surface on the smaller zone is entirely **adjacent** to the near surface on

the larger zone, therefore it would be entirely an internal surface.

The near surface on the larger zone is only partially adjacent to the smaller zone as this surface is actually 40 square metres. Therefore this is partially internal and partially external.

This is a fairly simple example, but of course your buildings may have many adjacencies between zones.

Carbon Checker will automatically calculate any adjacencies in your building for you. Indeed it is a prerequisite for certain operations (such as performing the Part L compliance calculation, or setting global glazing) that the adjacency calculation has been performed. You can initiate 105 this yourself, but Carbon Checker will run automatically when a compliance check is carried out.

## 6.2.13.1 Calculate Adjacencies

If Calculate Adjacencies has not previously been performed, then when you come to perform the Part L Calculation (170) or set the global glazing (117) then the calculation will automatically be performed. You will see a number of progress bars indicating how the calculation is progressing and you will be unable to make any changes until it has finished. In the case of smaller buildings with few adjacencies, this will only take a few seconds. For larger buildings it can take longer.

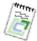

Note: If you make any modification to the geometry of the building after you have calculated the adjacencies, then you will need to recalculate as they may have changed. Carbon Checker will enforces this rule.

You can force a Calculate Adjacencies manually by selecting Project/ Calculate Adjacencies or selecting the Calculate Adjacencies button from the toolbar ₩

When the Calculate Adjacencies has finished, you will be able to see any adjacencies in the treeview 147.

#### 6.3 **Surfaces**

Surfaces are the floors, walls, roofs and ceilings that make up zones sol. They are created automatically when a zone is created. The type of surface is determined by its direction, e.g. if it is facing downwards (within 10 degrees) it is a floor, if it is facing upwards (within 10 degrees) it is a roof/ceiling, otherwise it is a wall.

#### 6.3.1 Edit Surfaces

In order to edit a surface, select Surface/Edit Surface (CTRL-SHIFT-E) from the menu or select the same option after right-clicking on a single surface in the 2D View 81 or TreeView 144 or double click the surface in the TreeView. You will be presented with a screen similar to the following:

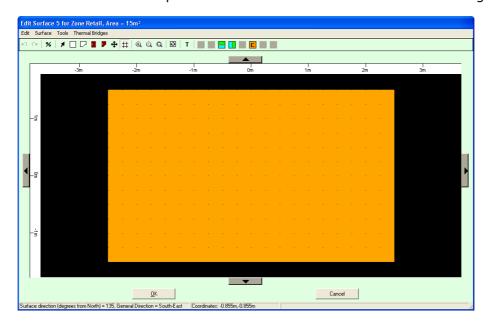

This is the main **Edit Surface** screen and can be used to add windows and/ or doors 120 to the surface.

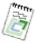

Note: Carbon Checker will strongly discourage you from trying to add windows or doors to a Floor surface. It will still allow it though.

Once you have finished editing the surface you can select **OK** to commit the changes or Cancel to abandon them.

The following sections contain the detail of all the features available in the Edit Surface screen:

- Create Split Constructions 107
- Create Rectangular 109 and Freehand 110 Windows
- Edit 112 Windows
- Create Rectangular 120 and Freehand 121 Doors
- Edit 123 Doors
- Edit Thermal Bridges 127
- Moving 128 around the Surface
- Grid 129 on Surface View

- Surface Options 129
- Surface Thickness 130
- Surface Constructions 131
- Manually Define Adjacencies 13th
- Floor Hole Area 133

## 6.3.1.1 Split Constructions

Normally, there is a single construction associated with each surface. (The particular construction associated with the surface can easily be configured for each surface using the <u>Edit Surface Construction</u> feature, but usually there is still a single construction for each surface.)

Sometimes, however, it would be very useful to be able to split a single surface into two, so that two different constructions can be assigned to the two parts of the surface. A familiar example would be an industrial unit which has masonry construction up to a certain height, then industrial cladding construction above that. This is where the split constructions feature comes in.

If a surface does **not** contain a split (i.e. the surface consists of only one construction), the edit surface dialog looks like this...

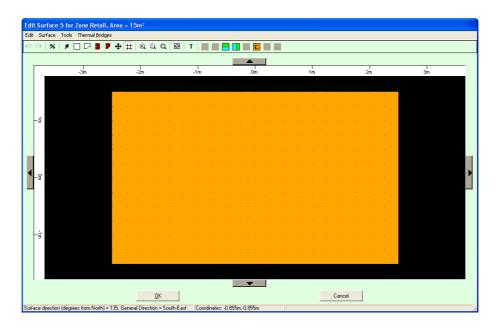

... and the toolbar includes a section of buttons at the right-hand end looking like this:

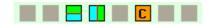

The and buttons are used to apply a horizontal or vertical split. If you click on eof these buttons, you can choose the position of the split on the

surface. (You can move the split afterwards if you want to. See below.)

The button is used to specify the construction on the whole surface. (This can also be done by right-clicking on the surface.)

Once a surface has been split, the edit surface dialog looks like this (if the split is horizontal)...

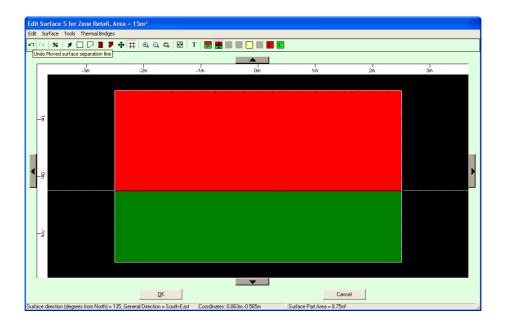

... and the toolbar includes a section of buttons at the right-hand end looking like this:

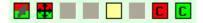

The button lets you select a particular surface part.

The button lets you move the separation line.

The  $\square$  button removes the separation line. (This can also be done by right-clicking on the surface.)

The can also be done by right-clicking on the surface part.)

Notice that the  $\overline{\mathbb{C}}$ ,  $\overline{\mathbb{C}}$  and  $\overline{\mathbb{C}}$  buttons are colour-coded to match the colour of the construction part shown in the main part of the dialog. Orange represents the whole surface, if it isn't split. Red and green represent the two parts of the surface if it is split.)

© 2014 BuildDesk Ltd.

### 6.3.1.2 Windows

This section contains the following topics:

- Create a Rectangular Window 109
- Create a Freehand Window 110
- Edit Glass Types 111
- Edit Window Settings 112
- Edit Thermal Bridge Settings 114
- Copy [115], Paste [115] and Delete [115] a Window
- Setting Glazing Override [116]
- Set Global Window Settings 117

### 6.3.1.2.1 Create Rectangular Window

In order to enter **Create Rectangular Window Mode**, select **Surface/Create Rectangular Window Mode** from the menu or select the **Create Rectangular Window Mode** button from the Toolbar.

The mouse cursor will turn into a cross-hair when the mouse is moved over the **Surface** part of the screen.

In order to create a **rectangular window**, press the left mouse button where you wish the window to start. Hold down the left mouse button and move to where you want the window to finish. You will see an outline of the window appear as a dotted rectangle as you move. When you are happy with the window, release the left mouse button. You will be presented with a dialog like this where you can fine tune or be more specific about the dimensions of the window.

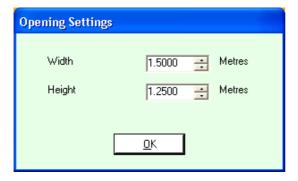

The fields on this screen have the following meanings:

### Width

Width of window.

#### Height

Height of window.

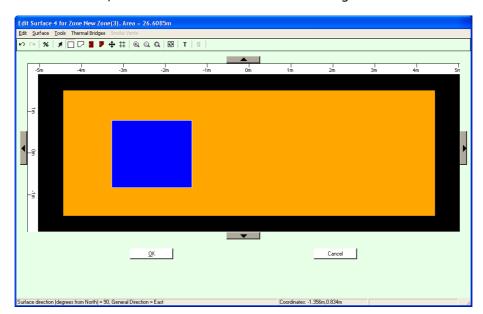

When created, the window should look something like this:

Rectangular windows can be drawn across the boundary between split surfaces; the appropriate window areas will be allocated to each surface part.

#### 6.3.1.2.2 Create Freehand Window

In order to enter **Create Freehand Window Mode**, select **Surface/ Create Freehand Window Mode** from the menu or select the **Create Freehand Window Mode** button from the Toolbar

.

The mouse cursor will turn into a cross-hair when the mouse is moved over the **Surface** part of the screen.

In order to create a **Freehand Window**, click and release the left mouse button where you wish the first vertex of the window to be. You will now find that you have a dotted line moving between the point you clicked and the mouse. Keep left clicking at each point where you wish to create a new vertex. If at any point you make a mistake, click the right mouse button and this will remove the most recently added vertex.

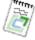

**Note:** A **Freehand Window** must have at least 3 vertices, otherwise it cannot physically exist.

When you wish to finish the **freehand window**, you do not need to link the first and last vertices manually, this will be done when you "close" the window by pressing **C** or **Enter** on the keyboard.

When created, the window should look something like this:

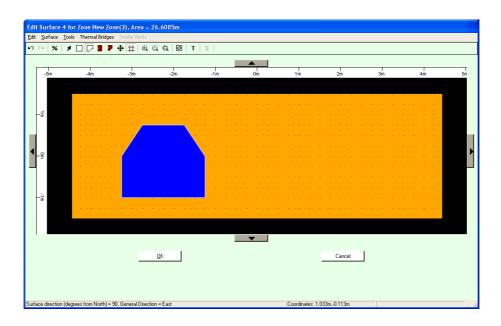

Freehand windows can be drawn across the boundary between <u>split</u> surfaces; the appropriate window areas will be allocated to each surface part.

### 6.3.1.2.3 Edit Glass Type

This screen is invoked either from the **Surface** screen by right-clicking on a window, or right-clicking on a window node has in the TreeView has in the main screen and selecting **Edit Glass Type**. You will be presented with a screen similar to the following:

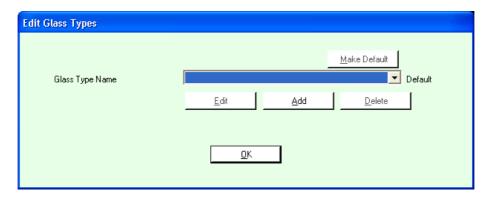

If any glass types have been <u>configured 56</u> for the project then they will be listed here and can be selected. If you select **Use Default** then the default glass type for the project will be used.

Select  $\mathbf{OK}$  to commit any changes or  $\mathbf{Cancel}$  to exit without committing the changes.

### 6.3.1.2.4 Edit Window Settings

This screen is invoked either from the **Surface** screen by right-clicking on a window, or right-clicking on a window node in the <u>TreeView [144]</u> in the main screen and selecting **Edit Window Settings**. You will be presented with a screen similar to the following:

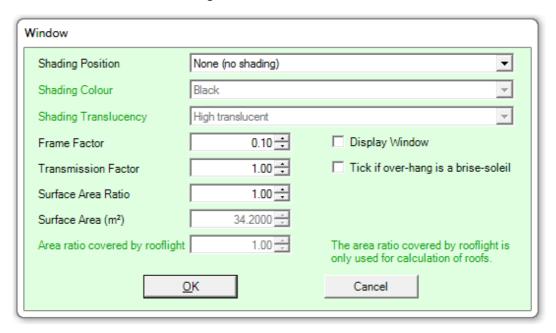

The fields displayed have the following meanings:

### **Shading Position**

Please select the shading system from the list provided. (The colour and transparency items might also have to be specified, depending on what shading position item item is selected.)

#### Frame Factor

This is the proportion of the windows that is occupied by the frame.

#### Transmission Factor

This factor is used to determine the amount of solar shading to the window in question. When a Transmission Factor of 1.0 is stated then there no solar shading provided. If solar shading is provided to a window then the appropriate Transmission Factor should be selected from the tables provided below.

#### Tick if overhang is a brise-soleil

Please check this box if the shading system referred-to in the **Transmission Factor** item is a brise-soleil i.e. it has strips, louvres, holes etc. rather than being a solid overhang.

#### Surface Area Ratio

Specifies the developed to projected ratio for the window. The developed area is the area of glass and the projected area is the area of the opening in the wall. So for domed or conical rooflights, for example, this would be bigger than 1.

The default values are 1 for windows in walls and 1.3 for rooflights.

### Surface Area (m)

The total surface area of the window in metres.

#### **Display Window**

Please check this box if there is a shading system specified, and that shading is a brise-soleil.

Select  $\mathbf{OK}$  to commit any changes or  $\mathbf{Cancel}$  to exit without committing the changes.

### **Transmission Factor - Shading from Overhangs and Fins**

The Transmission Factor is calculated as:

 $Ts = Fo \times Ff$ 

#### where:

Fo = partial shading correction factor for overhangs

Ff = partial shading correction factor for fins

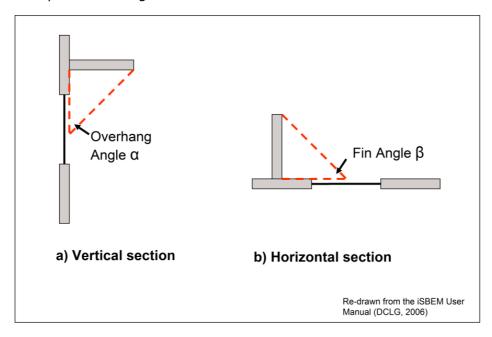

In order to ascertain the correct shading correction factors please use the following tables:

Table 1 - Partial shading correction factors for overhangs (Fo)

| Over-<br>hang<br>Angle | 45° N Lat |      |      | 55° N Lat |      |      | 65° N Lat |      |      |
|------------------------|-----------|------|------|-----------|------|------|-----------|------|------|
|                        | S         | E/W  | N    | S         | E/W  | N    | S         | E/W  | N    |
| 0°                     | 1.00      | 1.00 | 1.00 | 1.00      | 1.00 | 1.00 | 1.00      | 1.00 | 1.00 |

| 30° | 0.90 | 0.89 | 0.91 | 0.93 | 0.91 | 0.91 | 0.95 | 0.92 | 0.90 |
|-----|------|------|------|------|------|------|------|------|------|
| 45° | 0.74 | 0.76 | 0.80 | 0.80 | 0.79 | 0.79 | 0.85 | 0.81 | 0.80 |
| 60° | 0.50 | 0.58 | 0.66 | 0.60 | 0.61 | 0.65 | 0.66 | 0.65 | 0.66 |

Table 2 - Partial shading correction factors for fins (Ff)

| Over-<br>hang<br>Angle | 45° N Lat |      |      | 55° N Lat |      |      | 65° N Lat |      |      |
|------------------------|-----------|------|------|-----------|------|------|-----------|------|------|
|                        | S         | E/W  | N    | S         | E/W  | N    | S         | E/W  | N    |
| 0°                     | 1.00      | 1.00 | 1.00 | 1.00      | 1.00 | 1.00 | 1.00      | 1.00 | 1.00 |
| 30°                    | 0.94      | 0.92 | 1.00 | 0.94      | 0.91 | 0.99 | 0.94      | 0.90 | 0.98 |
| 45°                    | 0.84      | 0.86 | 1.00 | 0.86      | 0.83 | 0.99 | 0.85      | 0.82 | 0.98 |
| 60°                    | 0.72      | 0.75 | 1.00 | 0.74      | 0.75 | 0.99 | 0.75      | 0.73 | 0.98 |

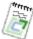

**Note:** The effect of shading from the horizon (in the form of ground relief, trees, buildings etc.) has not been considered in these factors. Therefore SBEM does not include for these factors in calculations performed.

### 6.3.1.2.5 Edit Window Thermal Bridge Settings

This screen is invoked either from the **Surface** screen by right-clicking on a window, or right-clicking on a window node in the <u>TreeView [144]</u> in the main screen and selecting **Edit Window Thermal Bridge Settings**. You will be presented with a screen similar to the following:

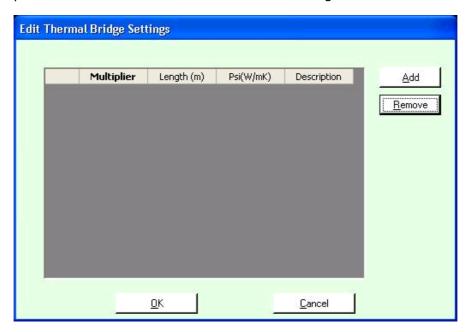

Additional thermal bridging at junctions and around openings which is not covered by Accredited Construction Details or MCRMA guidance needs to be

accounted for. Where additional thermal bridges are know for a window, please describe in this facility.

The fields displayed have the following meanings:

### Multiplier

Number of thermal bridges of each type.

### Length

Length of the thermal bridge.

#### Psi (W/mK)

Linear thermal transmittance.

### Description

A description of the extra Thermal Bridge.

Select  $\mathbf{OK}$  to commit any changes or  $\mathbf{Cancel}$  to exit without committing the changes.

### 6.3.1.2.6 Copy Window

This is invoked from the **Surface** screen by right-clicking on a window selecting **Copy Window**. This takes a copy of the selected window and places it in the paste buffer ready to be pasted.

### 6.3.1.2.7 Paste Window

This is invoked from the **Surface** screen by right-clicking on an empty part of the surface and selecting **Paste Window**. This will be available if a window has been <u>copied</u> [115]. The copied window will then be pasted at the selected location.

### 6.3.1.2.8 Delete Window

This is invoked from the **Surface** screen or the  $\frac{\text{TreeView}}{\text{144}}$  by right-clicking on a **Window** and selecting **Delete Window**.

### 6.3.1.2.9 Set Glazing Override

The **Set Glazing Override** feature is used in circumstances where you know that the glazing on a particular surface is e.g. 3 square metres, or that it takes up 50% of the surface. It allows you to set this detail without having to manually draw a window of the correct dimensions.

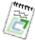

**Note:** You do not need to worry about the exact shape or dimensions of windows on a surface as SBEM is only interested in the overall glazing on a surface.

This screen is invoked from the **Surface** screen by selecting **Surface/Set Glazing Override (CTRL-O)** from the menu or selecting the button on the toolbar.

The screen will look similar to the following:

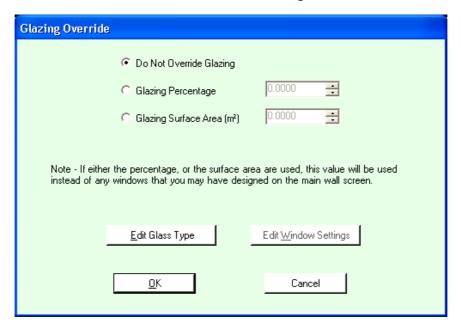

The controls displayed have the following meanings:

#### Do Not Override Glazing

This means that there is no overriding of glazing.

#### **Glazing Percentage**

This overrides the glazing on a surface with a percentage. This effectively determines how much glazing is on the surface as a percentage of the surface area.

#### Glazing Surface Area (m<sup>2</sup>)

This overrides the glazing with a specific area.

#### Edit Glass Type

Invokes the Edit Glass Type screen for this overriding glazing..

### **Edit Window Settings**

Invokes the Edit Window Settings 112 screen for this overriding glazing

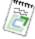

Note: Once Glazing Override has been set for a surface, the window cannot be modified from the Edit Surface screen. However if you want to turn an overridden window into a normal window, simply reenter this screen and set the Do Not Override Glazing option. The window will then behave as if you had added it manually.

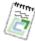

**Note:** If you are overriding the glazing for a surface, it is possible that any doors on your surface will appear to "clash" with the window if they overlap. This is fine as long as the total surface area of a window and door do not exceed the surface area of the surface. Carbon Checker will check this for you when validating the building. However if you manually create windows and doors then they must not clash with each other.

Select **OK** to commit any changes or **Cancel** to exit without committing the changes.

### 6.3.1.2.10 Global Windows Setting

This feature allows you to **globally** adjust the existing glazing in the building.

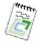

**Note:** Global Glazing only works on surfaces that have no internal adjacencies with other surfaces.

You can select **Global Glazing Settings** by selecting **Project/Global Glazing Settings** from the menu. You will be presented with the following screen:

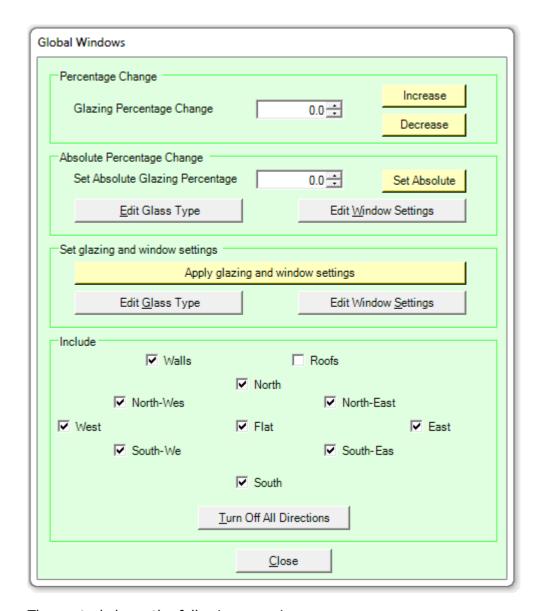

The controls have the following meanings:

### Percentage change

### **Glazing Percentage Change**

The amount you wish to change the glazing on surfaces by. Please note that this is a proportional adjustment so e.g. if you increase the glazing by 100% you are doubling it. If you decrease it by 50% you are halving it. You are not allowed to decrease glazing by more than 99% as this would remove the windows altogether. If you want to do this, use the absolute setting and select 0 on that.

This will only have an effect if surfaces already have glazing on them. Also, if you have a number of individual windows on a surface, they will all become merged. SBEM only cares about overall glazing so this is fine.

### Increase Button

This increases the glazing by the percentage indicated in the Glazing Percentage Change field.

#### **Decrease Button**

This decreases the glazing by the percentage indicated in the Glazing Percentage Change field.

### Absolute percentage change

### Set Absolute Glazing Percentage

This is the amount you wish to set glazing to on surfaces. You can set this from 0% (no glazing) to 100% (fully glazed surface).

#### **Absolute Button**

Applies the percentage selected in Set Absolute Glazing Percentage.

### **Edit Glass Type Button**

If you are setting global glazing, this is the glass type that will be defaulted to if glazing does not already exist for the surface.

### **Edit Window Settings**

If you are setting global glazing, this is the <u>window settings</u> that will be defaulted to if glazing does not already exist for the surface.

### Set glazing and window settings

### Apply glazing and window settings

Takes the glass and window types specified (see buttons below) and applies the changes to the windows specified in the *Include* section.

### **Edit Glass Type Button**

This is the <u>glass type with</u> that will be applied to the *Include*d windows when the *Apply* button is clicked.

#### **Edit Window Settings**

This the <u>window settings</u> [112] that will be applied to the *Include*d windows when the *Apply* button is clicked.

#### Include

### **Include Checkboxes**

These determine what directions and types of surfaces the global setting applies to.

#### **Turn Off All Directions Button**

This will uncheck all the directional checkboxes to allow you to easily select just one, e.g. South. This is useful to e.g. set glazing for all South facing surfaces.

#### Close

Closes the screen after changes have been completed.

#### 6.3.1.3 Doors

This section contains the following topics:

- Create a Rectangular Door 120
- Create a Freehand Door 121
- Edit Door Construction Types 122
- Edit Door Settings 123
- Edit Thermal Bridge Settings 123
- Copy 124, Paste 125 and Delete 125 a Door

### 6.3.1.3.1 Create Rectangular Door

In order to enter Create Rectangular Door Mode, select Surface/ Create Rectangular Door from the menu or select the Create Rectangular Door Mode button from the Toolbar.

The mouse cursor will turn into a cross-hair when the mouse is moved over the **Surface** part of the screen.

In order to create a **rectangular door**, press the left mouse button where you wish the door to start. Hold down the left mouse button and move to where you want the door to finish. You will see an outline of the door appear as a dotted rectangle as you move. When you are happy with the door, release the left mouse button.

When created, the door should look something like this:

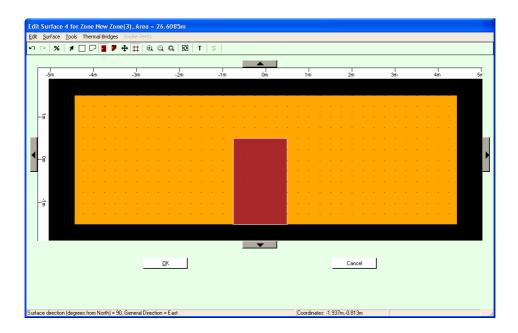

Rectangular doors can be drawn across the boundary between <u>split</u> 1071 surfaces; the appropriate door areas will be allocated to each surface part.

### 6.3.1.3.2 Create Freehand Door

In order to enter **Create Freehand Door Mode**, select **Surface/ Create Freehand Door Mode** from the menu or select the **Create Freehand Door Mode** button from the Toolbar.

The mouse cursor will turn into a cross-hair when the mouse is moved over the **Surface** part of the screen.

In order to create a **Freehand Door**, click and release the left mouse button where you wish the first vertex of the door to be. You will now find that you have a dotted line moving between the point you clicked and the mouse. Keep left clicking at each point where you wish to create a new vertex. If at any point you make a mistake, click the right mouse button and this will remove the most recently added vertex.

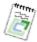

Note: A Freehand Door must have at least 3 vertices, otherwise it cannot physically exist.

When you wish to finish the **freehand door**, you do not need to link the first and last vertices manually, this will be done when you "close" the door by pressing **C** or **Enter** on the keyboard.

When created, the door should look something like this:

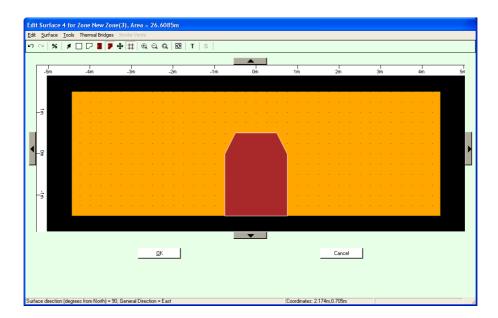

Freehand doors can be drawn across the boundary between <u>split</u> or surfaces; the appropriate door areas will be allocated to each surface part.

# 6.3.1.3.3 Edit Door Construction Type

This screen is invoked either from the **Surface** screen by right-clicking on a door, or right-clicking on a door node in the <u>TreeView 144</u> in the main screen and selecting **Edit Door Construction Type**. You will be presented with a screen similar to the following:

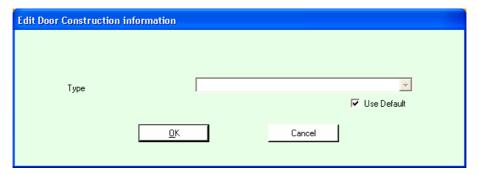

If any <u>door construction [52]</u> types have been configured for the project then they will be listed here and can be selected. If you select **Use Default** then the default door construction type for the project will be used.

Select  $\mathbf{OK}$  to commit any changes or  $\mathbf{Cancel}$  to exit without committing the changes.

### 6.3.1.3.4 Edit Door Settings

This screen is invoked either from the **Surface** screen by right-clicking on a door, or right-clicking on a door node in the <u>TreeView 144</u> in the main screen and selecting **Edit Door Settings**. You will be presented with a screen similar to the following:

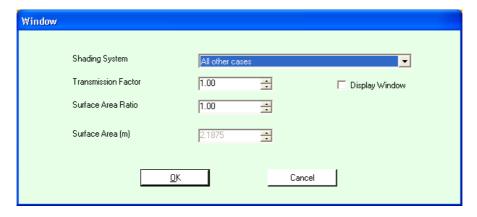

#### Door Type

This is an independent setting to the door construction types you may have already selected from the library or inference procedures. Select the most appropriate.

### Surface Area (m)

The total surface area of the door in metres.

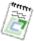

**Note:** Door type is set to personnel by default unless you manually change it.

Select **OK** to commit any changes or **Cancel** to exit without committing the changes.

### 6.3.1.3.5 Edit Door Thermal Bridge Settings

This screen is invoked either from the **Surface** screen by right-clicking on a door, or right-clicking on a door node in the <u>TreeView and Selecting Edit Door Thermal Bridge Settings</u>. You will be presented with a screen similar to the following:

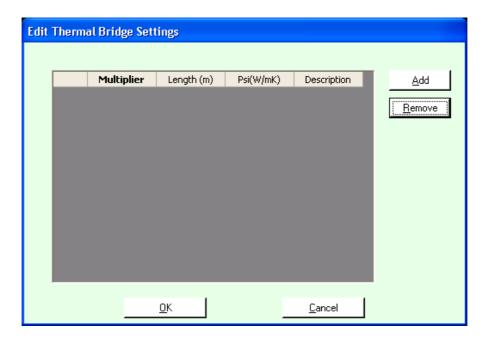

Additional thermal bridging at junctions and around openings which is not covered by Accredited Construction Details or MCRMA guidance needs to be accounted for. Where additional thermal bridges are know for a door, please describe in this facility.

The fields displayed have the following meanings:

### Multiplier

Number of thermal bridges of each type

#### Length

Length of the thermal bridge.

### Psi (W/mK)

Linear thermal transmittance.

#### Description

A description of the extra **Thermal Bridge**.

Select  $\mathbf{OK}$  to commit any changes or  $\mathbf{Cancel}$  to exit without committing the changes.

### 6.3.1.3.6 Copy Door

This is invoked from the **Surface** screen by right-clicking on a door selecting **Copy Door**. This takes a copy of the selected door and places it in the paste buffer ready to be pasted.

#### 6.3.1.3.7 Paste Door

This is invoked from the **Surface** screen by right-clicking on an empty part of the surface and selecting **Paste Door**. This will be available if a door has been copied 124. The copied door will then be pasted at the selected location.

### 6.3.1.3.8 Delete Door

This is invoked from the **Surface** screen or the <u>TreeView 144</u> by right-clicking on a door and selecting **Delete Door**.

### 6.3.1.4 Undo/Redo

**Undo and Redo** are features whereby any change that you make can be undone. Then if you realise you actually wanted the change you can re-do it. It is possible for quite a few of the most recent changes to be undone depending on how big your project is and how much memory you have set aside for this feature. By default it is 20MB which is usually enough for at least 10 undos for a moderately sized project. This memory allocation for the feature can be set under the Tools/Options 187 screen.

Undo and Redo features are available for both the main Carbon Checker screen 36 and also for the Edit Surface 106 screen.

The Undo feature can be invoked by selecting Edit/Undo (CTRL-Z) from the menu or selecting the Undo button from the toolbar  $^{\mbox{\ensuremath{\wp}}}$  .

The Redo feature can be invoked by selecting Edit/Redo (CTRL-Z) from the menu or selecting the Redo button from the toolbar .

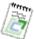

Note: Redo will only be available if the last action you performed was an **Undo** (or series of undos), otherwise it is not possible to redo anything as the state of the project has not changed.

### 6.3.1.5 Move or Resize Window/Door Mode

In this mode, you can move **Openings** (i.e. Windows and Doors) around the **Surface**.

In order to enter Move/Resize Mode, select Surface/Move/Resize Mode from the menu or select the Move/Resize Opening button from the Toolbar •.

The mouse cursor will be a hand initially when the mouse is moved over the **Surface** part of the screen. If you hold down the left mouse button and move when you are over an opening they will move.

When over a **horizontal** or **vertical** side of an opening, the cursor will change to a **2 way arrow**. If you hold down the left mouse button and move in this state, the side will move and opening will be resized..

When over a **vertex** of an opening, the cursor will change to a **4 way arrow**. If you hold down the left mouse button and move in this state, the vertex will move and opening will be resized.

### 6.3.1.6 Selection Mode

In this mode, you can **select** (highlight) or deselect zones in the **Surface**.

In order to enter **Selection Mode**, select **Surface/Selection Mode** from the menu or select the **Selection Mode** button from the Toolbar.

The mouse cursor will be an arrow when the mouse is moved over the **Surface** part of the screen.

In this mode you can right-click on openings (i.e. Windows and Doors) and select a number of actions.

#### For **Windows** they are:

- Edit Glass Type 111
- Edit Window Settings 112
- Edit Window Thermal Bridge Settings 114
- Copy Window 115
- Paste Window 115

### For **Doors** they are:

- Edit Door Construction Type 122
- Edit Door Settings 123
- Edit Door Thermal Bridge Settings 123
- Copy Door 124
- Paste Door 125

### **6.3.1.7 Edit Surface Thermal Bridge Settings**

This screen is invoked either from the **Surface** screen by selecting **Thermal Bridge/Edit Surface Thermal Bridge Settings (CTRL-T)** from the menu or pressing the **T** button in the toolbar.

You will be presented with a screen similar to this:

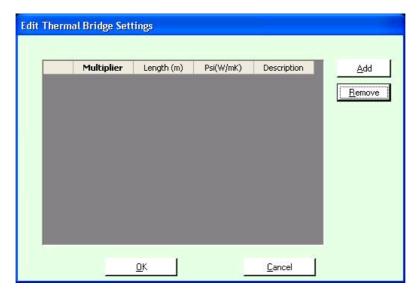

Additional thermal bridging at junctions and around openings which is not covered by Accredited Construction Details or MCRMA guidance needs to be accounted for. Where additional thermal bridges are know for a surface, please describe in this facility.

The fields displayed have the following meanings:

### Multiplier

Number of thermal bridges of each type.

### Length

Length of the thermal bridge.

### Psi (W/mK)

Linear thermal transmittance.

#### Description

A description of the extra Thermal Bridge.

Select **OK** to commit any changes or **Cancel** to exit without committing the changes.

### 6.3.1.8 Moving Around the Surface

In the Surface view there are two main ways of moving about:

- Zooming 128
- Panning 128

There are also ways to <u>select led</u> and <u>move surfaces led</u>, covered in the zones section.

## 6.3.1.8.1 Zooming on the Surface View

**Zooming** is the ability to be able to increase or decrease the scale of the current view.

**Zooming** can be performed by using the **Surface/Zoom In** and **Surface/Zoom Out** options from the menu. These options are also available via the **Zoom In** and **Zoom Out** buttons on the toolbar  $^{\textcircled{Q}}$  .

You can also use the **Surface/Zoom Extents** option from the menu or the **Zoom Extents** button on the toolbar which will pan and zoom the current view so that the entire model just fits into the current **Surface** window.

### 6.3.1.8.2 Panning on the Surface View

**Panning** is the ability to move around the current view to see parts of the surface that perhaps are not visible in the current scale.

**Panning** can be performed by using the **arrow direction** buttons (see left) that surround the Surface View.

You can also use the **Surface/Pan Origin** option from the menu or the **Pan Origin** button on the toolbar which will pan the current view so that the centre of the surface is in the centre.

#### 6.3.1.9 Grid on Surface View

The grid is used in the Edit Surface of screen to ensure that openings (windows and doors) when created and moved, are aligned in a particular way. This is known as "snapping". Basically, when you click the mouse on the surface to create an opening point, the position that is selected "snaps" or jumps to the nearest grid point. The points are visible on the screen as dots by default (this can be changed to lines or dotted lines through options to the surface menu).

The grid can be turned on and off by selecting **Surface/Use Grid (CTRL-G)** or selecting the **Use Grid** button from the Toolbar  $\ddagger$ .

### 6.3.1.10 Surface Options

There are a number of **Surface** settings that can be changed to suit your preferences.

You can select the **Options** by selecting **Tool/Options** from the menu. You will be presented with a screen similar to this:

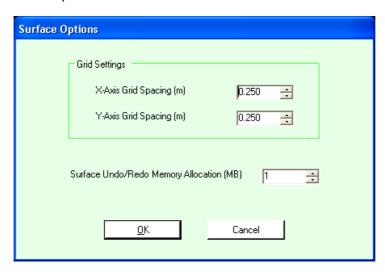

The table below lists the controls above and their meanings:

### X-Axis Grid Spacing (m)

Allows you to define in metres, the distance between grid points for the horizontal screen surface View.

### Y-Axis Grid Spacing (m)

Allows you to define in metres, the distance between grid points for the vertical screen surface View..

Surface Undo/Redo Memory Allocation (MB)

Allows you to determine how much memory can be used for the main <u>Undo/</u>Redo 18h feature.

Once you have finished editing you can select **OK** to commit the changes or **Cancel** to abandon them

### 6.3.2 Edit Surface Thickness

A **Surface's thickness** is how thick the surface is measured from the inside edge of the surface to where the surface connects with the outside. If a surface has all or part of itself adjacent to another surface in the building then the thickness is used to determine how close the surfaces have to be before adjacency is considered to be true between them.

As an example of this, imagine that you have two surfaces which each have a thickness of 0.1 metres. If these surfaces are facing each other and are 0.15 metres apart then these surfaces would be considered to be adjacent. If they are 0.22 metres apart they would both be considered by Carbon Checker to be two external walls with a very small (2cm) gap between them. Once adjacency is determined, the thickness for that portion of the wall is not used any further.

In order to edit a surface's thickness, select **Surface/Edit Surface Thickness (CTRL- T)** from the menu or select the same option after right-clicking on a single surface in the <u>2D View and or TreeView 144</u> or double click the surface in the TreeView. You will be presented with a screen similar to the following:

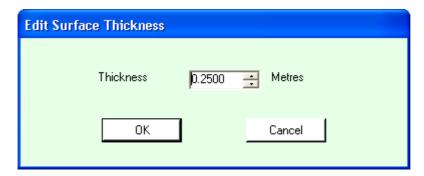

Here you can set the external thickness of the surface.

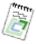

**Note:** The default thickness of surfaces can be set in the Options screen available under <u>Tools/Options</u>

Once you have finished editing the surface thickness you can select **OK** to commit the changes or **Cancel** to abandon them.

### 6.3.3 Edit Surface Construction and Construction Parameters

This allows you to determine the internal and external **construction types** for a surface.

In order to edit a surface's construction information, select **Surface/Edit Surface Construction** and **Construction Parameters (CTRL-P)** from the menu or select the same option after right-clicking on a single surface in the 

2D View 144 or double click the surface in the TreeView. You will be presented with a screen similar to the following:

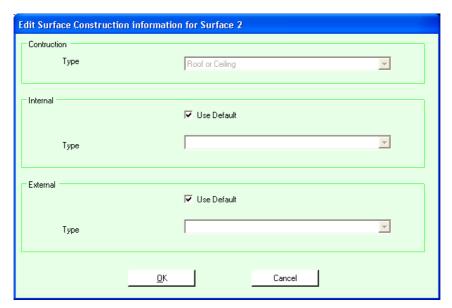

Here you can set the internal and external construction types used for this surface. By default, the defaults which were defined when the construction types are created are used (e.g. Wall 47), Door 527 and Floor 507 Constructions).

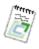

**Note:** The default thickness of surfaces can be set in the Options screen available under <u>Tools/Options</u>

Once you have finished editing you can select **OK** to commit the changes or **Cancel** to abandon them.

# 6.3.4 Manually Define External Adjacency

WARNING: This is an advanced feature. You should make sure you are fully aware of how it functions before using it in your project.

These settings should **only** be changed if there are extra adjacencies with e.g. the ground, other buildings etc. that cannot be modelled using the standard setup. An example would be a building that has portions of the walls

underground or a new building that is being built directly adjacent to an existing building

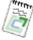

**Note:** Because these settings only affect the external part of surfaces, if you modify these settings on a surface that is wholly adjacent to another or other surfaces in the building then it will have no effect.

In order to manually define the external adjacencies, select **Surface/ Edit Manually Define External Adjacency (CTRL-A)** from the menu or select the same option after right-clicking on a single surface in the <u>2D View</u> or <u>TreeView</u> or double click the surface in the TreeView. You will be presented with a screen similar to the following:

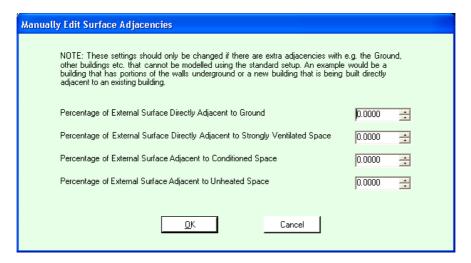

Here you can set the **percentages** of the external portion of the surface that are adjacent to the different types as described. Any percentage left over is assumed to be adjacent to the outside.

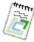

**Note:** By default, all floors have their **External Adjacency** set to 100% with the ground. Therefore if you have a floor jutting out on a higher storey, you will need to come to this screen and make the necessary adjustment, usually to set it back to 0.

Once you have finished editing you can select  $\mathbf{OK}$  to commit the changes or **Cancel** to abandon them.

© 2014 BuildDesk Ltd.

### 6.3.5 Edit Floor Hole Area

This allows you to determine the size of a hole or holes in a floor and also how much of the floor is unused. It is used as part of the overall floor area calculation for the project.

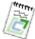

**Note:** This feature is only available for Floor surface types.

In order to edit the floor hole and/or unused floor area, select **Surface/Edit Floor Hole and Unused Area** from the menu or select the same option after right-clicking on a single surface in the <u>2D View at or TreeView</u> or double click the surface in the TreeView. You will be presented with a screen similar to the following:

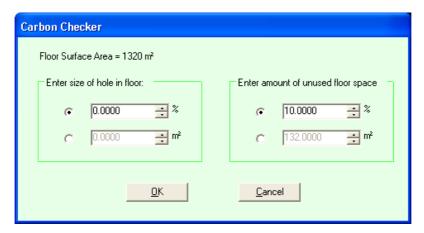

Here you can set the size of the hole and the amount of unused space either in terms of percentage of the floor area or as an absolute square metre value. The combined total cannot exceed the overall floor area of the zone.

Once you have finished editing you can select **OK** to commit the changes or **Cancel** to abandon them.

# 6.4 CAD/image Import

Carbon Checker allows the importing of certain CAD and image file formats. The formats currently supported are:

**CAD:** DXF and DWG. These can be created in packages such as AutoCAD. **PDF files** 

Picture files: .bmp, .jpg, \*.png, \*.tiff

When imported, the image is shown as the background on the <u>2D View</u> 81. It is panned and zoomed along with your Carbon Checker design and can be traced over when creating zones. It is particularly useful when tracing to create a freehand zone to use the <u>Intelligent Snapping</u> 84. feature.

### 6.4.1 CAD import

### 6.4.1.1 Attach CAD/image File for Tracing

This can be done either by selecting **CAD Import/Attach CAD File for Tracing** from the menu or by pressing the **CAD** button in the toolbar. You will be presented with a standard **Windows File Open** dialog which you can use to navigate to and open the required **DXF** or **DWG** file.

Once the file has been opened you will be presented with the <u>CAD Options</u> solutions of the dialog box which needs confirming (usual scale is in millimetres) before you can begin tracing. Tracing then proceeds in the usual way, using rectangular or freehand zone drawing modes; recommended with <u>Intelligent Snapping</u> solution.

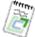

Note: Once a CAD file is attached, the toolbar CAD button then becomes a "toggle" allowing you to turn the image on or off. This may help for more speedy arranging of zones once they have been created.

## 6.4.1.2 Detach CAD/image File

This can be done by selecting **CAD Import/Detach CAD File** from the menu. This will detach the CAD file. You can **temporarily toggle off** the CAD file (while still remaining attached) by clicking on the **CAD button** in the toolbar.

### 6.4.1.3 View CAD/image File

This can be turned on or off by selecting **CAD Import/View CAD File (CTRL-F)**, or once a file is attached, by clicking the **CAD** toolbar button. This makes the CAD file alternatively visible or invisible.

### 6.4.1.4 CAD/image Options

This can be viewed by selecting **CAD Import/CAD Options**. This displays the following dialog:

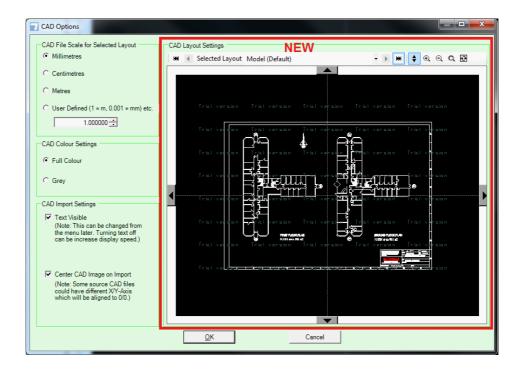

A single CAD drawing can contain several different drawings (layouts). With the new CAD viewer, the user can select the layout to be imported.

Using the following controls the user can select a different layout:

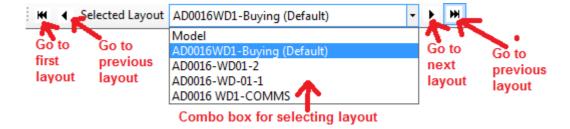

Using the following buttons the user can activate the zoom and pan mode and change the zoom. These work exactly the same way as in the normal 2D drawing interface. The user can also zoom in and out using the mouse wheel.

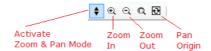

The **CAD File Scale** option can be used to change the expected scale of the file. Some CAD files such as DXF are "unitless" which means that they do not have a unit (e.g. millimetres, metres etc.) associated with them. It is up to you to determine the units. This can be done by either knowing already (e.g. because you created the file yourself) or by trial and error. In our experience, millimetres is the most common unit so this is the default.

The CAD Colour Settings allow you to set either full colour or grey for the CAD image.

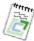

Note: Any text on the image will remain in colour even if grey is selected.

**Text Visible** determines if the text is visible on the CAD image.

Select **OK** to accept the changes or **Cancel** to exit without changing.

## 6.4.1.5 CAD Text On/Off

Text can be turned on or off by selecting CAD Import/CAD Text On (CTRL-**T)**. This turns the text on or off in the CAD file.

#### 6.4.2 PDF import

The ability to trace images and PDF files has been added. Also, an improved CAD viewer tool has been included.

The image and PDF tracing works in addition to the existing CAD import feature.

The new features can be accessed by new menu entries in the menu "CAD Import" and new buttons in the toolbar:

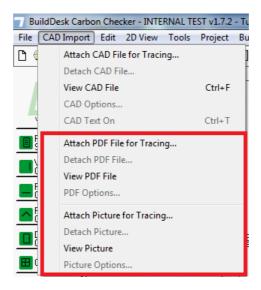

The menu entries for Attach, Detach, View and Options and the toolbar button for PDF and pictures work the same way as the existing menu entries and buttons for CAD import.

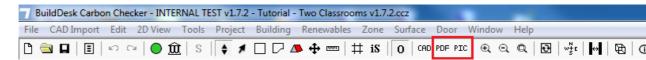

At any given time either a CAD file, PDF file or a picture can be attached for tracing.

If the user has already attached a CAD file and he wants to attach a PDF file or a picture, the user is asked the following question:

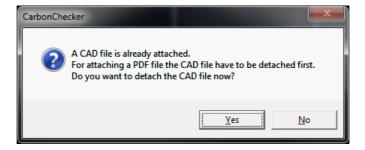

The same applies if a PDF file or a picture file is already attached.

### **PDF** tracing

On selecting the menu item "Attach PDF file" the user is presented with a dialog, where the PDF file can be selected.

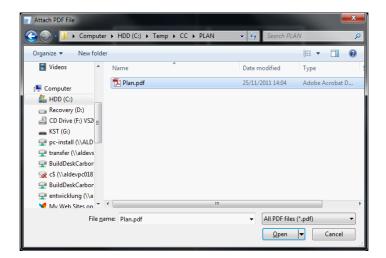

If the user selects a file which is not a PDF file, or during loading an error occurs, a dialog box similar to this is displayed:

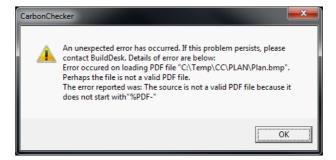

Once a PDF is successful attached, the following PDF Import Options are displayed:

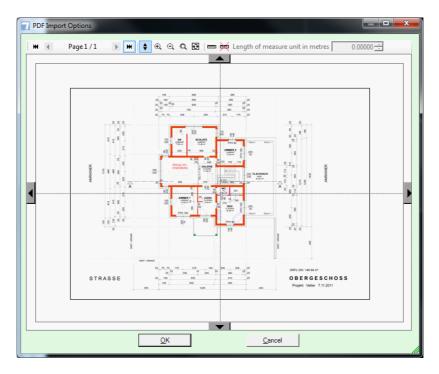

Using the following buttons, the user can select the page which he wants to

trace:

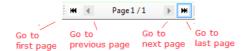

Using the following buttons the user can activate the zoom and pan mode and change the zoom. These work exactly the same way as in the normal 2D drawing. The user can also zoom in and out using the mouse wheel.

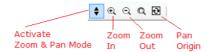

Using the following user interface items the user can activate "Add Measurement Unit Mode", remove the previously drawn measurement unit and enter the length of the measurement unit in metres:

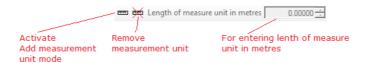

The pan buttons work also exactly the same way as in the normal 2D drawing interface.

The user has to draw the measurement unit and to enter the length of metres.

For drawing the measurement unit activate "Add Measurement Unit Mode" by pressing the button " and then draw it.

On selecting a different page of the PDF file the previously drawn measurement unit is removed.

Drawing works exactly the same way as measuring in the normal 2D drawing interface of Carbon Checker. First click with left mouse button on the start point, then move to the desired destination point and click with the left mouse button a second time.

During drawing the measurement unit is displayed as a red line with dots and after finishing drawing as a blue line with dots:

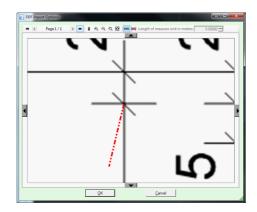

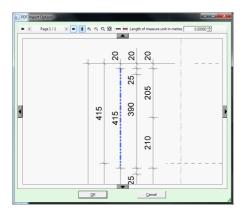

During "Add Measurement Unit Mode" the user can use mouse wheel for zoom in/out and the panning buttons for reaching the destination point.

After drawing the measurement unit the user has to enter the length in metres:

Length of measure unit in metres 4.15000 芸

After that the user can click the OK button.

If the user clicks the OK button without drawing the measurement unit and entering the length in metres the following error message is displayed:

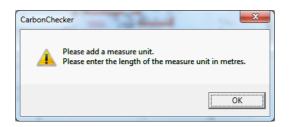

After that the selected page of the PDF file is displayed in the normal 2D drawing interface with the scale defined by the user (by drawing the measurement unit and entering the length in metres):

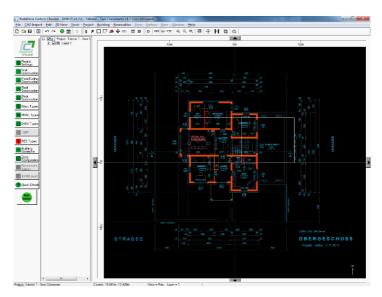

When displaying the selected page of the PDF file, the colour white is replaced by black and black is replaced by cyan (blue).

After a PDF file has been successfully attached, you can activate/deactivate the viewing of the selected page of the PDF file by:

Selecting the menu item "View PDF File"

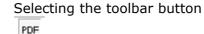

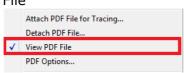

If no PDF file has been previously attached and the user selects the menu item "View PDF File" or presses the toolbar button "PDF or the user reaches the Open File Dialog for selecting the PDF file and on clicking the OK button he gets to the PDF Import Options dialog as previously described.

With the menu item "PDF Options..." the user can get to the PDF Import Options dialogue again to redraw the measurement unit or to enter a different length in metres or both.

In the normal 2D drawing interface the user can check the scaling of the selected page of the PDF file with the previously existing Measure Distance function.

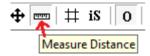

With the menu item "Detach PDF File" the user can detach the PDF file.

# 6.4.3 Picture import

The picture tracing supports the following picture formats:

- Windows Bitmap files (\*.bmp)
- JPEG files (\*.jpg|\*.jpeg)
- PNG files (\*.png)
- TIFF files (\*.tiff)

Picture tracing works similarly to the PDF tracing feature except for the following differences:

• The Open File Dialog displays the pictures files:

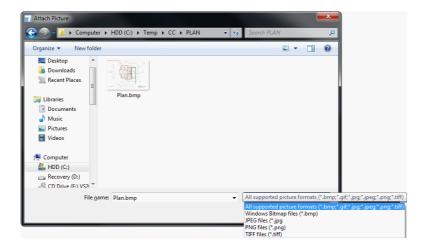

• If the user selects an unsupported picture file or an error occurs during loading of the picture, a dialog box similar to this is displayed:

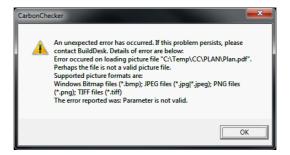

• The user uses the following menu items and toolbar buttons:

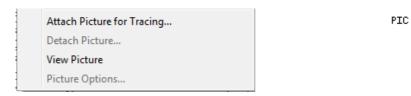

• The Picture Options Dialog in the toolbar contains no buttons for selecting a different page:

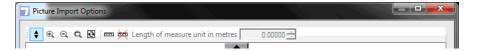

#### 6.5 Layers

**Layers** are a way of splitting the design of your building into a number of conceptual groupings. You can add new layers in the TreeView 1441 by right clicking on the root node and selecting **Add Layer**.

Each Layer can be viewed in the 2D View 1817 by clicking on it in the TreeView

You might wish to group zones according to which storey they are on, or zones with similar characteristics e.g. all Offices or all Classrooms etc. It is up to you.

Equally you may wish to simply use one Layer. This is also perfectly valid.

Once you have set up Layers you can toggle on Shadow Layers 143) to help you create your building model.

#### 6.5.1 Shadow Layers

Shadow Layers are used to allow you to see what the current layer looks like superimposed over another layer 143 which is greyed out.

In order to enter set up a Shadow Layer, select 2D View/Configure **Shadow Layer** from the menu or select the same option from the right-click menu on the 2D View 81.

You will then be presented with a dialog similar to the following:

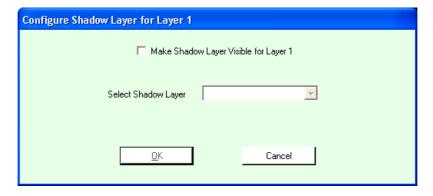

If you check **Make Shadow Layer Visible for Layer** *x* **and then select a** shadow layer from the combo box and select **OK**, the shadow layer will be displayed behind the current layer with all zones drawn in grey.

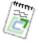

Note: You must have at least 2 Layers before you can set up a Shadow Layer.

## 7 The Treeview

The **TreeView** is located in-between the Project Wizard buttons and the 2D View on the main Carbon Checker screen 36. It contains a list of the Project 29, Layers 143, Zones 85, Surfaces 106, Adjacencies 104, Windows 109 and Doors 120.

It contains a hierarchical structure with nodes for each of the entities listed above. Nodes can be expanded or contracted by double-clicking or clicking the + symbol next to them.

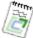

**Note:** If you press the \* on the numeric keypad Key whilst a node is highlighted, all nodes below that node will recursively be expanded. If you press the - Key on the numeric keypad whilst a node is highlighted, all nodes below that node will recursively be contracted.

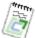

Note: The checkboxes next to each node are used to "turn the node on or off" in the 3D view. This allows individual Layers, Zones or Surfaces to be hidden in the 3D Viewer [18]. This feature does not apply to windows or doors which can be turned on or off en-masse in the 3D Viewer anyway.

# 7.1 Project Nodes

There is only ever one of these. It contains the project name and acts as the root node for the entire tree.

# 7.2 Layer Nodes

These represent each <u>Layer [143]</u>. They are always numbered consecutively. They can be **copied** (by right clicking and selecting Copy Layer) and **pasted** (by right clicking on the <u>Project Node [144]</u> and selecting Paste Layer.

New layers can be added by right-clicking on the Project Node 1441 and selecting Add Layer.

**Layers** can be **deleted** (by right clicking and selecting Remove Layer).

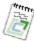

**Note:** Only the highest Layer can be removed.

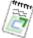

Note: If you press the \* on the numeric keypad Key whilst a node is highlighted, all nodes below that node will recursively be expanded. If you press the - Key on the numeric keypad whilst a node is highlighted, all nodes below that node will recursively be contracted.

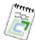

Note: The checkboxes next to each node are used to "turn the node on or off" in the 3D view. This allows individual Layers, Zones or Surfaces to be hidden in the 3D Viewer 18th. This feature does not apply to windows or doors which can be turned on or off en-masse in the 3D Viewer anyway.

#### 7.3 **Zone Nodes**

These represent each **Zone** in a <u>layer 143</u>. They only contain the name of the zone.

When a **Zone Node** is selected, the zone becomes selected in the 2D View st and the **Zone sub menu** in the main menu becomes available. You can also right-click on the Zone Node to get the same menu options. They are:

- Edit Zone in 3D 94
- Edit Zone Settings 150
- Copy Zone(s) 10h
- Paste Zone(s) 101
- Delete Zone(s) 102
- Rotate Zone 102
- Copy Zone Attributes 162
- Paste Zone Attributes 162
- Merge and Remove Merged Zones 102

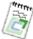

**Note:** If you press the \* on the numeric keypad Key whilst a node is highlighted, all nodes below that node will recursively be expanded. If you press the - Key on the numeric keypad whilst a node is highlighted, all nodes below that node will recursively be contracted.

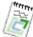

Note: The checkboxes next to each node are used to "turn the node on or off" in the 3D view. This allows individual Layers, Zones or Surfaces to be hidden in the 3D Viewer 18 h. This feature does not apply to windows or doors which can be turned on or off en-masse in the 3D Viewer anyway.

## 7.4 Surface Nodes

These represent each **Surface** in a **Zone** 85. They are always underneath a **Zone** Node 145. They contain the following information:

- The Surface number
- The area of the surface in metres squared
- The type of surface (Floor, Roof or Ceiling, Wall)
- How many degrees from North the surface is and also the general direction (North, North-East etc.). Alternatively if the surface is less than 10 degrees from horizontal then it is described as Flat.
- How many degrees the surface is from horizontal.

If the surfaces has been  $\frac{\text{split}}{107}$  to have two separate constructions, each surface part is shown separately in the treeview.

When a **Surface Node** is selected, the Surface sub menu becomes available from the main top menu bar. You can also right-click on the Zone Node to get the same menu options. They are:

- Edit Surface 106
- Edit Surface Thickness 130
- Edit Surface Construction and Construction Params 131
- Manually Define External Adjacency 131
- Edit Floor Hole Area 133

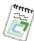

**Note:** Edit Floor Hole Area (133) is only available if the surface is a floor.

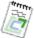

Note: If you press the \* on the numeric keypad Key whilst a node is highlighted, all nodes below that node will recursively be expanded. If you press the - Key on the numeric keypad whilst a node is highlighted, all nodes below that node will recursively be contracted.

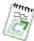

Note: The checkboxes next to each node are used to "turn the node on or off" in the 3D view. This allows individual Layers, Zones or Surfaces to be hidden in the 3D Viewer (184). This feature does not apply to windows or doors which can be turned on or off en-masse in the 3D Viewer anyway.

# 7.5 Adjacency Nodes

These represent each Adjacency 1041 that a surface has. They are always underneath a Surface Node 1461. They contain the following information:

- The name of the <u>zone</u> state surface is adjacent to along with the <u>surface</u> number on that zone.
- The area of the adjacency in metres squared

You can also right-click on the **Adjacency Node** to get the <u>Edit Adjacency</u> menu option.

# 7.5.1 Edit Adjacency Dialog

In order to manually edit an adjacency area, right-click on the adjacency in the <u>TreeView</u> and select the **Edit Adjacency** option.

You will be presented with a dialog similar to this:

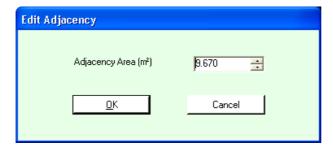

You can now manually modify the adjacency.

Once you have finished you can select  $\mathbf{OK}$  to commit the changes or  $\mathbf{Cancel}$  to abandon them.

## 7.6 Window Nodes

These represent each **Window** on a <u>Surface 105</u>. They are always underneath a <u>Surface Node 146</u>. They contain the following information:

- The Window number on the surface
- The area of the Window in metres squared

When a **Window Node** is selected, the **Window** sub menu becomes available from the main menu at the top of the screen. You can also right-click on the **Window Node** to get the same menu options. They are:

- Edit Glass Type 111
- Edit Window Settings 112
- Edit Window Thermal Bridge Settings
- Delete Window 115

## 7.7 Door Nodes

These represent each **Door** on a <u>Surface 105</u>. They are always underneath a <u>Surface Node 146</u>. They contain the following information:

- The Door number on the surface
- The area of the Door in metres squared

When a **Door Node** is selected, the **Door** sub menu in the main top menu becomes available. You can also right-click on the Door Node to get the same menu options. They are:

- Edit Door Construction Type 122
- Edit Door Settings 123
- Edit Door Thermal Bridge Settings 123

• Delete Door 125

Page 149

# **8** Zone Settings and Configuration

## 8.1 Edit Zone Settings

In order to edit a zone's settings, select **Zone/Edit Zone Settings (CTRL-E)** from the menu or select the same option after right-clicking on a single zone in the <u>2D View at a continuous or TreeView at a continuous or TreeView</u> or double click the zone in the 2D View. You will be presented with a screen similar to the following:

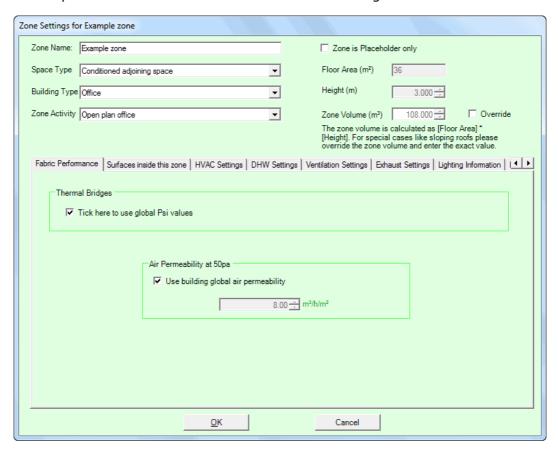

You select the name for the **Zone** 85. This can be anything you like but should ideally be something sensible, e.g. "Office 1".

The other general fields on this screen have the following meanings:

## Space Type

Please select a space type from the list provided. This will be used by the Carbon Checker adjacency calculator when determining what surfaces are adjacent to this zone.

#### **Building Type**

This field will default to the Building Type that was entered in the overall project settings. As different zone activities are available depending on the Building Type you can change your selection on a zone-by-zone basis in order to have the full selection of the activity types available (from the NCM database).

#### **Zone Activity**

Select the activity type being undertaken in the specific zone from the drop down menu.

A building can be divided into a number of activity areas. For example, in an office, there may be a reception, open plan office, some cellular offices, a tea room and some toilets. When you choose your building type and activity area, you are setting a number of default parameters which the tool uses to calculate the energy consumption. These parameters include temperature set points, heat gains from people, lighting and equipment and fresh air requirements amongst others. Each building type has a number of different activity areas from which to choose from.

### Zone is a placeholder only

This is to be checked if the zone that you are defining is just a "placeholder".

This means that although the zone will be defined, it will not be sent down to SBEM.

This can be used in situations where a building is being built directly next to an existing building where adjacency with the zone is needed to be determined, but the zone itself does not need to be sent down. This feature is also useful if you are developing a mixed development which contains both domestic and non-domestic zones. The domestic zones cannot be calculated using SBEM but they still need to be there in order that the non-domestic zones that have adjacency with them are determined correctly.

**NOTE**: If a zone is set to be a placeholder then many of the other fields on the screen become invisible (e.g. Zone Type, Fabric Performance etc.) as they are no longer relevant.

### Area (m²)

Floor area of the zone in m<sup>2</sup>

#### Height (m)

Height of the zone from the bottom vertex to the top vertex.

To accept the changes you have made select **OK**. To abandon them select **Cancel**.

There are up to 6 further tabs available:

- Fabric Performance 152
- Surfaces inside the zone 153
- HVAC Settings 154
- <u>Lighting Settings</u> 158
- Lighting Controls 159
- Thermal Bridges Metal Cladding 1607
- Thermal Bridges Non-Metal Cladding 16th

## 8.1.1 Fabric Performance

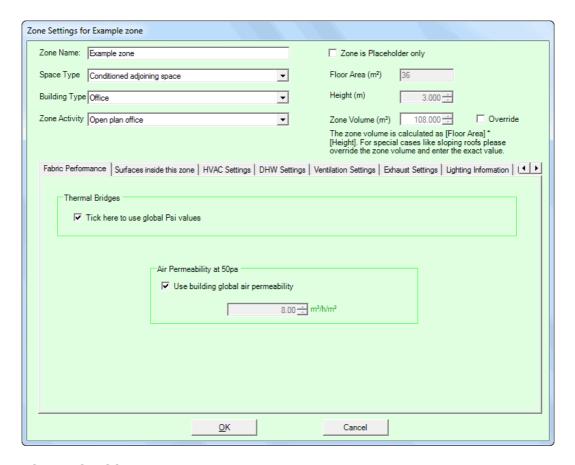

## Thermal Bridges

Tick here to use global Psi values If Thermal Bridging settings differ from the Global settings then uncheck this box and two further tabs will become available where zone specific Psi values can be entered.

### Use building global air permeability

If you wish to use the "Global Air Permeability" setting as defined in <u>Project Settings</u> then check this box. If the box is unchecked then you can enter your own value manually in the field below.

#### Air Permeability at 50pa

Air permeability is the physical parameter used to quantify air tightness of the building fabric. It measures the resistance of the building envelope to infiltration. It is defined as the average volume of air (in cubic metres per hour) that passes through unit area of the building envelope (in square metres) when subject to an internal to external pressure difference of 50 Pascals. The envelope area of the building is defined as the total area of the floor, walls, and roof separating the interior volume from the outside environment. It is measured with ventilators closed.

If the air permeability at 50pa has been tested, the value should be introduced here. Otherwise, a default value of 10 m3/h/m2 will be used.

The notional building meets the pressure test requirements and has a permeability of 10m3/h/m2 at 50 Pa.

## 8.1.2 Surfaces inside the zone

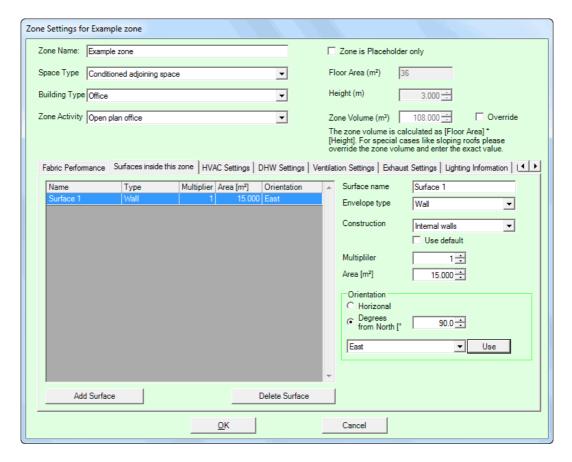

With SBEM 3.5, a new adjacency condition has been introduced called "same space". This new adjacency condition applies when there are internal separating walls between contiguous zones. For example, if you have a row of 4 hotel rooms that are identical in every way, you could previously have drawn these 4 zones as one large one. However, you are now required to enter the total area of the separating walls between those 4 merged zones. You should enter any such separating walls in the "Surfaces inside this zone" tab. The SBEM calculation will treat these walls as having the adjacency condition "same space".

Before this change to SBEM was introduced, the separating walls within a large contiguous zone could have a significant thermal mass that was being ignored by the calculation. Now, the contribution of these walls to the building's thermal mass is taken into account.

You only need to enter separating walls of they are of a heavy construction; lightweight walls can be omitted.

## 8.1.3 HVAC Settings

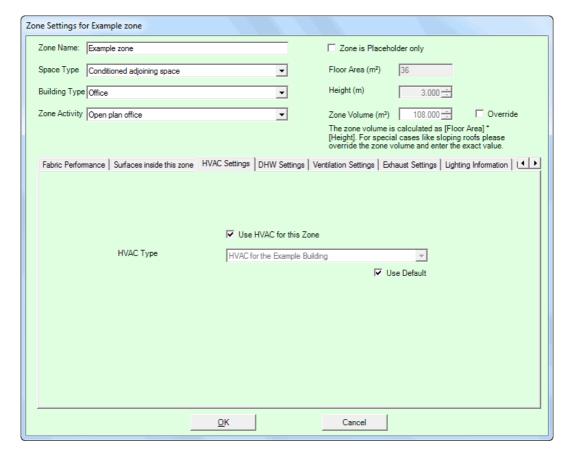

This is where you can set the zone's **HVAC type.** You can also get to this screen by selecting **Zone/Edit Zone HVAC Type (CTRL-H)** from the menu.

If **Use HVAC** for this Zone is unchecked then there is no HVAC for this zone. Otherwise you can either select the **HVAC Type** from the available drop-down list or check **Use Default** to use the default defined <u>HVAC Settings</u> [58].

Remember: If a space is not directly heated, but is heated by an adjacent zone, this is considered to be an indirectly conditioned space. It is treated just as if it is a conditioned space served by the HVAC system that serves the adjacent zone.

## 8.1.4 DHW Settings

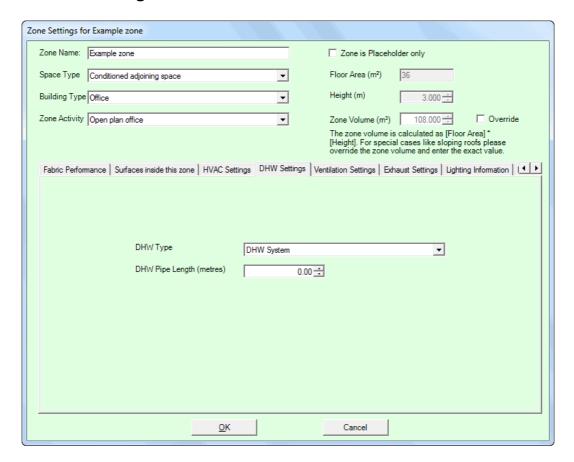

This is where you can edit the zone's **DHW** type. You can also get to this screen by selecting **Zone/Edit Zone DHW Type (CTRL-D)** from the menu.

You can select the **DHW Type** from the available drop down list. There must be a DHW assigned for every zone. If there is no DHW for a zone directly then please select the DHW most closely associated with it so it is counted towards the overall DHW load.

The **DHW Pipe Length (metres)** setting needs to be filled in for zones which are served directly with DHW such as toilets and tea rooms. Please specify the length of the dead-leg to the outlet in the space (in metres).

## 8.1.5 Ventilation Settings

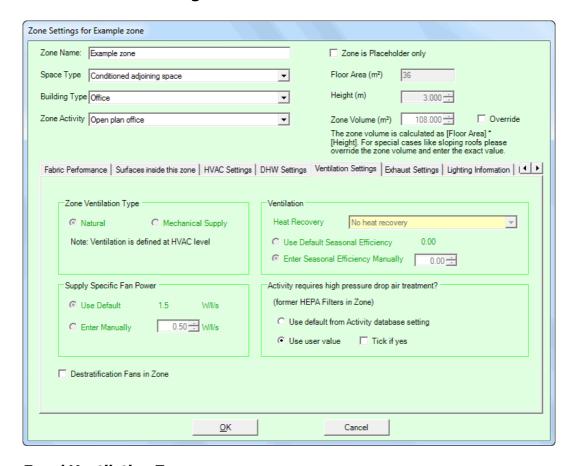

### **Zonal Ventilation Type**

Chose mechanical ventilation if there is mechanical supply and/or exhaust air entering or leaving the zone. If both mechanical supply and exhaust are considered, the incoming and exhaust air flow rate will be assumed to be the same.

Mechanical supply is stated in litres / second / m2 floor area. Typical specifications:

- Offices: 1.4 x Zone Height
- Retail, Halls and Theatres: 2.1 x Zone Height
- Restaurants: 3.5 x Zone Height
- Recommended reference: CIBSE Guide F. Part A. (Table 7.2, Basic fan capacity benchmarks).

## Supply Specific Fan Power

Please input the Supply Specific Fan Power (SSFP) associated with the current zone ventilation system. This will be used to calculate the auxiliary energy associated with the operation of the building. You can either use the default value or enter your own SSFP for the zone mechanical ventilation system (W/I/s). If you are not sure whether the SFP meets the minimum requirements under ADLP2 please consult your M&E designer.

### Heat Recovery

If a heat recovery system is to be provided please choose from the list provided. If you are not familiar with the listed systems, please consult your M&E consultant or contractor. The most common system specified is the 'heat exchange plates or pipes'

#### **Destratification Fans in Zone**

Check this box if the zone is provided with destratification fans. Destratification fans provide additional air recirculation in the zone to ensure even temperature distribution.

## 8.1.6 Exhaust Settings

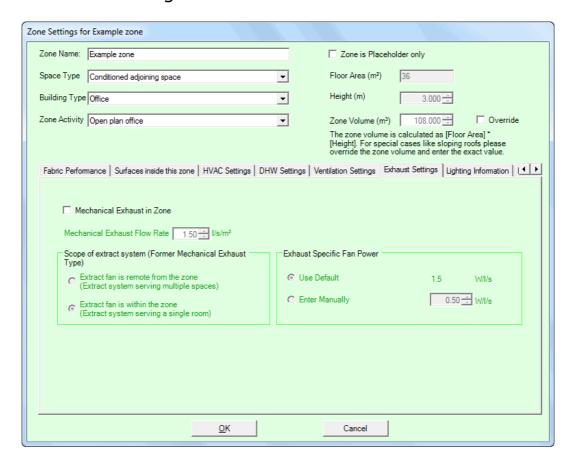

#### Mechanical Exhaust in Zone

Check this box if the zone in question is provided with mechanical exhaust (e. g. toilets and kitchen areas).

#### Mechanical Exhaust Flow Rate

If mechanical exhaust is provided to the zone, please give the air flow rate in litres / second / m2.

### Exhaust Specific Fan Power

Please input the exhaust specific fan power (ESFP) associated with the current zone ventilation system. This will be used to calculate the auxiliary energy associated with the operation of the building. You can either use the default value or enter your own ESFP for the zone mechanical ventilation system (W/I/s). If you are not sure whether the ESFP meets the minimum requirements under ADLP2 please consult your M&E designer.

## 8.1.7 Lighting Information

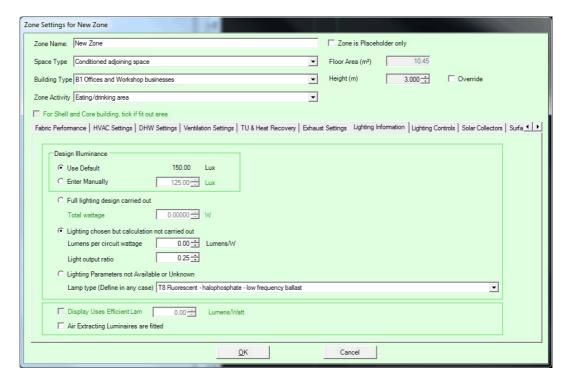

## Design Illuminance (Lux)

If the lighting design illuminance is known, then the value in Lux should be entered here, otherwise a default value can be used (based on the zone's activity setting).

#### Full lighting design carried out

If a full lighting design has been carried out please state the total circuit wattage for each zone.

### Lighting chosen but full illuminance calculation not yet performed

If the lighting systems have been selected but calculations not yet undertaken then the target design can be stated as Luminaire Lumens / Circuit Watt. Please take guidance from an electrical design engineers if you are unsure of an appropriate input value. (This option is only be available for zones with activities that identify them as office, industrial or storage areas.)

#### Lighting Parameters not Available or unknown

If the lighting parameters are not available please select a general lamp type for the zone from the list provided.

## Display Uses Efficient Lamps

Please check this box if efficient lamps are to be specified for display lighting. (This option should only be available for zones in which display lighting is applicable.)

### Air Extracting Luminaries are Fitted

Please check this box if air extracting luminaires are to be specified.

## 8.1.8 Lighting Controls

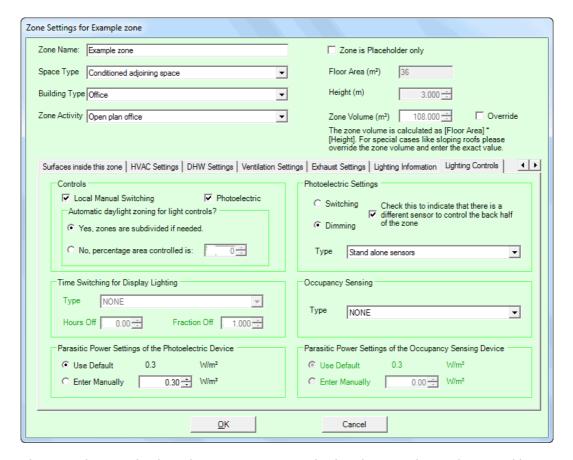

Please indicate whether there are no controls, local manual switching and/or photoelectric controls present. By ticking none, both or one of the 2 tick boxes other selections will become available.

#### Local Manual Switching

Please state whether local manual switching is provided for each zone. Local manual switching is where the occupants can control their own luminaires individually, and each light switch must be less than six metres from the luminaires it controls (it could be a hand held controller such as infra-red).

#### Photoelectric

Please state whether photoelectric controls are provided for each zone.

#### Parasitic Power Settings

Please enter the parasitic power consumption of the photoelectric system in W/m2, or leave as default.

#### Photoelectric Switching

When photoelectric controls have been specified for a particular zone please indicate whether this control involves switching or dimming.

#### Photoelectric Dimming

When photoelectric controls have been specified for a particular zone please indicate whether this control involves switching or dimming.

#### Photoelectric Type

If this is set to "Stand alone sensors" then the default Parasitic Power setting is 0.3. If it is set to "Addressable systems" then the default Parasitic Power setting is 1.

#### Check this to indicate...

If a sensor is provided at the back of the room please check the box provided.

### Occupancy Sensing Type

If occupancy sensing is provided, please select the type of system from the list provided.

#### Time Switching Type

This only applied if there is any display lighting in the space. Selection should be made between no provision, dimming or switching. If either dimming or switching is chosen, you then need to enter the 'hours off' and 'Fraction off'.

**Note**: The "Time Switching" options are only available if the current zone type supports them.

#### **Hours Off**

If time switching is selected, the hours off specifies the number of hours per average day that the lighting is switched off. If dimming is selected, the hours off specifies the number of hours per average day that the lighting is dimmed.

#### Fraction Off

If switching is selected, the fraction off specifies the fraction of display lighting which is turned off by the time switch. If this is 1, then all the display lighting is switched off by the time switch. If dimming is selected, the fraction off specifies the fraction of display lighting which is dimmed by the time switch.

# 8.1.9 Thermal Bridges - Metal

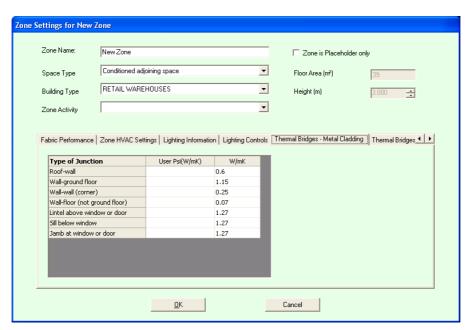

In this section, <u>zone</u> shapecific thermal bridging settings are stated for <u>wall</u> 47 and <u>roof constructions</u> 54 which use metal cladding. As default, a range of Psi (W/mK) are provided. If information is available for your specific building then these can be defined here.

These global thermal bridge settings can be overridden on a zone by zone basis. Additional thermal bridges can also be specified for particular <u>surfaces</u> 127, windows 114 and doors 123.

## 8.1.10 Thermal Bridges - Non-Metal

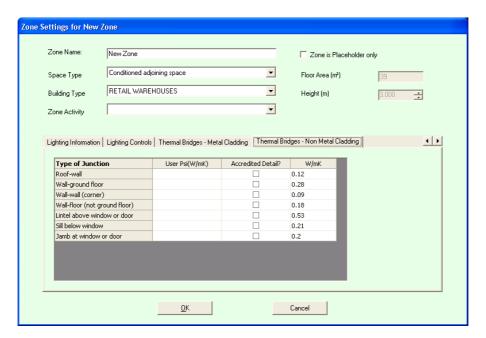

In this section, <u>zone s</u> specific thermal bridging settings are stated for <u>wall and roof constructions sal</u> which **do not** use metal cladding. As default, a range of Psi (W/mK) are provided. If information is available for your specific building then these can be defined here.

These global thermal bridge settings can be overridden on a zone by zone basis. Additional thermal bridges can also be specified for particular <u>surfaces</u> 127, windows 114 and doors 123.

## 8.2 Copy Zone Attributes

**Zone Attributes** are all settings associated with the <u>zone</u> other than the name and the <u>geometry</u> other than the attributes between zones.

In order to **copy** a zone's attributes, select the zone and then select **Zone/ Copy Zone Attributes (CTRL-SHIFT-C)** from the menu or select the same option after right-clicking on the zone(s) in the <u>2D View</u> (81) or <u>TreeView</u> (144).

The zone attributes will now be copied into the copy buffer ready for pasting.

It is also possible to copy and paste zone attributes using the **Zone** Configuration screen.

## 8.3 Paste Zone Attributes

**Zone Attributes** are all settings associated with the <u>zone</u> other than the name and the <u>geometry</u> settings. It is possible to **copy** and **paste** these attributes between zones.

In order to **paste zone attributes** after they have been copied, <u>select solet</u> the zone(s) that the attributes will be copied to and select **Zone/Paste Zone Attributes (CTRL-SHIFT-V)** from the menu or select the same option after right-clicking on the zone(s) in the 2D View of TreeView 144.

A copy of the zone(s) will now be pasted and will appear in the  $2D \times 81$  and TreeView 144.

It is also possible to copy and paste zone attributes using the **Zone** Configuration screen.

# 8.4 Zone Configuration Feature

This is a feature that allows you more easily to **configure** the settings for zones on one place.

You can select the **Zone Configuration** by selecting **Building/Configure** 

**Zones** from the menu or selecting the **Configure Zones** button near the bottom left of the main screen. You will be presented with a screen similar to this:

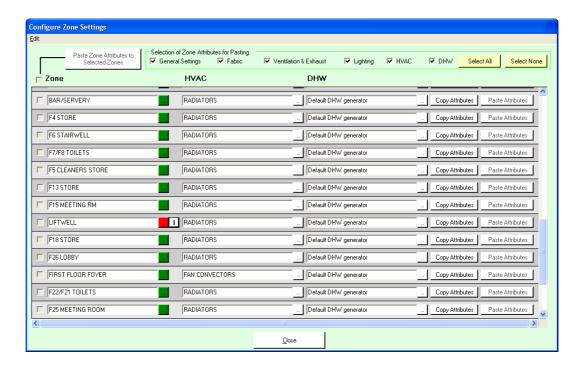

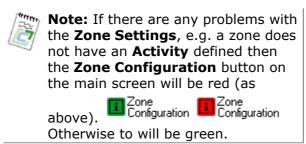

This screen works by allowing you to see 3 things associated with each zone at a glance:

- 1) Whether the zone has the minimum necessary **configuration settings**. This is determined by the small button next to the zone name which will be green if it is OK or red if it is not. If it is not, there will also be an information button next to it marked I which when clicked will summarise the problem(s).
- 2) Whether there is an HVAC 155 defined for the zone and what type.
- 3) Whether there is a DHW 155 defined for the zone and what type.

In addition to this, there is also the ability to easily get to the zone edit folialog (click the green/red button next to the zone name) or the **HVAC/DHW** settings (again just click the button next to the field).

Also, you can easily **copy and paste zone attributes** using the controls on this screen. Simply press the **Copy Attributes** button next to the zone whose attributes you wish to copy and then either press the individual **Paste Attributes** button next to the zone you wish to paste to, or if you wish to paste to multiple zones, check the checkboxes next to each zone and then press the **Paste Zone Attributes to Selected Zones**.

Note that you can use the checkboxes at the top of the screen to choose which attributes to paste.

There is also an **undo/redo** feature on this screen which can be selected individually from the **Edit** menu or by pressing **CTRL-Z** for <u>undo</u> 18 and **CTRL-Y** for <u>redo</u> 18.

When you have finished on this screen select Close.

© 2014 BuildDesk Ltd.

## 9 EPC recommendations

## 9.1 EPC recommendations list

This is accessed by pressing the "Recommendation" button on the left-hand side of the screen.

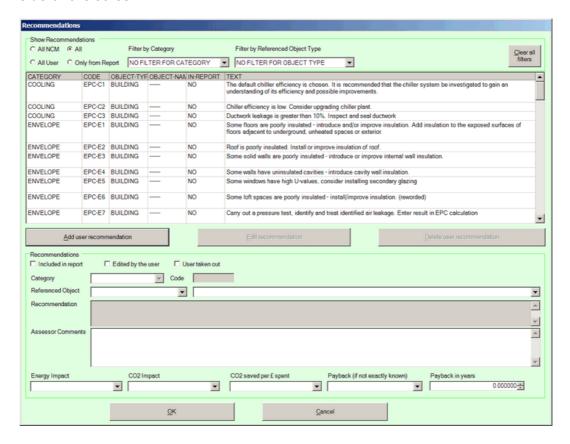

Once the Asset Rating has been calculated, the EPCgen module produces the EPC and the recommendations report, which contains the NCM and user-defined recommendations for energy efficiency improvements to the actual building. The "Recommendations" button down the left-hand side of the screen is only enabled if an EPC is being calculated (i.e. it is not relevant for a Building Regulations calculation).

There are 4 radio buttons in a box entitled "Show recommendations":

- All NCM click this button to view only the NCM recommendations generated by EPCgen.
- All USER click this button to view only the recommendations added by the user. If there are no user-defined recommendations, then iSBEM will prompt you to add one (see below).
- All Click this button to view both the NCM recommendations and the ones added by the user.
- Only from Report Click this button to view only the have been included in the Recommendations report.

Below the list of recommendations, there are buttons to allow the user to add, edit or delete recommendations.

## 9.2 Adding/editing EPC recommendations

**If adding a new recommendation**, the following can be specified:

Category - You can select from the options available in the drop-down menu in order to specify the category under which the recommendation will be classified.

Code - This parameter should remain set to 'USER' for any user-defined recommendation.

Referenced object - Here you can specify the object to which the recommendation applies, for e.g., the whole building or a particular HVAC system or HWS. If the option selected is either 'HVAC-SYSTEM' or 'HWS', then the following parameter becomes active:

Name - You need to specify the name of the particular HVAC system or HWS (already defined in iSBEM) to which the user-defined recommendation refers.

Recommendation - You can enter text to describe the newly-added recommendation. This text will appear in the Recommendations report.

Assessor Comments - You can enter any comments related to the recommendation, for e.g., the reason why you have chosen to edit this NCM recommendation. These comments will appear in SBEM's supporting documents to the EPC Recommendations report.

Energy Impact - You can select from the options available in the drop-down menu in order to specify the potential impact of implementing the recommendation on the energy performance of the actual building. (HIGH = change in total building energy is >4%, MEDIUM = change in total building energy is =<4% and >0.5%, LOW = change in total building energy is <0.5%). NB: If you enter the value as UNKNOWN, SBEM will set it to LOW.

CO2 Impact - You can select from the options available in the drop-down menu in order to specify the potential impact of implementing the recommendation on the CO2 emissions of the actual building. (HIGH = change in total building CO2 emissions is >4%, MEDIUM = change in total building CO2 emissions is <=4% and >0.5%, LOW = change in total building CO2 emissions is <0.5%). This impact will appear in the Recommendations report. NB: If you enter the value as UNKNOWN, SBEM will set it to LOW.

CO2 Saved per  $\pounds$  Spent - You can select from the options available in the drop-down menu (GOOD, FAIR, POOR, and UNKNOWN) in order to specify the potential CO2 emissions saved from the actual building per pound spent on implementing the recommendation in the actual building. NB: If you enter the

© 2014 BuildDesk Ltd.

value as UNKNOWN, SBEM will set it to POOR.

Payback (drop-down menu) - You can select from the options available in the drop-down menu (LONG, MEDIUM, SHORT, and UNKNOWN) in order to specify the typical payback time for implementing the recommendation in the actual building. (LONG = payback is >7 years, MEDIUM = payback is >=3 years and <7 years, SHORT = payback is <3 years). NB: If you enter the value as UNKNOWN, SBEM will set it to LONG. If you know the exact figure for payback time in years, use the next parameter instead.

Payback (number) - Here you can input, in years, the typical payback time for implementing the recommendation in the actual building. If you do not know the exact figure for payback time in years, use the previous parameter instead.

### **If editing an existing recommendation**, the following can be specified:

Edited by the user - check this to be able to edit this recommendation

User taken out - check this to remove this particular NCM recommendation, which was generated by EPCgen, from the Recommendations Report.

Assessor Comments - You can enter any comments related to the recommendation, for e.g., the reason why you have chosen to edit this NCM recommendation. These comments will appear in SBEM's supporting documents to the Recommendations report.

Energy Impact - You can select from the options available in the drop-down menu in order to specify the potential impact of implementing the recommendation on the energy performance of the actual building. (HIGH = change in total building energy is >4%, MEDIUM = change in total building energy is =<4% and >0.5%, LOW = change in total building energy is <0.5%).

CO2 Impact - You can select from the options available in the drop-down menu in order to specify the potential impact of implementing the recommendation on the CO2 emissions of the actual building. (HIGH = change in total building CO2 emissions is >4%, MEDIUM = change in total building CO2 emissions is <=4% and >0.5%, LOW = change in total building CO2 emissions is <0.5%). This impact will appear in the Recommendations report.

CO2 Saved per  $\pounds$  Spent - You can select from the options available in the drop-down menu (GOOD, FAIR, POOR, and UNKNOWN) in order to specify the potential CO2 emissions saved from the actual building per pound spent on implementing the recommendation in the actual building.

Payback (drop-down menu) - You can select from the options available in the drop-down menu (LONG, MEDIUM, SHORT, and UNKNOWN) in order to specify the typical payback time for implementing the recommendation in the actual building. (LONG = payback is >7 years, MEDIUM = payback is >=3 years and <7 years, SHORT = payback is <3 years). If you know the exact figure for payback time in years, use the next parameter instead.

Payback (number) - Here you can input, in years, the typical payback time for implementing the recommendation in the actual building. If you do not know the exact figure for payback time in years, use the previous parameter instead.

(The Category, Code, Recommendation and Referenced object fields are unavailable as the user is not allowed to modify these parameters of NCM recommendations.)

After editing, deleting, or adding any recommendations, you need to re-run the calculation in order to re-generate the Recommendations Report with all your editing applied.

© 2014 BuildDesk Ltd.

## 10 EPBD audit

This is accessed by pressing the "Recommendation" button on the left-hand side of the screen, and is where the user can record the source of information for QA auditing purposes.

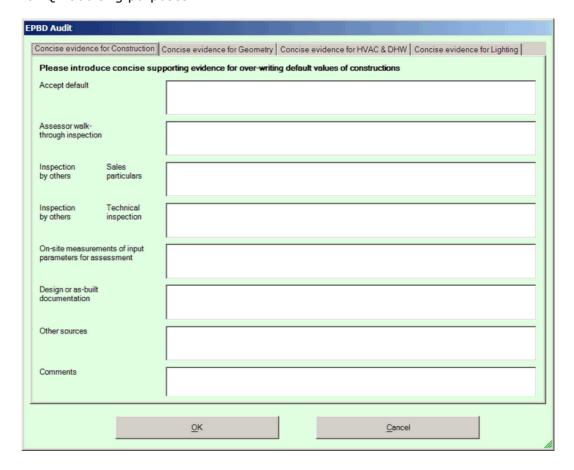

# 11 Running the SBEM calculation

This section describes how to perform the Part L compliance and EPC calculations by running the model against SBEM, and the features available.

## 11.1 SBEM calculation overview

This is the feature that actually performs the calculation, produces the necessary files for building regulations compliance or the EPC, and displays the results.

The calculation can be performed by selecting **Tools/Run SBEM**(CTRL-U) from the menu, selecting the **Run SBEM** button from the toolbar or selecting the **Run SBEM** at the bottom left of the main screen.

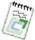

RUN

Note: You can only perform the calculation if everything in the project (<u>settings</u> 38), <u>geometry</u> 81) etc.) is all valid. When this is the case, the **Calculate** button at the bottom left of the main screen will be green.

The first thing that may happen is that the <u>Adjacency Calculation 104</u> for the building is performed. This will occur automatically if it has not been performed since the building geometry was last modified.

The next thing that may happen is that you may be given a warning about aspects of the project that could be looked at such as Renewable Energy Systems 3 as shown below:

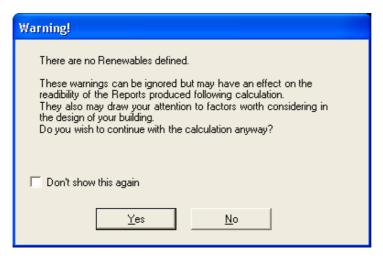

However, the above screen may not be shown if there are no warnings to report or if you have previously turned this off using the **Don't show this again** checkbox.

If you select **Yes** on the dialog (or if the dialog does not appear) then the next dialog to be displayed is as follows:

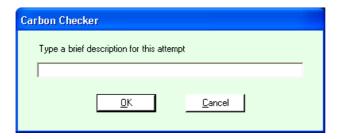

Here, you are asked to enter information about this attempt. The reason for this is because each iteration of the calculation is **stored** and can be <u>compared</u> with previous runs. Therefore it is useful to name the calculation run each time, perhaps with respect to what has changed. So for example if you have added 50% glazing to the South of the building to see if this improves your rating, then the comment should indicate this. It will make it easier for you to be able to see what has changed if you run multiple calculations with slight modifications to the project each time.

Finally you will see the progress bar as the data is passed through to SBEM and BRUKL before going to the Results 77 section.

The **Compliance Calculation** procedures, **Options** and **Results** are as follows:

- Calculate Compliance
- Results Screens
- Quick Quick (Test Compliance) 179
- Show Historic Results 180

### 11.2 Results Screen

The results section is broken down into the:

- Main SBEM results 172
- Monthly Consumption By Energy Uses Tab 176
- Energy Consumption by End Uses Tab 177
- Monthly Energy Consumption by Fuel Type Tab 178
- Asset Rating Tab 178

When you have finished with the Results Screen press  $\mathbf{OK}$  to return to the main application.

## 11.2.1 Main SBEM results

This tab contains the main results of the calculation. The screenshot below shows the screen for an EPC calculation in England; the same layout is used for EPC calculations in Wales.

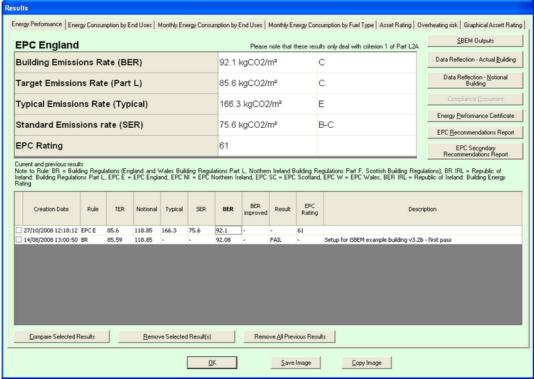

The details show will depend on the type of analysis done. (The above example is for an EPC calculation.)

If a Building Regulation compliance calculation is performed, the display shows 'PASS' or 'FAIL', which relates to Criterion 1 (Building Regulations ADL2A). In order to understand the situation regarding all 5 criteria, information is presented in the Compliance Document (link button on the right of the screen).

The fields that might appear on the results screen have the following meanings:

#### **Building Emissions Rate**

The Building Emissions Rate (BER) is calculated based on the actual building described. This value is key to assessing compliance. In order to show compliance with Criterion 1 as stated in ADL2A the BER must be lower than the Target Emissions Rate (TER).

#### **Target Emissions Rate**

The Target Emissions Rate (TER) is calculated from the Notional Building following corrections made using the Improvement Factor (based on HVAC type) and the Low and Zero Carbon Factor. If the Building Emissions Rate (BER) is lower than the TER then the building complies under Criterion 1 of ADL2A.

© 2014 BuildDesk Ltd.

#### **Notional Emissions Rate**

The Notional Building represents a building constructed to particular standards; these standards chosen to form a basis for whole-building emissions standard that needs to be met. The notional building uses the same shape, size and activity profile as the actual building (as described to calculate the BER) however certain elemental standards are used for the building fabric and building services.

### Typical Emissions Rate

This based on the Building Regulations Part L standards and is shown on the EPC.

#### Standard Emissions Rate

The Standard Emissions rate (SER) is calculated from the performance of the "reference" building with an improvement factor of 23.5% applied.

#### EPC rating

This is calculated as follows: [(BER/SER)/2] \* 100.

#### Pass/Fail

Whether this building design passes or fails the Part L2 calculation.

#### **Current and Previous Results**

Shows the historical list of previous calculation iterations and the headline results from them.

#### **SBEM Outputs**

This report describes the overall results provided by SBEM.

## Data Reflection - Actual Building

This report provides all of the information supplied to SBEM in order to calculate the Building Emissions Rate (BER) and annual energy performance . Data Reflection - Notional Building This report provides all of the information supplied to SBEM in order to calculate emissions and energy performance associated with the Notional Building.

#### **Compliance Document**

This short compliance report summarises the building's performance against requirements stated in Building Regulations ADL2A. This report is suitable for inclusion in a Building Control submission in order to demonstrate compliance.

#### **Energy Performance Certificate (and recommendations reports)**

This is the EPC (and recommendations), presented in PDF format.

## Compare Selected Results

If you check (using the checkboxes) 2 sets of results from the **Current** and **Previous Results** table and then select this button you will be shown a graph and table that shows the difference between the two.

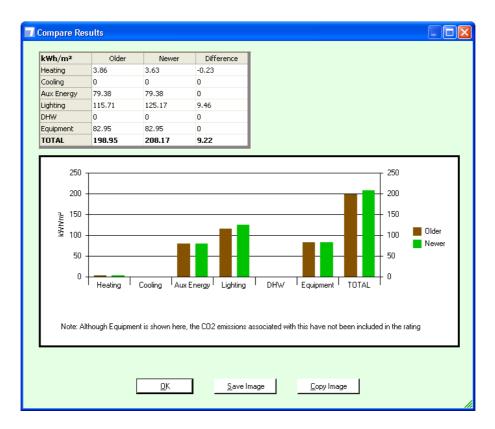

## Remove Selected Results(s)

Removes any results that have been checked from the Current and Previous Results table. Please note that you cannot remove the most recent result.

#### Remove All Previous Results(s)

Removes all results from the Current and Previous Results table except the most recent one.

#### Save Image

Opens up a Windows file dialog and allows you to save the headline results as an image to a variety of graphics file formats.

#### Copy Image

Copies the headline results into the copy/paste buffer as an image which can then be pasted into other applications, e.g. PowerPoint, Word etc.

# 11.2.2 Building Regulations

If a building regulations calculation is selected on the main <u>Project Settings</u> screen, the first results screen will show the key results used in the whole-building emissions check required for Part L compliance. There are differences between the current Building Regulations requirements in England and Wales. The respective results screens are shown below.

## **England**

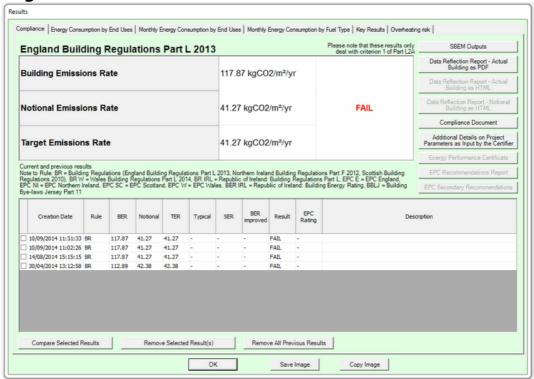

#### Wales

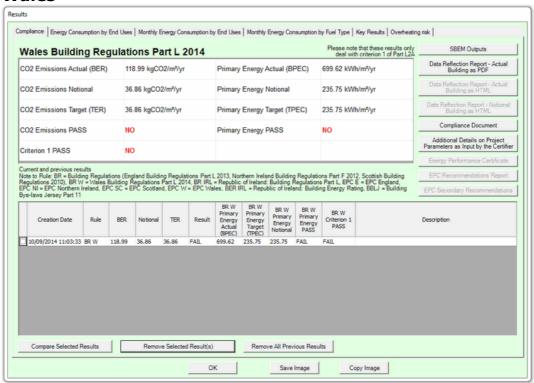

For more information, see the <u>Differences between England and Wales Building Regulations</u> of topic.

# 11.2.3 Monthly Consumption by Energy Uses

This tab contains the main results of the calculation displayed as **Monthly Consumption by Energy Uses** data in graphical form.

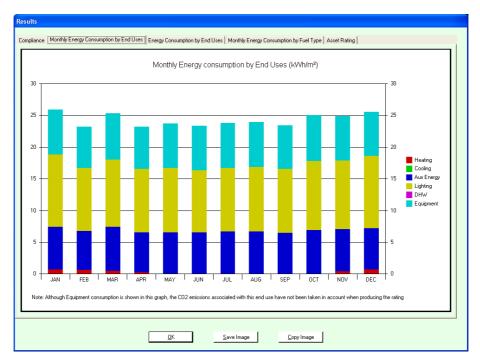

The fields on the above screen have the following meanings:

### Save Image

Opens up a Windows file dialog and allows you to save the headline results as an image to a variety of graphics file formats.

## Copy Image

Copies the headline results into the copy/paste buffer as an image which can then be pasted into other applications, e.g. PowerPoint, Word etc.

© 2014 BuildDesk Ltd.

## 11.2.4 Energy Consumption by End Uses

This tab contains the main results of the calculation displayed as **Energy Consumption By End Uses** data in graphical form.

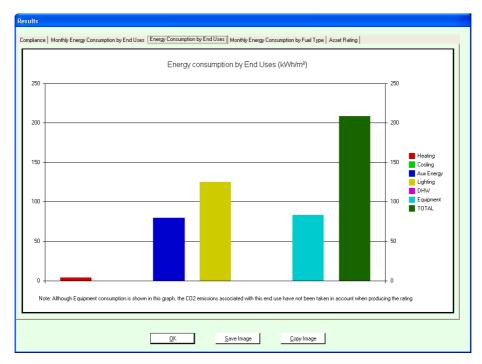

The fields on the above screen have the following meanings:

### Save Image

Opens up a Windows file dialog and allows you to save the headline results as an image to a variety of graphics file formats.

### Copy Image

Copies the headline results into the copy/paste buffer as an image which can then be pasted into other applications, e.g. PowerPoint, Word etc.

## 11.2.5 Monthly Energy Consumption by Fuel Type

This tab contains the main results of the calculation displayed as **Monthly Energy Consumption By Fuel Type** data in graphical form.

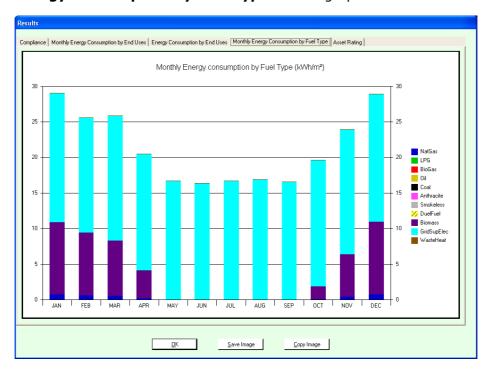

The fields on the above screen have the following meanings:

#### Save Image

Opens up a Windows file dialog and allows you to save the headline results as an image to a variety of graphics file formats.

#### Copy Image

Copies the headline results into the copy/paste buffer as an image which can then be pasted into other applications, e.g. PowerPoint, Word etc.

# 11.2.6 Asset Rating Tab

This tab contains the main results of the calculation, with a breakdown of heating, cooling, auxillary energy, lighting and domestic hot water heating for both the Notional and Actual buildings.

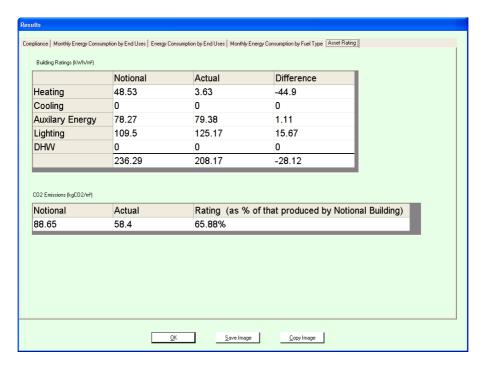

The fields on the above screen have the following meanings:

#### **Building Ratings**

This section gives a general breakdown of energy performance for heating, cooling, auxiliary energy, lighting and DHW for both the Actual building and the Notional building.

### **CO2 Emissions**

This section gives the overall CO2 emissions for the Actual and Notional buildings. The Rating is currently a % of the Notional building however this is subject to change.

#### Save Image

Opens up a Windows file dialog and allows you to save the headline results as an image to a variety of graphics file formats.

### Copy Image

Copies the headline results into the copy/paste buffer as an image which can then be pasted into other applications, e.g. PowerPoint, Word etc.

# 11.3 Quick Check

This feature allows you to perform a test calculation that cannot be submitted to building control. You can perform this calculation without all the fields necessary for a full calculation, e.g. <u>Building Address details</u> (Owner details and <u>Certifier details</u>). This is handy at early design stages of a development, where the Design Team can be guided by the results.

The test calculation can be performed by selecting **Tools/Test L2 Compliance** from the menu or selecting the **Test Compliance** button at the bottom left of the main screen.

This calculation will behave in a similar way to the <u>full calculation</u> the main difference being that the results will not have the correct address details and therefore they cannot be submitted to building control.

#### 11.4 Show Historic Results

This feature allows view the **most recent results** in detail, and the outline of all previously stored results. It is effectively a way of getting to the <u>results</u> <u>screen</u> without having to perform another calculation.

You can show the **historic results** by selecting **Tools/Show Historic Results** from the menu or selecting the **Show Historic Results** button from the toolbar.  $\widehat{\underline{\mathcal{M}}}$ 

#### 11.5 Where SBEM results are stored

All output files from Carbon Checker, and all results files subsequently produced by SBEM, BRUKL and EPCgen, are stored in a sub-folder with the same name as the project file. (This includes the XML file needed to lodge an official EPC.)

For instance, if the project is "C:\data\example\_1234.ccp", the .inp file and all results files will be stored in a folder called "C:\data\example 1234".

© 2014 BuildDesk Ltd.

#### 12 Miscellaneous Features

In this section are a number of other features not already covered in other sections:

- Undo/Redo 181
- 3D Viewer 18th
- Compass 186
- Tool Options 187
- Status Bar 189

#### 12.1 Undo/Redo

**Undo and Redo** are features whereby any change that you make can be undone. Then if you realise you actually wanted the change you can re-do it. It is possible for quite a few of the most recent changes to be undone depending on how big your project is and how much memory you have set aside for this feature. By default it is **20MB** which is usually enough for at least 10 undos for a moderately sized project. This memory allocation for the feature can be set under the <u>Tools/Options</u>[187] screen.

**Undo** and **Redo** features are available for both the <u>main Carbon Checker</u> screen 36 and also for the <u>Edit Surface 106</u> screen.

The **Undo** feature can be invoked by selecting **Edit/Undo (CTRL-Z)** from the menu or selecting the Undo button from the toolbar  $^{k ?}$ .

The **Redo** feature can be invoked by selecting **Edit/Redo (CTRL-Z)** from the menu or selecting the Redo button from the toolbar  $^{C_a}$ .

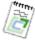

Note: Redo will only be available if the last action you performed was an **Undo** (or series of undos), otherwise it is not possible to redo anything as the state of the project has not changed.

#### **12.2 3D Viewer**

This feature allows you to look at the building in **3D**.

You can select the 3D Viewer by selecting **Project/3D Viewer (Alt-3)** from the menu or selecting the **3D Viewer** button on the toolbar. You will be presented with a screen similar to this:

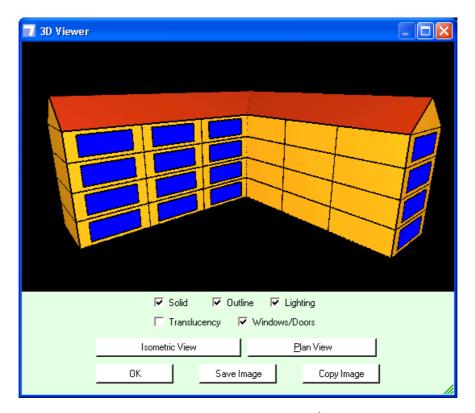

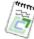

Note: If you want to hide <u>surfaces lost</u> or <u>zones last</u>, you can do so by unchecking the elements you wish to hide in the <u>TreeView last</u> on the main application screen.

To **rotate** the view around the building in 3D space, hold down the left mouse button and move it on the 3D viewer.

To **zoom in and out** either use the scroll wheel when over the 3D viewer or hold the right mouse button down and move up or down. The direction the scroll wheel/mouse moves the zoom can be reversed using the Reverse Scroll Direction tool in <u>Tool/Options</u> [187].

The centre point of the view will always be the origin of the 3D space. For this reason it is a good idea to design your building around the origin.

The checkbox options are:

**Solid**: This allows a solid 3D view of the building as can be seen above.

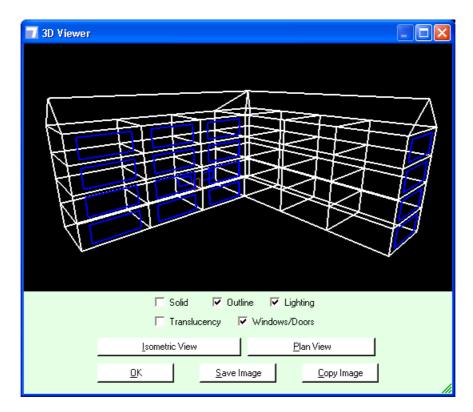

If **Solid** is turned off then the building is rendered in wire-frame like above.

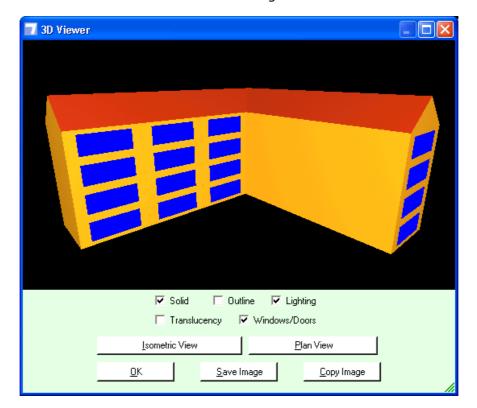

**Outline:** This allows you to turn the black outline off for the solid view like above.

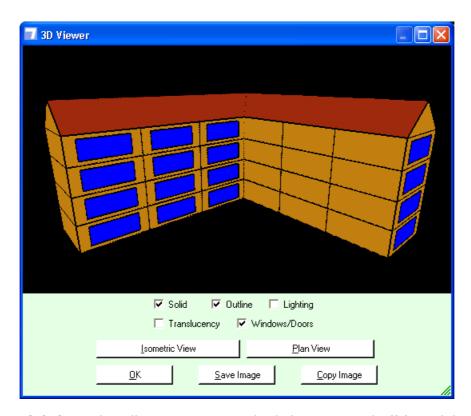

**Lighting:** This allows you to turn the lighting on and off for solid view. When it is off it looks like above.

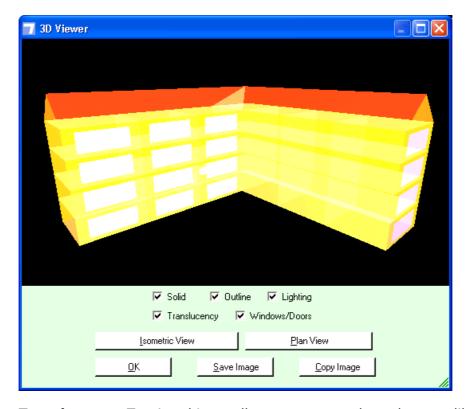

**Translucency:** Turning this on allows you to see through zones like above.

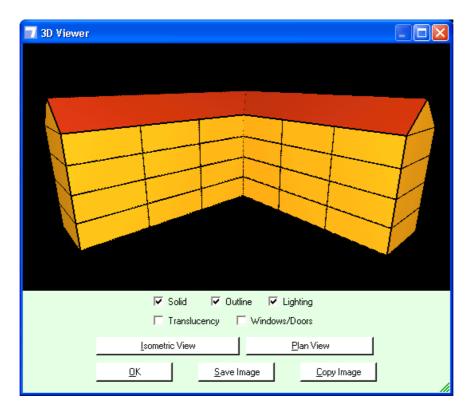

**Windows/Doors:** Turning this off hides the windows and doors like above.

**Isometric View** sets the view from a side-on and above perspective like above.

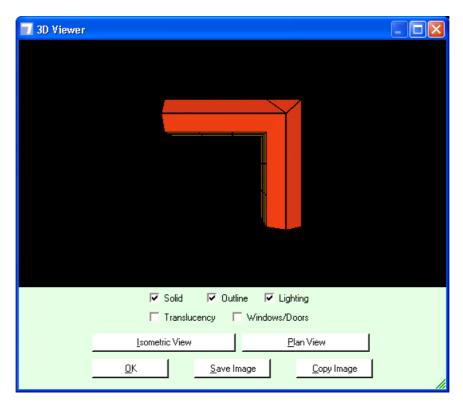

**Plan View** sets the view from an on-top perspective like above.

**Save Image** opens up a Windows file dialog and allows you to save the current image to a variety of graphics file formats.

**Copy Image** copies the current image into the copy/paste buffer which can then be pasted into other applications, e.g. PowerPoint, Word etc.

To close the screen select **OK**.

#### 12.3 Compass

This is a feature that allows you to determine which direction **North** is in. This means you can quickly and easily re-orientate your building without actually having to change the geometry.

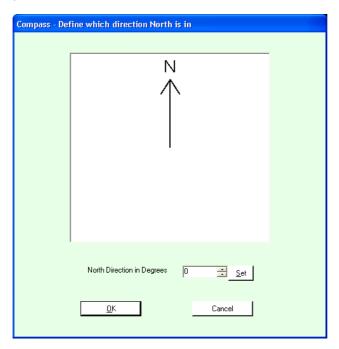

You can now manually enter how many **degrees** from the vertical North actually is for the building.

Once set, all directions for your building will automatically change to fit with the new direction.

In <u>Plan View 82</u> in 2D View you will see an indication in the bottom right hand corner indicating which direction North is in.

Once you have finished editing you can select **OK** to commit the changes or

© 2014 BuildDesk Ltd.

Cancel to abandon them.

#### 12.4 Tools Options

There are a number of Carbon Checker settings that can be changed to suit your preferences.

You can select the Options by selecting **Tool/Options** from the menu. You will be presented with a screen similar to this:

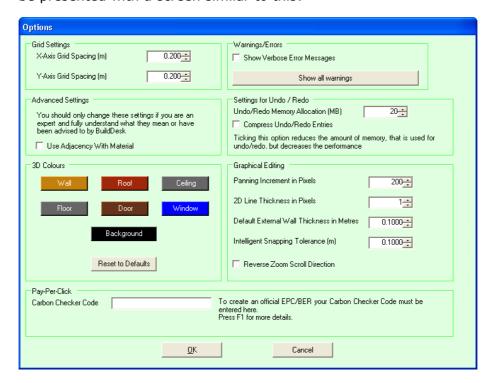

The table below lists the controls above and their meanings:

#### X-Axis Grid Spacing

Allows you to define in metres, the distance between grid points for the horizontal screen 2D View. See the 2D Grid view 4 topic for more information.

#### Y-Axis Grid Spacing

Allows you to define in metres, the distance between grid points for the vertical screen  $2D \ \text{View}$  84).

#### Show Verbose Error Messages

This will be turned off by default. This information in verbose error messages may be of use if you are reporting problems to BuildDesk. It should only be turned on if requested by technical support.

#### ADVANCED - Use adjacency with Material

This is a technical option that determines if adjacency with material is sensed

when calculating adjacencies. It should normally be left as checked and only unchecked if you have been advised to do so for a certain project by a member of BuildDesk technical staff.

#### **Panning Increment in Pixels**

Allows you to set the number of pixels the screen moves by when using the buttons around the 2D View to pan 84.

#### 2D Line Thickness in Pixels

Allows you to define how thick the lines used to draw the zones in the 2D View are in pixels. Values can be between 1 and 5.

#### Define External Wall Thickness in Metres

Allows you to determine the default Thickness of surfaces in buildings. See the <u>surface thickness</u> about topic for more information.

#### Undo/Redo Memory Allocation (MB)

Allows you to determine how much memory can be used for the main <u>Undo/</u>Redo 18h feature.

#### Intelligent Snapping Tolerance (m)

Allows you to determine in metres, the distance at which the <u>Intelligent Snapping 84</u> will work.

#### 3D Colours

These buttons when clicked allow you to set a user defined scheme for the colours in the 3D Viewer.

#### Reverse Zoom Scroll Direction

By default, when you use the mouse to zoom in and out in either of the 3D Views 18 VEditor 94 s or in the 2D plan view 82, scrolling the mouse (or right clicking and moving the mouse) up zooms out and down zooms in. Checking this check box reverses this so that scrolling the mouse (or right clicking and moving the mouse) up zooms in and down zooms out.

This feature is provided to help users who are used to the defaults available in some other CAD packages.

#### Pay-Per-Click Carbon Checker Code

This code is for use by assessors accredited to generate EPCs (or regional equivalent). If you don't produce EPCs, then this code can be left blank. If you are an accredited assessor using Carbon Checker to generate EPCs, you need to enter the code here. The code is obtained by logging-in to the Carbon Checker accredited users' website (<a href="http://secure.builddesk.co.uk">http://secure.builddesk.co.uk</a>). Once you log-in, the code is shown in your account details and can be copied-and-pasted into the field on the Carbon Checker options dialog. The code only needs to be entered once and provides an extra level of security to our per-click EPC payment system.

For more information, see Per-click payments for EPC calculations 14.

Once you have finished editing you can select  $\mathbf{OK}$  to commit the changes or **Cancel** to abandon them.

#### 12.5 Status Bar

The **Status Bar** is at the bottom of the screen and contains useful information about the current state of the application. It contains information such as the **project name**, the **position of the mouse** in the 2D View, which view you are currently in (plan, left, front etc.), information about the currently selected zone (if applicable) or other useful information such as **sizes** when creating zones or **how many zones** are selecting when multiple selecting.

### 13 Glossary

#### **BRUKL**

Building Regulations compliance module. This program works automatically using outputs from SBEM to assess compliance with Part L2. An output report is generated which describes the building energy performance in relation to the 5 compliance criteria.

#### CAD

Computer Aided Design - AutoCAD is the most commonly used CAD package and Carbon Checker allows the <u>import of DXF and DWG [133]</u> formats that can be exported from this.

#### CFN

Comite Europeen de Normalisation (European Committee for Standardisation)

#### **CHP**

Combined Heat and Power

#### **DCLG**

Department of Communities and Local Government - The government department that deals with building regulations and that commissioned SBEM

#### **DHW**

**Domestic Hot Water** 

#### DWG

CAD file format (Stands for "Drawing")

#### DXF

Generic CAD file format (Stands for Data eXchange File)

#### **ECA**

**Enhanced Capital Allowance** 

#### HVAC

Heating, Ventilation and Air Conditioning

#### **iSBEM**

Interface for Simplified Building Energy Model - The government commissioned Microsoft Access based front-end for SBEM

#### Light Transmission (L Solar)

L Solar (light transmissivity) is the amount of visible solar energy that passes through a glazing system, expressed as a fraction of the visible solar energy incident on the window. This value will be used for the daylighting calculations.

#### M&T

Monitoring and Targeting

#### **MCMRA**

Metal Cladding and Roofing Manufacturers Association

#### **PVS**

Photovoltaic System

#### RES

Renewable Energy Systems

#### **SBEM**

Simplified Building Energy Model - The government commissioned software tool that performs the 2006 Part L2 energy calculation.

#### SHW

Solar Hot Water System

#### Solar Transmittance (T Solar)

T solar is the total solar energy transmittance. This is defined as the time-averaged ratio of energy passing through the un-shaded element to that incident upon it. Total solar energy transmittance values given by windows manufacturers are usually given for solar radiation perpendicular to glazing (g perp). However, SBEM uses monthly calculations and therefore a value (g averaged) over all angles of incidence is required. Accepting some simplifications, this value can be obtained by multiplying (g perp) by a factor of 0.9. For windows or other glazed envelope elements with non-scattering glazing, ISO 9050 or EN410 provide a method to obtain the solar energy transmittance for radiation perpendicular to the glazing. The following recommendations have been taken from Annex G of the CEN Standards prEN 13790rev (May 2005): The energy transmission through transparent surfaces depends on the type of glass. The following table provides some indicative values for normal incidence (g perp), assuming clean surface and normal, untainted glass.

| Glazing Type                  | g    |
|-------------------------------|------|
| Single                        | 0.85 |
| Double                        | 0.75 |
| Double with selective coating | 0.67 |
| Triple                        | 0.7  |
| Triple with selective coating | 0.5  |
| Double Window                 | 0.75 |

#### Effect of permanent curtains:

Curtains placed permanently inside or outside the windows reduce the global transmission of solar radiation. Some reduction factors are given in the following table. These factors are multiplied by the total solar energy transmittance of the glazing to obtain the **g** factor of the glazing with permanent curtain.

| Curtain Type                    | Optical Properties of<br>Curtain |              | Reduction Factor  |                    |
|---------------------------------|----------------------------------|--------------|-------------------|--------------------|
|                                 | Absorption                       | Transmission | Curtain<br>Inside | Curtain<br>Outside |
| White<br>Venetian               | 0.1                              | 0.05         | 0.25              | 0.10               |
|                                 |                                  | 0.1          | 0.30              | 0.15               |
|                                 |                                  | 0.3          | 0.45              | 0.35               |
| White<br>Curtains               | 0.1                              | 0.5          | 0.65              | 0.55               |
|                                 |                                  | 0.7          | 0.80              | 0.75               |
|                                 |                                  | 0.9          | 0.95              | 0.95               |
| Coloured                        |                                  | 0.1          | 0.42              | 0.17               |
| Textiles                        |                                  | 0.3          | 0.57              | 0.37               |
|                                 |                                  | 0.5          | 0.77              | 0.57               |
| Aluminium<br>Coated<br>Textiles | 0.2                              | 0.05         | 0.2               | 0.08               |

**Note**: Movable curtains and movable solar protections are taken into account when defining each specific window where the user needs to define the window shading system.

#### Additional Thermal Bridging

Additional thermal bridging at junctions and around openings which is not covered in Accredited Construction Details [1] or MCRMA guidance [2] needs to be accounted for and this may be done using the method in BRE Information Paper IP 1/06, making use, where appropriate, of the new publication on conventions for temperature factors and linear thermal transmittance [3].

For buildings in Scotland , accredited construction details are given in the SBSA website [http://www.sbsa.gov.uk].

- [1] Accredited Construction Details for limiting thermal bridging and air leakage. Details on http://www.odpm.gov.uk
- [2] Design of metal roofing and cladding systems: guidance to complement Approved Documents L2A and L2B. MCRMA Technical paper no. 17, joint publication by MCRMA and EPIC, 2006
- [3] Conventions for calculating temperature factors and linear thermal transmittance (in preparation)

#### Thermal Capacity

Thermal Capacity (kJ/m2K). The heating and cooling energy demands of a space can be affected by the materials used in the construction of walls, floors and ceilings. This value describes the potential for heat to flow into and out of the building fabric.

The rules for calculating it can be found in the CEN standard: prEN 13790rev [1] (further details on this document will be included when available). In brief, for each construction element:

Calculate the contribution of each layer of construction by calculating: density (kg/m3) x thickness (m) x specific heat capacity (kJ/(kgK)). Starting from the layer of the construction closest to the space add these values together until any one of the following conditions is satisfied:

- The total thickness of the layers exceeds 0.1m
- The mid point in the construction is reached
- An insulating layer is reached (defined as having a thermal conductivity of 0.08W/mK)

[1] Thermal performance of buildings - Calculation of energy use for space heating and cooling (ISO/DIS 13790:2005) Draft Version

#### **U-Value**

The U-value is the thermal transmittance of the construction, given in W/m2K. It can be calculated using the "combined method" given in BS EN ISO 6946 for simple constructions. Constructions such as cladding and steel frame constructions require more complicated calculation procedures and an appropriate methodology should be followed, for example, the BRE U-value Calculator would be appropriate for these construction types. (Guidance on the calculation of U-values for curtain walls can be found in 'The Thermal Assessment of Window Assemblies, Curtain Walling and Non-traditional Building Envelopes', Ledbetter, S., et al., Centre for Window and Cladding Technology, University of Bath, Bath, March 2006)

Note: The calculation of the U-values of window and roof light systems must contain the effect of the bars that form part of the glazing system. The calculation of the U-values of these systems must contain the effect of the bars that form part of the glazing system. Otherwise, they could be considered as thermal bridges, but the preferred option should be to incorporate the effects of the glazing bars within the overall U-value.

## 14 Resources and Links

## National Calculation Modelling (NCM) guides and conventions

The following links are to documents that provide important information on how SBEM and Carbon Checker should be used in the context of Building Regulations and EPC assessments:

England: NCM modelling guide 2013 Edition (April 2014)

Wales: NCM modelling guide 2014 edition

Commercial EPC measurement conventions v4

#### **Building Regulations**

The following links are to the page of the government pages where the current Part L Approved Documents are available:

**England 2013 Edition** 

Wales 2014 Edition

(Links correct 10th September 2014)

## 15 Acknowledgements

BuildDesk would like to thank Southfacing Services Ltd., the developers of the original Carbon Checker software, for their help. The people that Southfacing thanked for their support and guidance still deserve to be acknowledged:

CLG (formerly ODPM)
Building Research Establishment (BRE) - Jose Ortiz and Paul Davidson
Arup - Prof. Michael Holmes and Matthew Collin
Rickaby Thompson Associates
Element Energy
Whitby Bird
Andrew McLaughlin
Joe Gilsenan
Nic Thompson
Stephen Ollier
Prof. Joseph O'Rourke
Prof. Darren Palmer

The following organisations also kindly provided copyrighted images to help enliven the software:

CHP Boilers, © Combined Heat and Power Association (CHPA) - <a href="http://www.chpa.org.uk/">http://www.chpa.org.uk/</a>

Wind Turbine, © Windsave - www.windsave.com

Solar Thermal Collector and PV Panels - @ Southfacing Services Ltd  $\underline{www.}$   $\underline{southfacing.co.uk}$ 

# 16 BuildDesk build desk save your energy

• Web:

www.builddesk.co.uk

• E-mail:

carbonchecker@builddesk.co.uk

# **Index**

## .ccp 30 .ccz 30 .NET Framework 11

# - 2 -

2D view 81

## - 3 -

3D colours 187 3D viewer 181 3D zone editor 94

## - A -

academic Licenses 11 adjacencies 187 adjacency nodes 147 adjacency with material 187 Air Handling Unit (AHU) 67 air permeability Approved Documents 194 asset rating auxillary energy 58

## - B -

BER 172 brise-soleil 112 **BRUKL** 190 BuildDesk contact 196 building details 40 Building Emission Rate (BER) 172 building floor area 38 building height 38 **Building Regulations** 7, 9, 174, 194 building type 38 building uses light metering 38

## - C -

CAD 190 attach file 134 detach file 134 136 text on/off view file 134 CAD colour settings 135 CAD import 133 CAD options 135 Carbon Checker 190 CEN **CEN Classes** 67 certifier details 41 CHP 71 CHP Types - add/edit/delete 190 compass 186 compliance calculation 171 compliance quick check 179 compliance test context sensitive help control correction - HVAC conventions 194 cooling - HVAC 65 copy zone 101 copy zone attributes 162 29 create new project create window 110 create zone

## - D -

data reflection - actual 172 data reflection - notional 172 DCLG 190 default air permeability 38 delete zone 102 design illuminance 158 DHW 69 DHW settings 155 DHW Types - add/edit/delete 190 display windows 112 door copy/paste/delete 125 draw freehand 121 draw rectangular 120

door construction type 122 door nodes 148 door settings 123 door thermal bridges 123 door, move/resize 126 draw zone 90 ductwork 67 DWG files 190 **DXF** files 190

## - E -

edit surface 106 edit zone in 3D 94 edit zone settings 150 electric power factor 38 Energy Performance in Buildings Directive Energy Technology List (ETL/ECA) 9, 174, 194 England **EPBD** EPBD audit 169 6, 165, 166, 172 EPC **EPC XML** 180 exhaust settings external constructions 52

## - F -

F1 Help 13 fabric performance 152 files/file menu 30 floor/ceiling constructions - add/edit/delete flow reduction 66 folders 180 frame factor 112 freehand door 121 freehand window 110 freehand zone 87

## - G -

geometry 81
getting started 29
glass types - add/edit/delete 111
glazing override 116

global settings 152, 153
global window settings 117
grid in 2D view 84
grid in surface view 129
grid spacing 187

## - H -

heat recovery 66 heating - HVAC 63 historic results 180 **HVAC** 58 HVAC - control correction 68 HVAC - cooling component 65 HVAC - heating component 63 67 HVAC - system adjustment 6 HVAC - ventilation **HVAC** controls 69 **HVAC** settings 154 HVAC Types - add/edit/delete 190

## - I -

Image import 133 import from library 52 Improvement Factor (IF) 172 inference procedures 52 installation 11 intelligent snapping 84, 187 internal constructions 50 **iSBEM** 190 isometric view 94

## - L -

layer nodes

layers 143, 144 shadow layers 143 11 licensing Light Transmission (L Solar) 190 lighting controls 159 lighting information 158 line thickness 187 links 194 Low and Zero Carbon Benchmark (LZC)

144

172

## - M -

M&T 190 main screen 36 manual adjacencies 131 **MCMRA** 190 merge zones 102 Microsoft Data Access Components (MDAC) modular/portable building 38 move zone 94 94 move zone precisely move/resize opening 126

## - N -

National Calculation Methodology (NCM) 7, 9

NCM 7, 9

Notional Building 9, 172

Notional Emission Rate (NER) 172

## - 0 -

open a project/file 29 openings warning 187 orientation 186 owner details 41

## - P -

panning in 2D 128 panning in surface mode 128 panning increments setting 187 Part L 7, 9, 194 paste zone 101 paste zone attributes 162 **PDF** attach file 136 detach file 136 PDF import 133 photovoltaic systems 77 photovoltaics 190 **Picture** attach file 141 detach file 141

Picture import 133 placeholder 150 plan view 181 project - new 29 project - open/create 29 project name 38 144 project node 31, 36 project wizard projects - existing 29 projects - recent 29 PV 77 **PVS** 190

## - Q -

quick check 179

## - R -

recent file list 30 66 recirculation recommendations 165, 166 rectangular door 120 rectangular window 109 rectangular zone 86 redo 181 renewable energy systems 73, 190 73, 190 RES resources 194 results 171 results - asset rating 178 results - compliance 172 results - energy consumption by end uses 177 results - historic 180 results - monthly consumption by enegy uses 176 results - monthly energy consumption by fuel 178 type results comparison 172 roof constructions - add/edit/delete 54 90 roof zone rotate zone 102 run SBEM 170

|                                         | thermal bridges - non-metal cladding 161         |
|-----------------------------------------|--------------------------------------------------|
| C                                       | thermal bridging - additional 190                |
| - S -                                   | thermal capacity 190                             |
| SBEM 170                                | toolbar 36                                       |
| SBEM outputs 172                        | tools options 187                                |
| SBEM results 171                        | top menu 36                                      |
| SBEM timeout setting 187                | training 13                                      |
| SCoP 58                                 | transmission factor 112                          |
| Scroll Using Scroll Bar/Mouse 187       | treeview 36, 144                                 |
| seasonal efficiency 65                  | adjacency nodes 147                              |
| SEER 58                                 | door nodes 148                                   |
| selection mode 126                      | layer nodes 144                                  |
| SER 172                                 | project node 144                                 |
|                                         | surface nodes 146                                |
| shading position 112                    | window nodes 148                                 |
| shadow layers 143                       | zone node 145                                    |
| SHW 190                                 | trial licenses 11                                |
| snapping 84                             | tutorial 15                                      |
| solar hot water 74, 190                 | tatoriai 15                                      |
| solar transmittance 190                 |                                                  |
| start plane 87                          | - U -                                            |
| status bar 189                          | undo/redo 181                                    |
| surface                                 | undo/redo 181<br>undo/redo memory allocation 187 |
| adjacencies 131                         | •                                                |
| panning in 128                          | unheated space 90                                |
| zooming on 128                          | UPRN 40                                          |
| surface construction 131                | u-value 190                                      |
| surface grid 129                        |                                                  |
| surface nodes 146                       | - V -                                            |
| surface options 129                     | - IN/AC 66                                       |
| surface thickness 187                   | ventilation - HVAC 66                            |
| surfaces 105                            | ventilation settings 156                         |
| edit 106                                | verbose error messages 187                       |
| surfaces inside the zone 153            |                                                  |
| system adjustment - HVAC 67             | - W -                                            |
| system M&T 68                           | **                                               |
| system metering 68                      | Wales 9, 174, 194                                |
| system warns for out of range values 38 | wall constructions - add/edit/delete 47          |
| •                                       | wall thickness                                   |
| <b>-</b>                                | define 187                                       |
| - T -                                   | warn about openings for vertex modification      |
| Target Emission Rate (TER) 172          | 187                                              |
| technical support 13                    | weather zone 38                                  |
| TER 172                                 | wind turbines 79                                 |
| test compliance 179                     | window                                           |
| thermal bridges 46, 47                  | draw freehand 110                                |
| thermal bridges - metal cladding 160    | draw rectangular 109                             |
| and mar bridges infector cladding 100   | edit glass type 111                              |

145

85

93

150

```
window
                                              zone nodes
  edit settings
                  112
                                              zone selection
  move/resize
                 126
                                              zone settings
window nodes
                148
                                              zones
window settings
                  112
windows
  edit thermal bridges
                         114
  glazing override
                     116
  global settings
                    117
windows - copy/edit/delete
                             115
wizard
         31
- X -
X axis grid spacing
                     187
Y axis grid spacing
                     187
zone
  copy
          101
  copy attributes
                    162
  delete
           102
  DHW settings
                   155
  edit in 3D
               94
  edit settings
                  150
  exhaust settings
                      157
  fabric performance
                        152
  freehand draw
                   87
                   154
  HVAC settings
  lighting controls
                     159
  lighting information
                         158
  move
           93
           101
  paste
  paste attributes
                     162
  rectangular draw
                      86
  roof creation
                  90
  rotate
           102
  surfaces inside the zone
                             153
  thermal bridges - metal
                             160
  thermal bridges - non-metal cladding
  161
  ventilation settings
                        156
zone adjacencies
                   131
zone configuration
                     162
```

**Page 201**